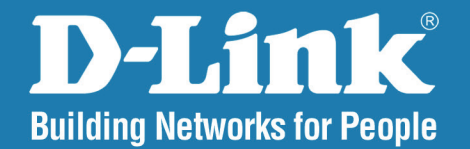

**DAP-1353** Release 3.10

# **Range Booster N 650 Access Point**

#### **User Manual**

### **Business Class Networking**

### **Table of Contents**

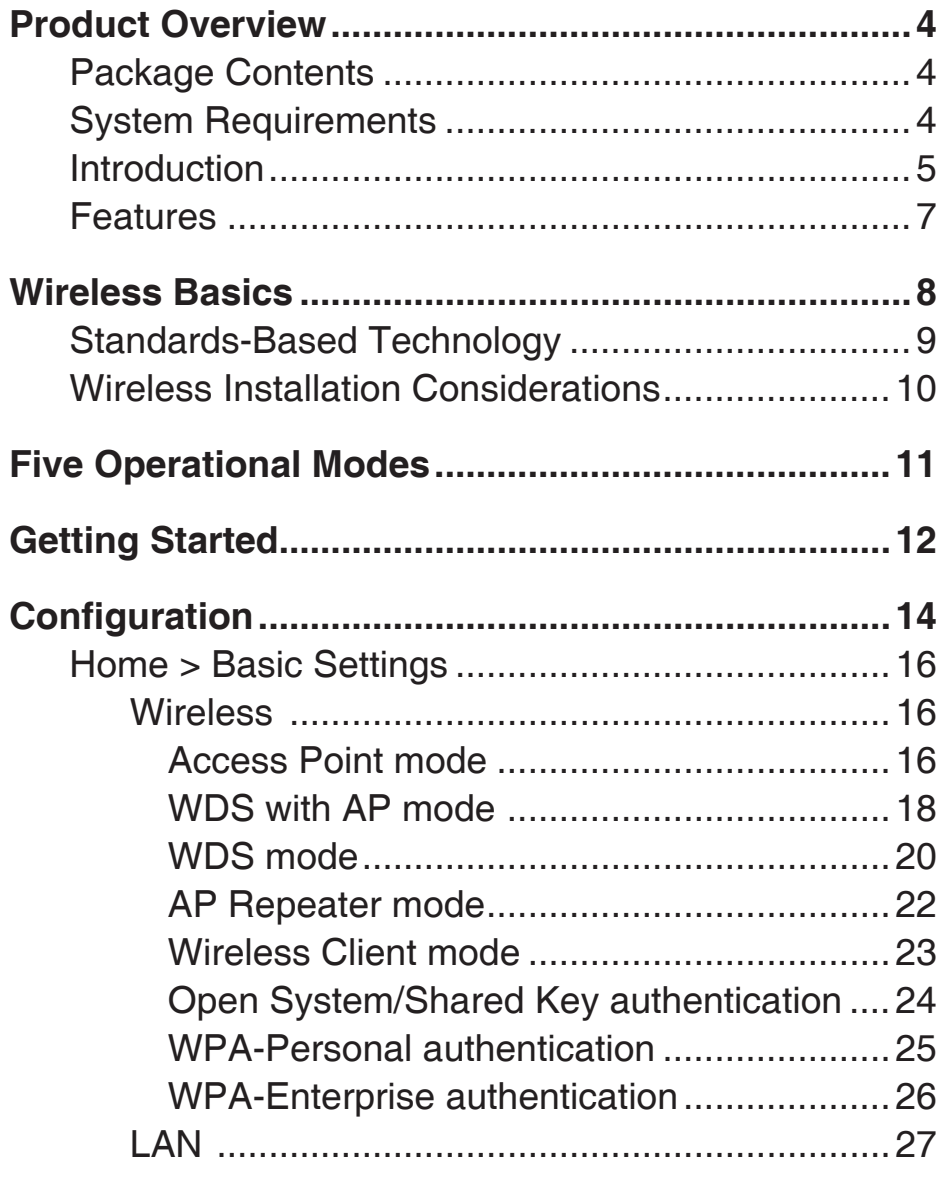

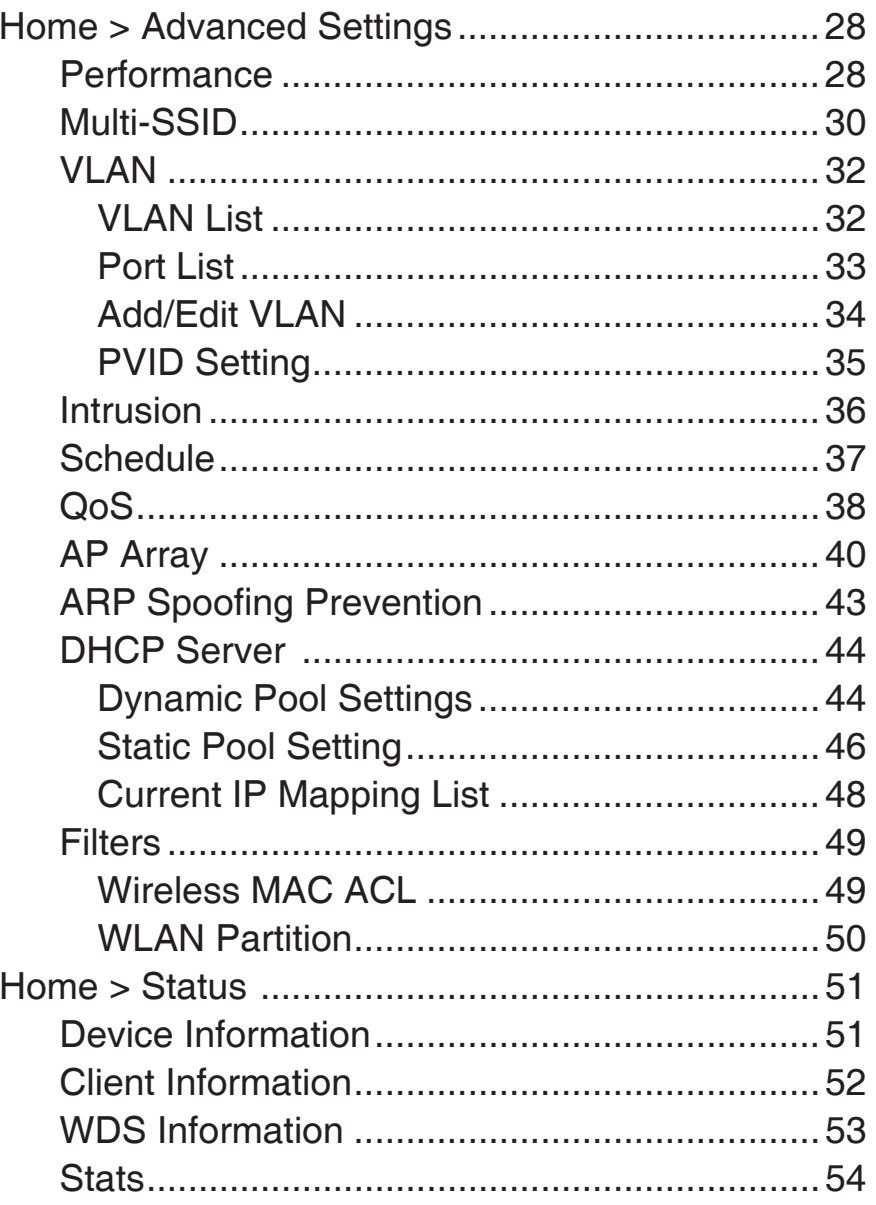

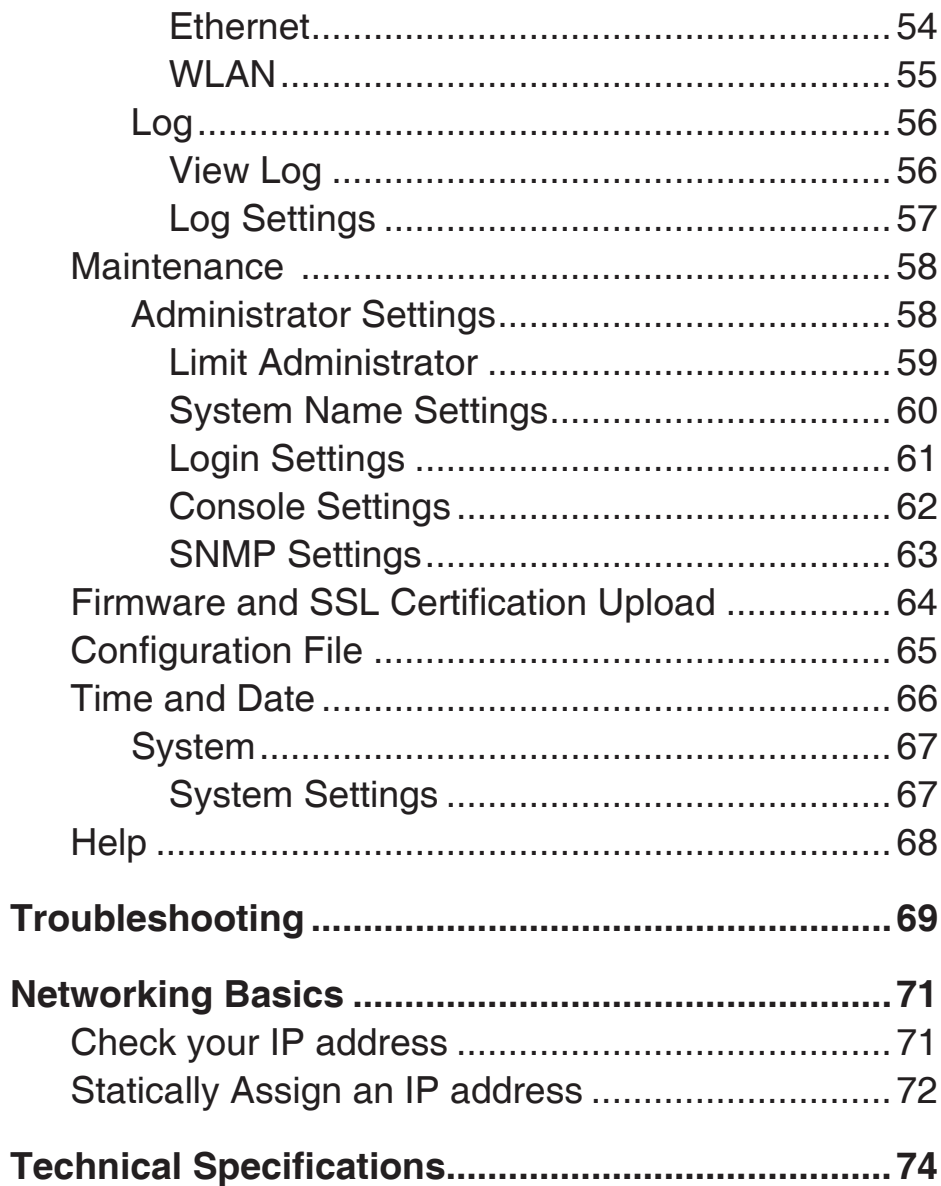

### **Package Contents**

- <span id="page-3-0"></span>• D-Link DAP-1353 Range Booster N 650 Access Point
- Power Adapter
- CAT5 Ethernet Cable
- CD-ROM with User Manual
- Quick Install Guide
- 3 Detachable Antennas

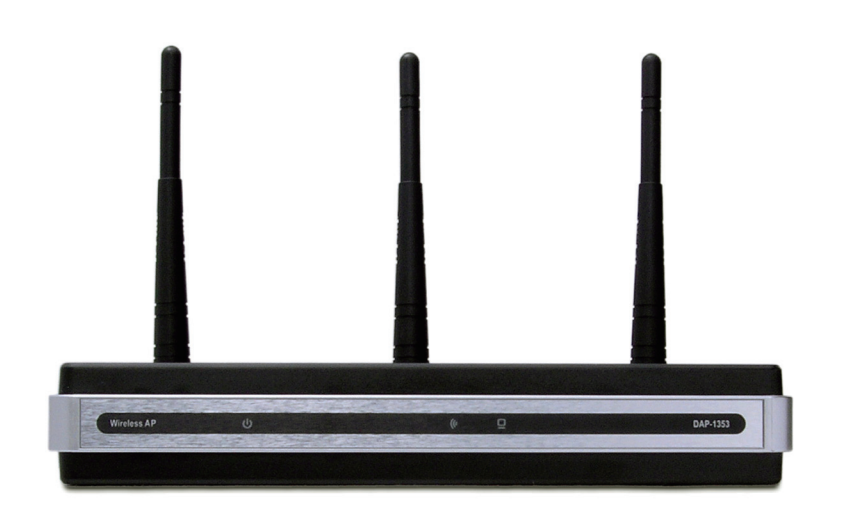

**Note:** Using a power supply with a different voltage rating than the one included with the DAP-1353 will cause damage and void the warranty for this product.

# **System Requirements**

- Computers with Windows®, Macintosh®, or Linux-based operating systems with an installed Ethernet Adapter
- Internet Explorer Version 7.0 or Firefox 3.0 and Above (for configuration)

### **Introduction**

<span id="page-4-0"></span>The DAP-1353 802.11n 2.4GHZ AP increases productivity by allowing you to work faster and more efficiently. With the DAP-1353, bandwidth-intensive applications like graphics or multimedia will benefit significantly because large files are now able to move across the network quickly.

The DAP-1353 is capable of operating in one of four different wireless networking modes; access point, WDS (Wireless Distribution System) with AP, WDS, AP Repeater or Wireless Client mode.

An ideal solution for quickly creating and extending a wireless local area network (WLAN) in offices or other workplaces, trade shows, and special events, the DAP-1353 providing data transfer rates up to 300Mbps. (The 802.11n standard is backwards compatible with 802.11g, and 802.11b devices.)

WPA/WPA2 is offered in two flavors: Enterprise (used for corporations) and Personal (used for home users).

WPA-Personal and WPA2-Personal are directed towards home users who do not have the server-based equipment required for user authentication. The method of authentication is similar to WEP because you define a "Pre-Shared Key" on the wireless router/AP. Once the pre-shared key is confirmed and satisfied at both the client and access point, access is then granted. The encryption method used is referred to as the Temporal Key Integrity Protocol (TKIP), which offers per-packet dynamic hashing. It also includes an integrity checking feature which ensures that the packets were not tampered with during wireless transmission.

WPA-Enterprise and WPA2-Enterprise are ideal for businesses that already have existing security infrastructures established. Management and security implementation can now be centralized on a server participating on the network. Utilizing 802.1x with a RADIUS (Remote Authentication Dial-in User Service) server, a network administrator can define a list of authorized users who can access the wireless LAN. When attempting to access a wireless LAN with WPA-Enterprise configured, the new client will be requested to enter a username with a password. If the new client is authorized by the administration, and enters the correct username and password, then access is then granted. In the case where an employee leaves the company, the network administrator is able to remove the previous employee from the authorized list to avoid compromising the network.

EAP (Extensible Authentication Protocol) is available through the Windows® XP operating system. You will need to use the same type of EAP protocol on all devices in your network when using the 802.1x feature.

\*Maximum wireless signal rate derived from IEEE Standard 802.11 specifications. Actual data throughput may vary. Network conditions and environmental factors, including volume of network traffic, building materials and construction, and network overhead can lower actual data throughout rate.

### **Features**

- <span id="page-6-0"></span>• **Four different operation modes** - Capable of operating in one of four different operation modes to meet your wireless networking needs: Access Point, WDS with AP, WDS, AP Repeater or Wireless Client.
- Faster wireless networking with the 802.11n standard to provide a maximum wireless signal rate of up to 300 Mbps\*.
- Compatible with the 802.11b standard to provide a wireless data rate of up to 11 Mbps, allowing you to migrate your system to the 802.11n and 802.11g standards on your own schedule without sacrificing connectivity.
- Better security with WPA The DAP-1353 can securely connect wireless clients on the network using WPA (Wi-Fi Protected Access) to provide a much higher level of security for your data and communications than its previous versions.
- **AP Manager II management software** The real-time display of the network's topology and AP's information makes network configuration and management quick and simple.
- **SNMP for management** The DAP-1353 is not just fast, but also supports SNMP v.3 for better network management. Superior wireless AP manager software is bundled with the DAP-1353 for network configuration and firmware upgrade. Systems administrators can also set up the DAP-1353 easily with the Web-based configuration. A D-Link D-View 6.0 module will be downloadable for network administration and real-time network traffic monitoring with D-Link D-View 6.0 software.
- Utilizes OFDM technology (Orthogonal Frequency Division Multiplexing).
- Supports one 10/100/1000M Ethernet port.
- Operates in the 2.4~2.5 GHz frequency ranges.
- Web-based interface for managing and configuring.

\*Maximum wireless signal rate derived from IEEE Standard 802.11 specifications. Actual data throughput may vary. Network conditions and environmental factors, including volume of network traffic, building materials and construction, and network overhead can lower actual data throughout rate.

# **Wireless Basics**

<span id="page-7-0"></span>D-Link wireless products are based on industry standards to provide high-speed wireless connectivity that is easy to use within your home, business or public access wireless networks. D-Link wireless products provides you with access to the data you want, whenever and wherever you want it. Enjoy the freedom that wireless networking can bring to you.

WLAN use is not only increasing in both home and office environments, but in public areas as well, such as airports, coffee shops and universities. Innovative ways to utilize WLAN technology are allowing people to work and communicate more efficiently. Increased mobility and the absence of cabling and other types of fixed infrastructure have proven to be beneficial to many users.

Wireless adapter cards used on laptop and desktop systems support the same protocols as Ethernet adapter cards, allowing wireless users to use the same applications as those used on a wired network.

People use WLAN technology for many different purposes:

**Mobility** - productivity increases when people can have access to data in any location within the operating range of their WLAN. Management decisions based on real-time information can significantly improve the efficiency of a worker.

**Low implementation costs** - WLANs are easy to set up, manage, change and relocate. Networks that frequently change can benefit from WLAN's ease of implementation. WLANs can operate in locations where installation of wiring may be impractical.

**Installation and network expansion** - by avoiding the complications of troublesome cables, a WLAN system can be fast and easy during installation, especially since it can eliminate the need to pull cable through walls and ceilings. Wireless technology provides more versatility by extending the network beyond the home or office.

**Inexpensive solution** - wireless network devices are as competitively priced as conventional Ethernet network devices. The DAP-1353 saves money by providing users with multi-functionality configurable in four different modes.

**Scalability** - Configurations can be easily changed and range from Peer-to-Peer networks, suitable for a small number of users to larger Infrastructure networks to accommodate hundreds or thousands of users, depending on the number of wireless devices deployed.

## **Standards-Based Technology**

<span id="page-8-0"></span>The DAP-1353 Wireless Access Point utilizes the 802.11b, 802.11g, and 802.11n standards.

The IEEE 802.11n standard is an extension of the 802.11b, and 802.1g standards that came before it. It increases the maximum wireless signal rate up to 300 Mbps\* within 2.4 GHz bands, utilizing OFDM technology.

This means that in most environments - within the specified range of this device - you will be able to transfer large files quickly, or even watch a movie in MPEG format over your network without noticeable delays. This technology works by transmitting high-speed digital data over a radio wave utilizing OFDM (Orthogonal Frequency Division Multiplexing) technology. OFDM works by splitting the radio signal into multiple smaller sub-signals that are then simultaneously transmitted at different frequencies to the receiver. OFDM reduces the amount of crosstalk (interference) in signal transmissions.

The D-Link DAP-1353 will automatically sense the best possible connection speed to ensure the greatest possible speed and range.

802.11n offers the most advanced network security features available today, including WPA.

\*Maximum wireless signal rate derived from IEEE Standard 802.11 specifications. Actual data throughput may vary. Network conditions and environmental factors, including volume of network traffic, building materials and construction, and network overhead can lower actual data throughout rate.

# **Wireless Installation Considerations**

<span id="page-9-0"></span>The D-Link AirPremier N wireless access point lets you access your network using a wireless connection from virtually anywhere within the operating range of your wireless network. Keep in mind, however, that the number, thickness and location of walls, ceilings, or other objects that the wireless signals must pass through, may limit the range. Typical ranges vary depending on the types of materials and background RF (radio frequency) noise in your home or business. The key to maximizing wireless range is to follow these basic guidelines:

- **1**. Keep the number of walls and ceilings between the access point and other network devices to a minimum. Each wall or ceiling can reduce your adapter's range from 3-90 feet (1-30 meters.) Position your devices so that the number of walls or ceilings is minimized.
- **2**. Be aware of the direct line between network devices. A wall that is 1.5 feet thick (.5 meters), at a 45-degree angle appears to be almost 3 feet (1 meter) thick. At a 2-degree angle it looks over 42 feet (14 meters) thick! Position devices so that the signal will travel straight through a wall or ceiling (instead of at an angle) for better reception.
- **3**. Building Materials make a difference. A solid metal door or aluminum studs may have a negative effect on the range. Try to position access points, wireless routers, and computers so that the signal passes through drywall or open doorways. Materials and objects such as glass, steel, metal, walls with insulation, water (fish tanks), mirrors, file cabinets, brick, and concrete will degrade your wireless signal.
- **4**. Keep your product away (at least 3-6 feet or 1-2 meters) from electrical devices or appliances that generate RF noise.
- **5**. If you are using 2.4GHz cordless phones or X-10 (wireless products such as ceiling fans, lights, and home security systems), your wireless connection may degrade dramatically or drop completely. Make sure your 2.4GHz phone base is as far away from your wireless devices as possible. The base transmits a signal even if the phone in not in use.

# <span id="page-10-0"></span>**Four Operational Modes**

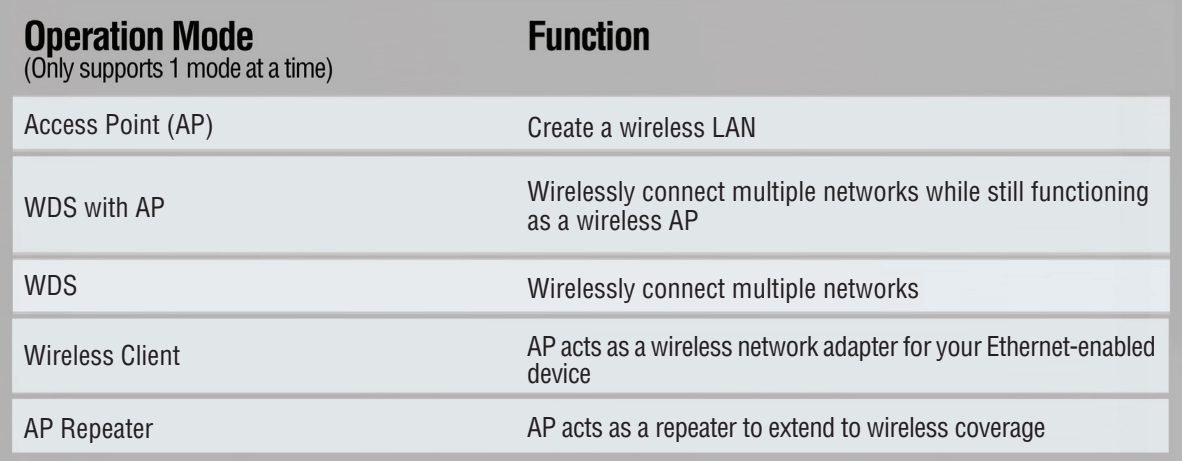

# **Getting Started**

<span id="page-11-0"></span>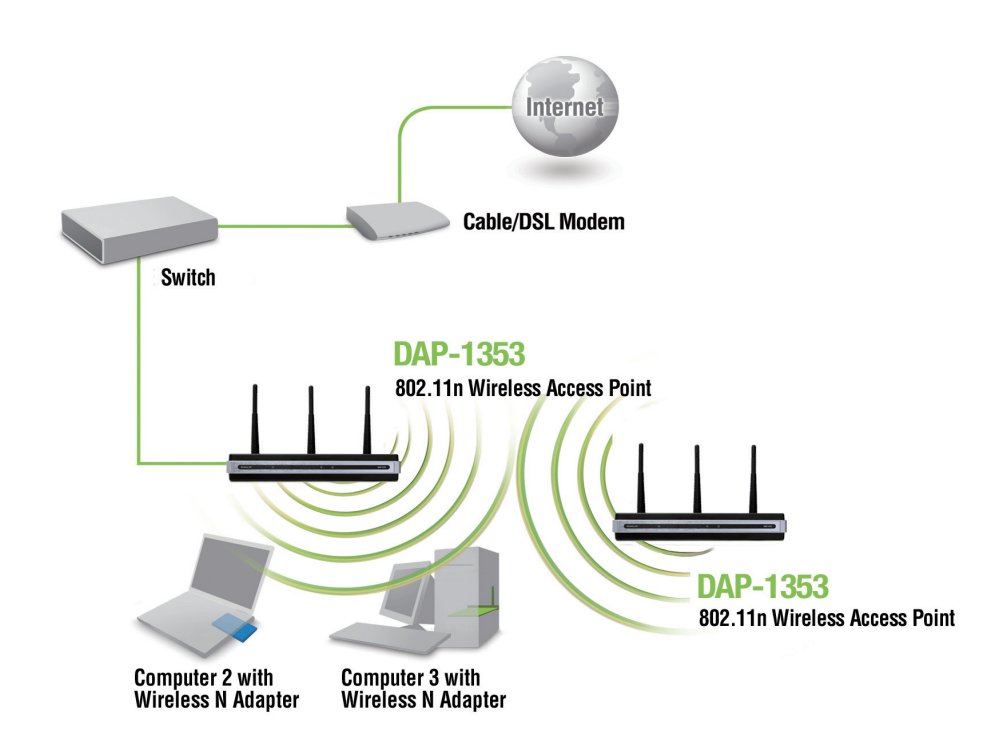

- 1. You will need broadband Internet access.
- 2. Consult with your cable or DSL provider for proper installation of the modem.
- 3. Connect the cable or DSL modem to a router. See the printed Install Guide included with your router.
- 4. If you are connecting a desktop computer to your network, install a wireless PCI adapter into an available PCI slot on your desktop computer.
- 5. Install the drivers for your wireless CardBus adapter into a laptop computer.

Connect one end of an Ethernet cable (included with your package) to the LAN port on the DAP-1353 and the other end of the Ethernet cable to your computer. The AP can be powered on by the power adapter shipped with the AP.

# **Configuration**

<span id="page-13-0"></span>To configure the DAP-1353, use a computer that is connected to the DAP-1353 with an Ethernet cable (see the Network Layout diagram).

First, disable the *Access the Internet using a proxy server* function. To disable this function, go to **Control Panel > Internet Options > Connections > LAN Settings** and uncheck the enable box.

Start your web browser program (Internet Explorer, Mozilla Firefox).

Type the IP address and http port of the DAP-1353 in the address field (**http://192.168.0.50**) and press **Enter**. Make sure that the IP addresses of the DAP-1353 and your computer are in the same subnet.

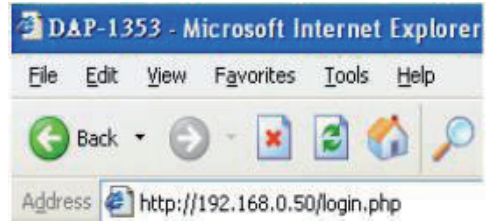

*Note: If you have changed the default IP address assigned to the DAP-1353, make sure to enter the correct IP address.* 

Enter the user name (**admin**) and your password. Leave the password field blank by default, and click **Login**.

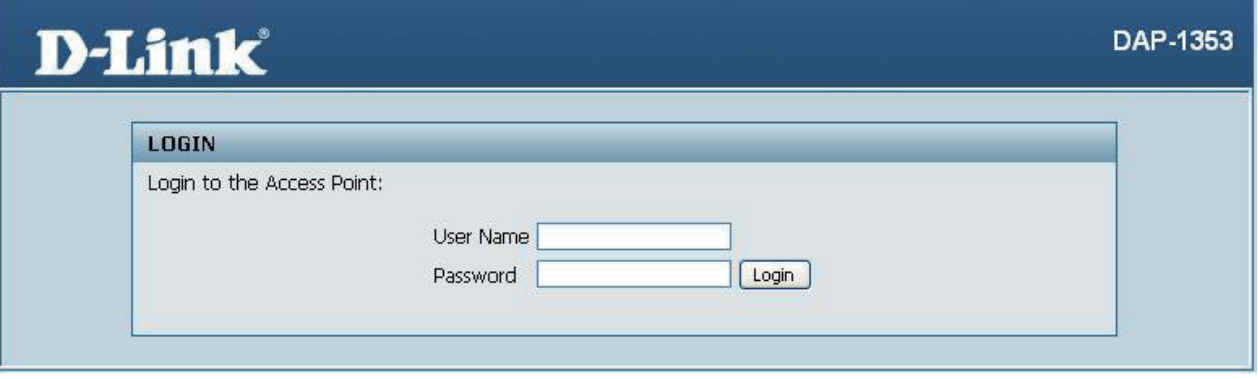

*Note: If you have changed the password, make sure to enter the correct password.*

After successfully logging into the DAP-1353 the following screen will appear:

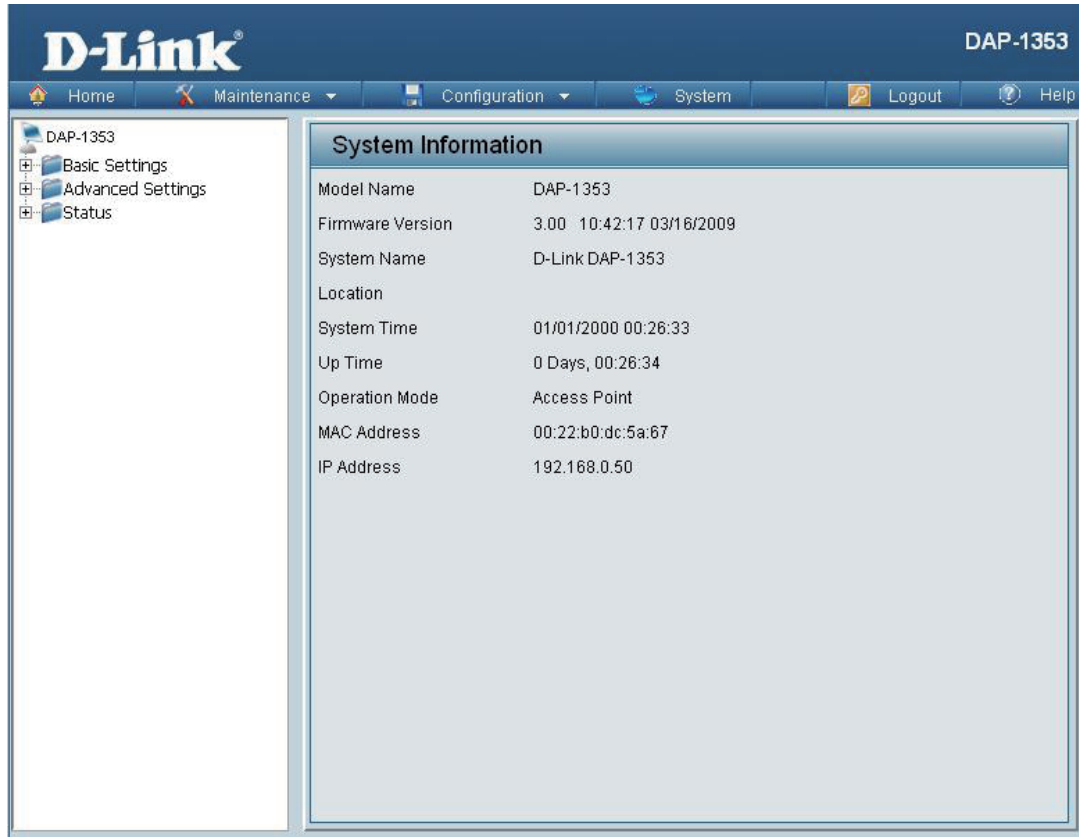

When making changes on most of the configuration screens in this section, use the **Apply** button at the bottom of each screen to save your configuration changes.

Apply

Click the **Apply** button to configure changes.

### **Home > Basic Settings Wireless Access Point mode**

#### <span id="page-15-0"></span>**Wireless Band: 2.4 GHz**

- **Mode:** Select **Access Point** from the pull-down menu. The other three choices are **WDS with AP**, **WDS**, and **Wireless Client**.
- **Network Name** Service Set Identifier (SSID) is the name designated for a specific wireless local area network (WLAN). The SSID's factory default setting is **dlink**. The SSID can be easily changed to connect to an existing wireless network or to establish a new wireless network. The SSID can be up to 32 characters and is case-sensitive. **(SSID):**
- **Enable** or **Disable** SSID visibility. Enabling this feature broadcasts the SSID across the network, thus making it visible to all network users. **SSID Visibility:**
	- **Auto Channel** Enabling this feature automatically selects **Selection:** the channel that provides the best wireless performance. **Enable** is set by default. The channel selection process only occurs when the AP is booting up.

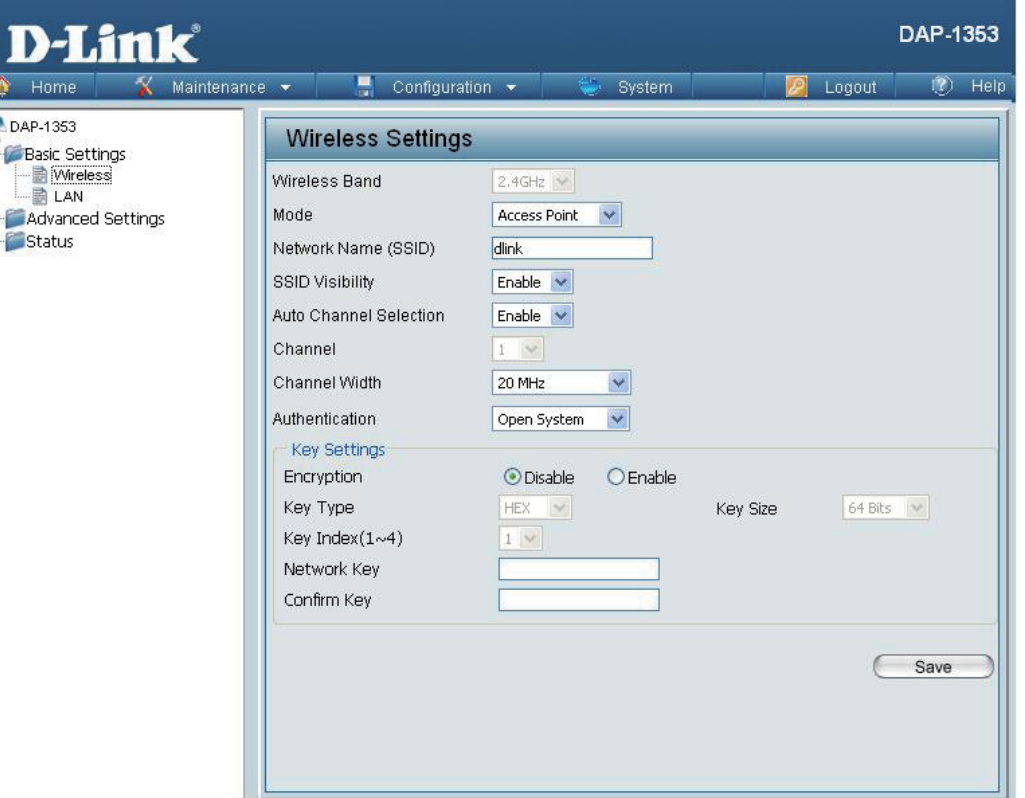

All devices on the network must share the same channel. To change the channel, first toggle the Auto Channel Selection setting to **Disable**, and then use the pull-down menu to make the desired selection. *Note: The wireless adapters will automatically scan and match the wireless settings.* **Channel:**

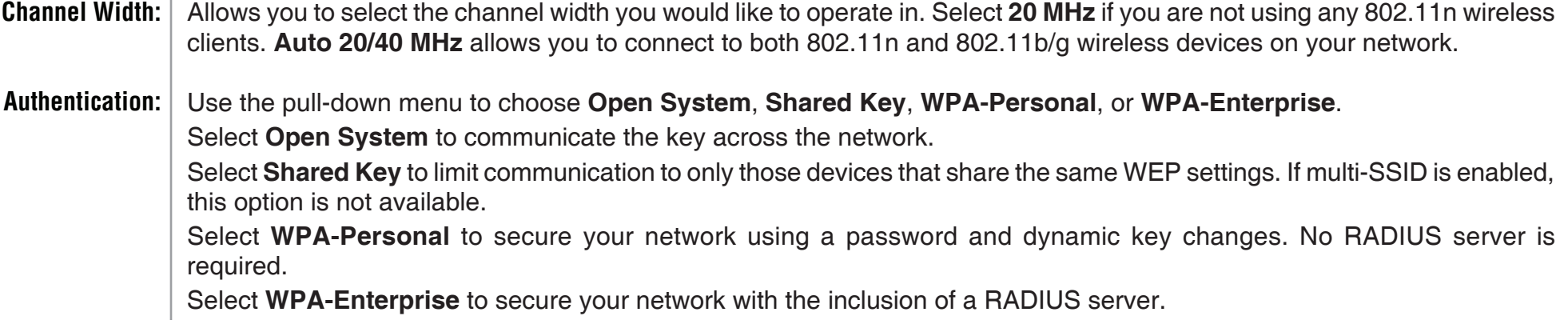

#### **WDS with AP mode**

<span id="page-17-0"></span>In WDS with AP mode, the DAP-1353 wirelessly connects multiple networks while still functioning as a wireless AP.

**Wireless Band: 2.4GHz**.

- **Mode:** WDS with AP mode is selected from the pull-down menu.
- **Network Name** Service Set Identifier (SSID) is the name designated for a **(SSID):** specific wireless local area network (WLAN). The SSID's factory default setting is **dlink**. The SSID can be easily changed to connect to an existing wireless network or to establish a new wireless network.
- **Enable** or **Disable** SSID visibility. Enabling this feature broadcasts the SSID across the network, thus making it visible to all network users. **SSID Visibility:**
- **Auto Channel** Enabling this feature automatically selects the channel **Selection:** that will provide the best wireless performance. This feature is not supported in WDS with AP mode. The channel selection process only occurs when the AP is booting up.

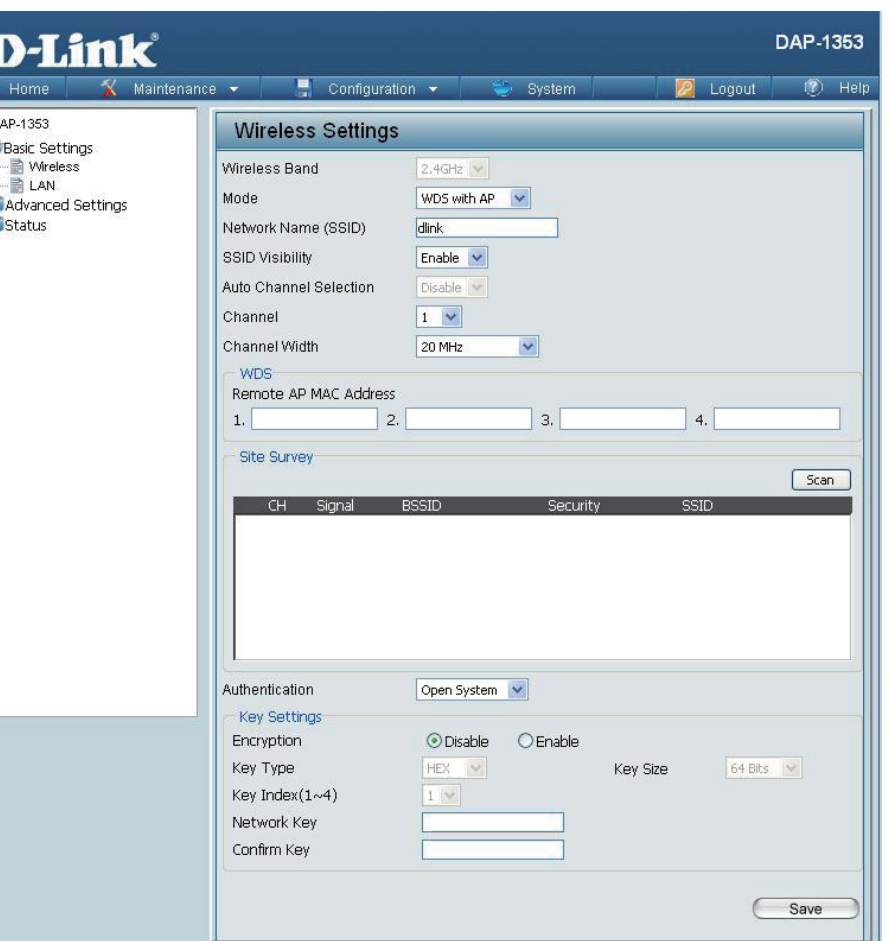

- **Channel:** All devices on the network must share the same channel. To change the channel, use the pull-down menu to make the desired selection. (Note: The wireless adapters will automatically scan and match the wireless settings.)
- Allows you to select the channel width you would like to operate in. Select **20 MHz** if you are not using any 802.11n wireless clients. **Auto 20/40 MHz** allows you to connect to both 802.11n and 802.11b/g wireless devices on your network. **Channel Width:**

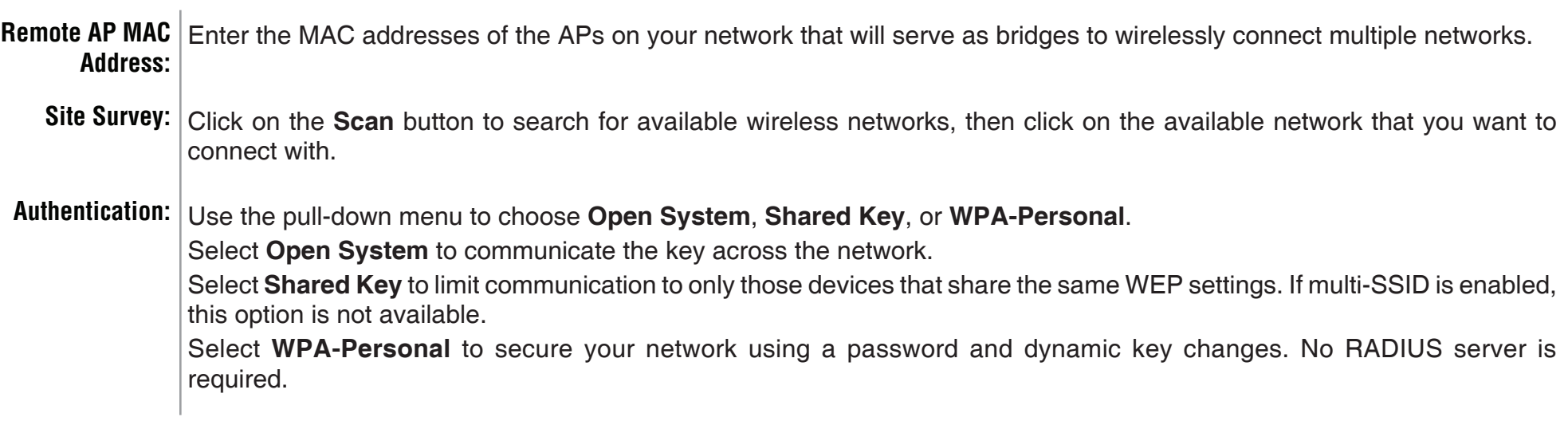

#### **WDS mode**

<span id="page-19-0"></span>In WDS mode, the DAP-1353 wirelessly connects multiple networks, without functioning as a wireless AP.

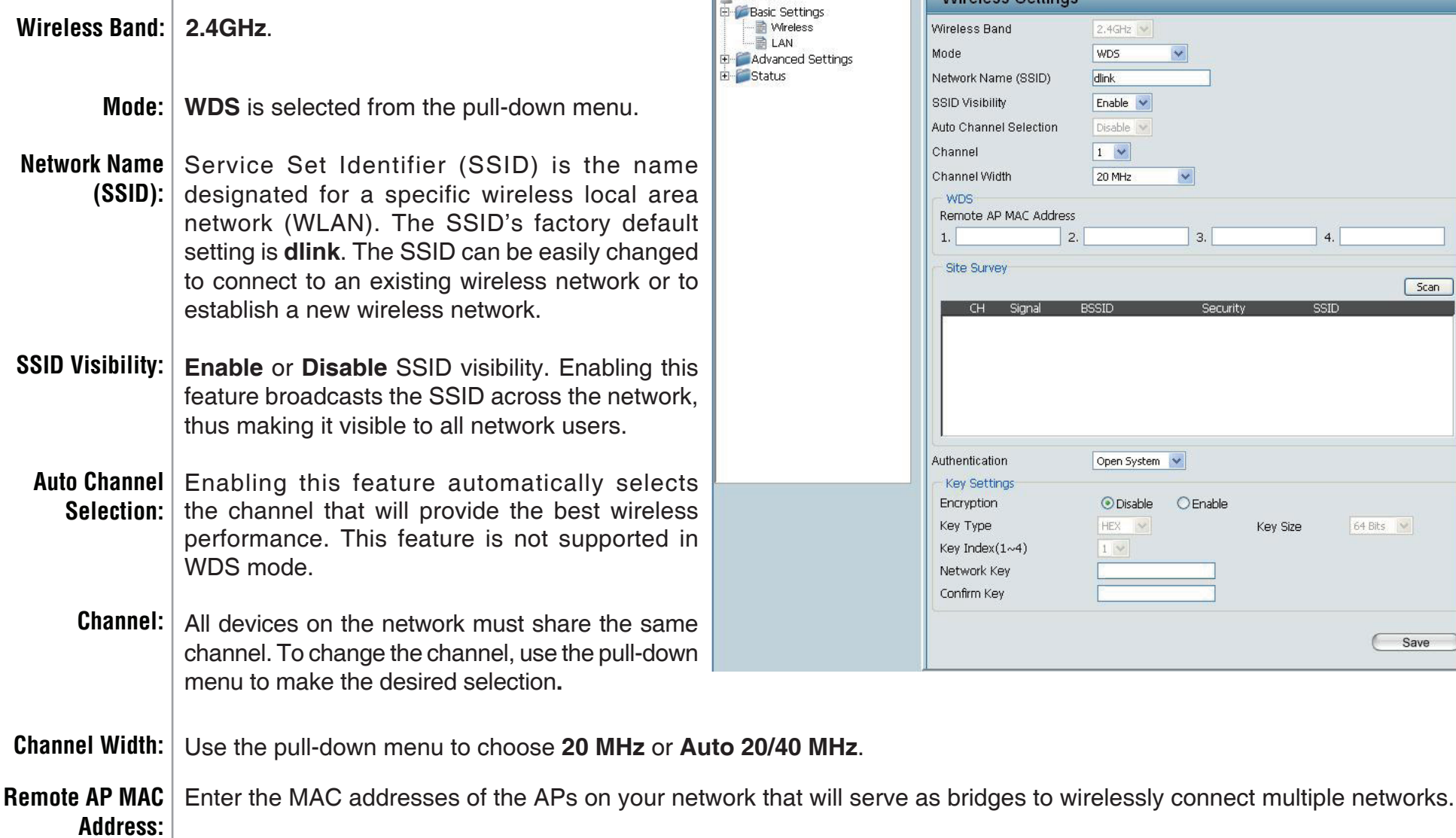

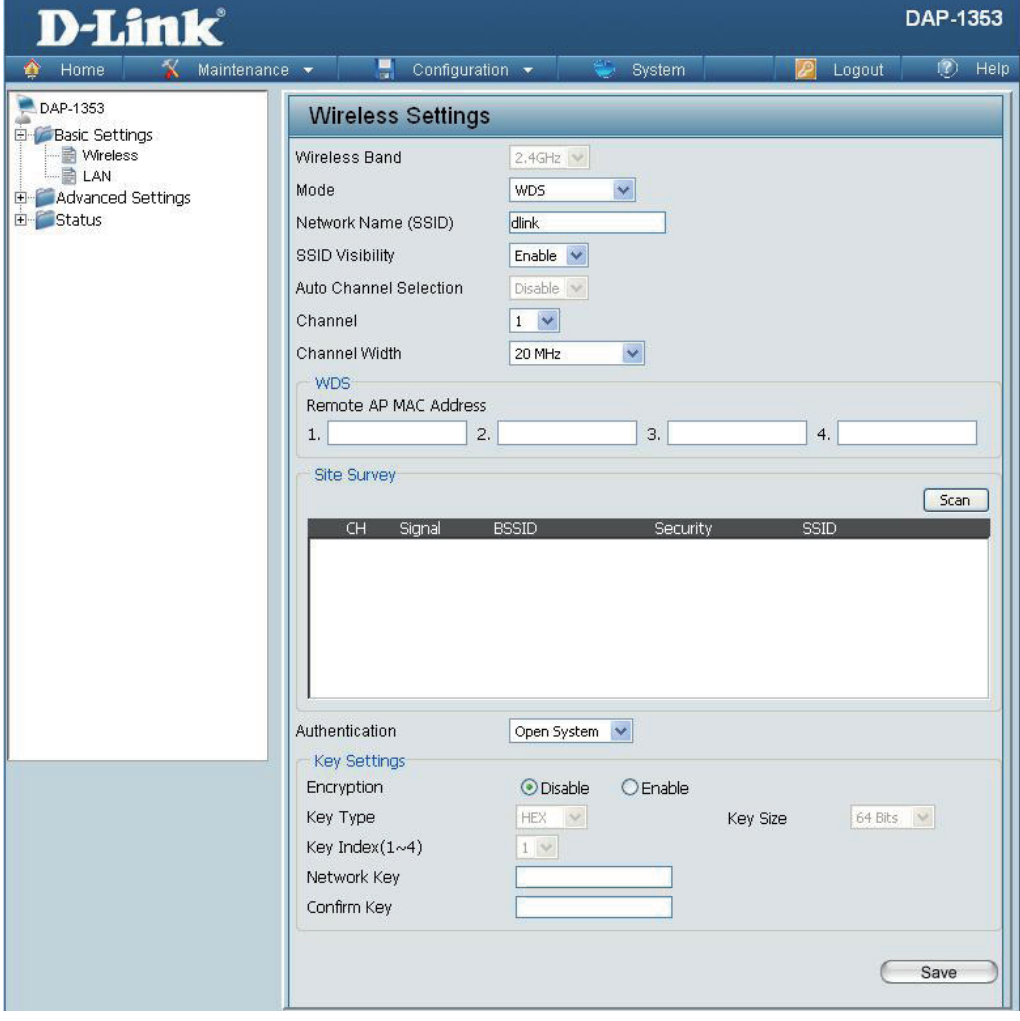

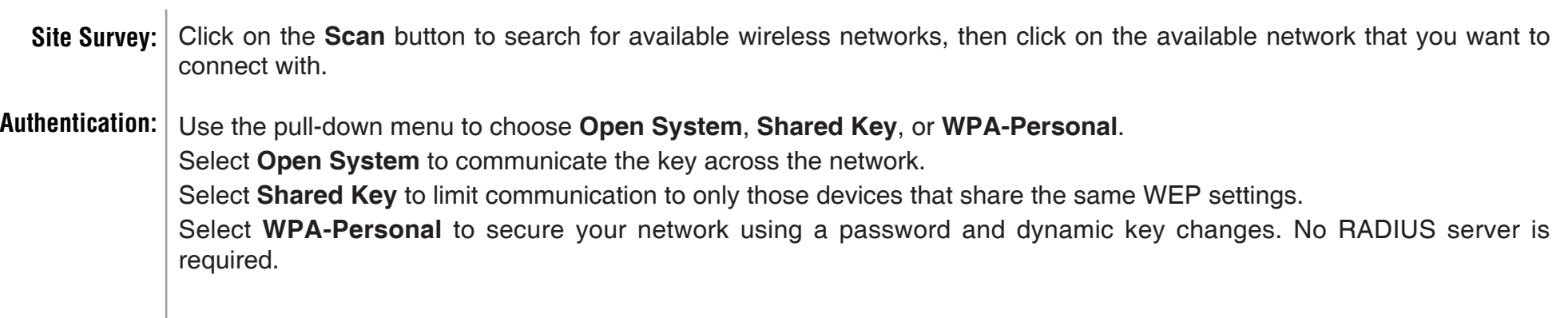

#### **AP Repeater mode**

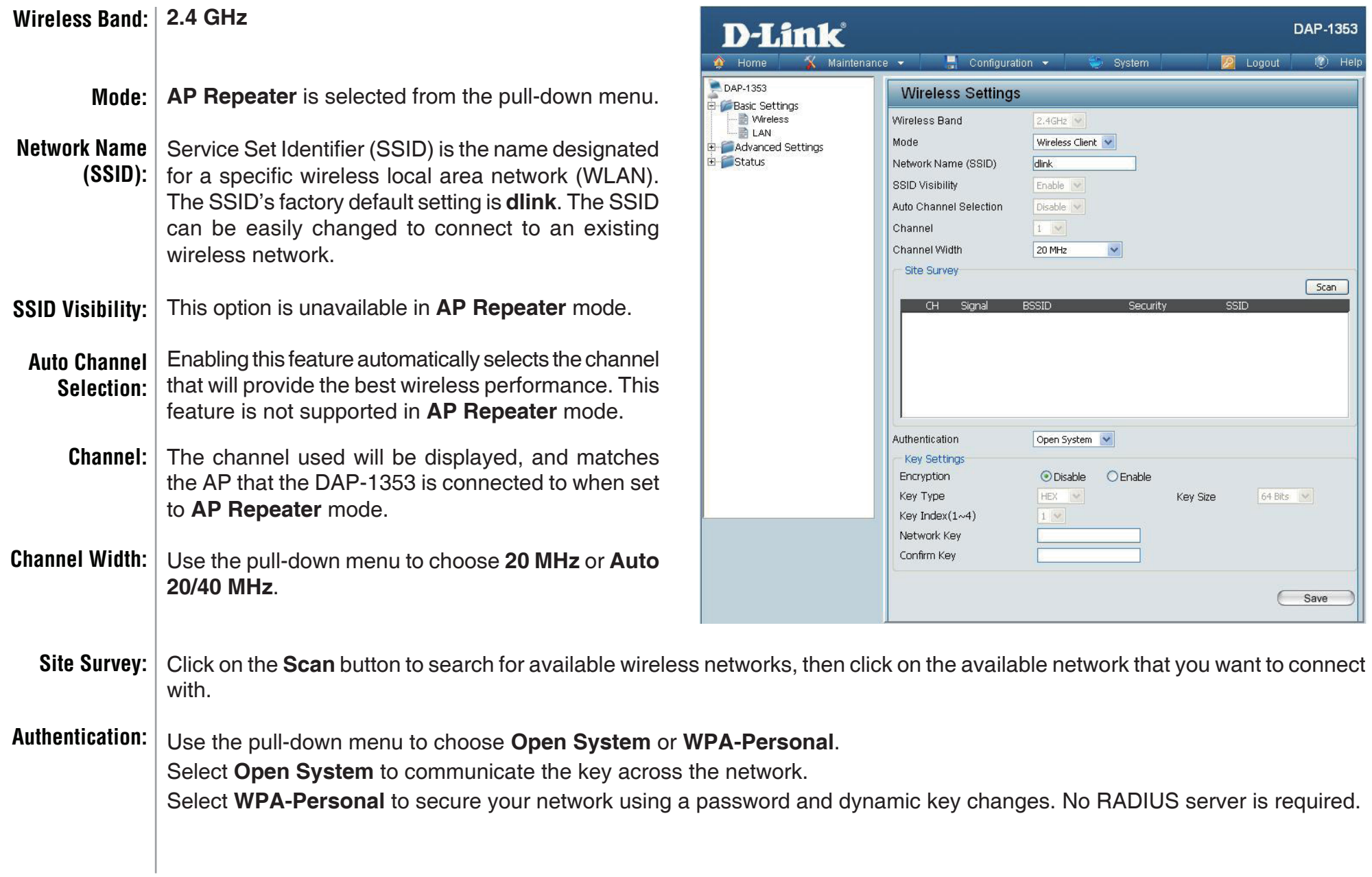

#### **Wireless Client mode**

<span id="page-22-0"></span>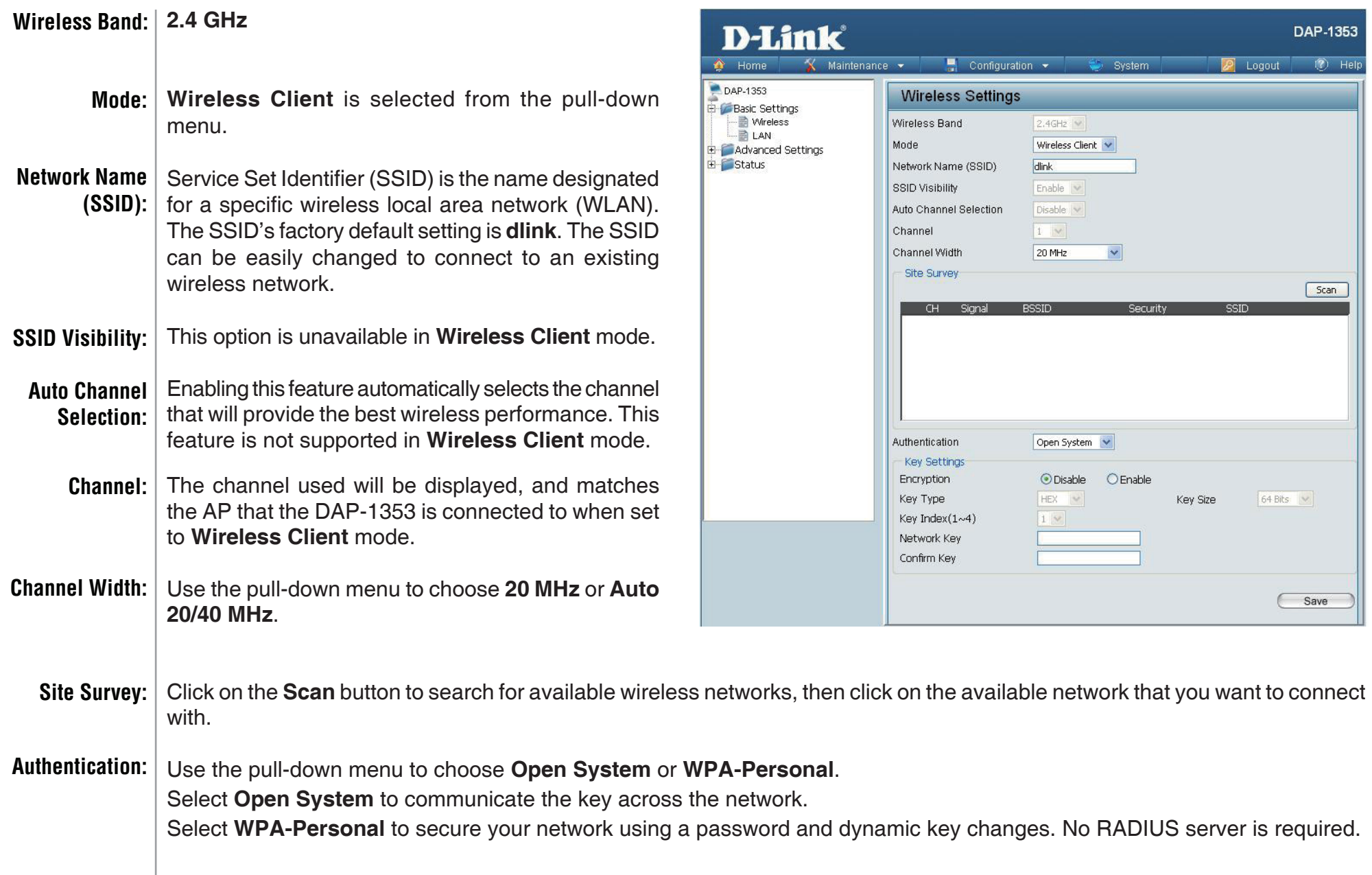

#### **Open System/Shared Key Authentication**

- <span id="page-23-0"></span>**Encryption:** Use the radio button to disable or enable encryption.
- **Key Type\*:** Select **HEX** or **ASCII**.
- **Key Size:** Select **64 Bits** or **128 Bits**.
- **Key Index (1-4):** Select the 1st through the 4th key to be the active key.
	- **Key:** Input up to four keys for encryption. You will select one of these keys in the Key Index pull-down menu.

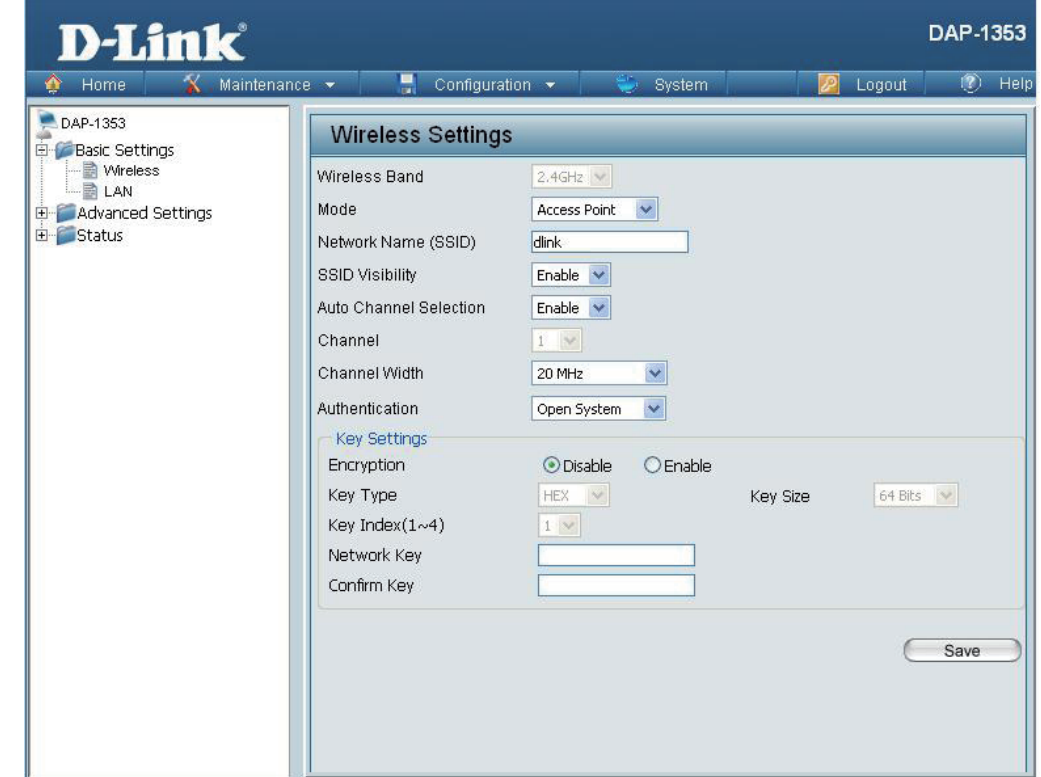

*\*\*Hexadecimal (HEX) digits consist of the numbers 0-9 and the letters A-F.*

*\*ASCII (American Standard Code for Information Interchange) is a code that represents English letters using numbers ranging from 0-127.*

#### **WPA-Personal authentication**

<span id="page-24-0"></span>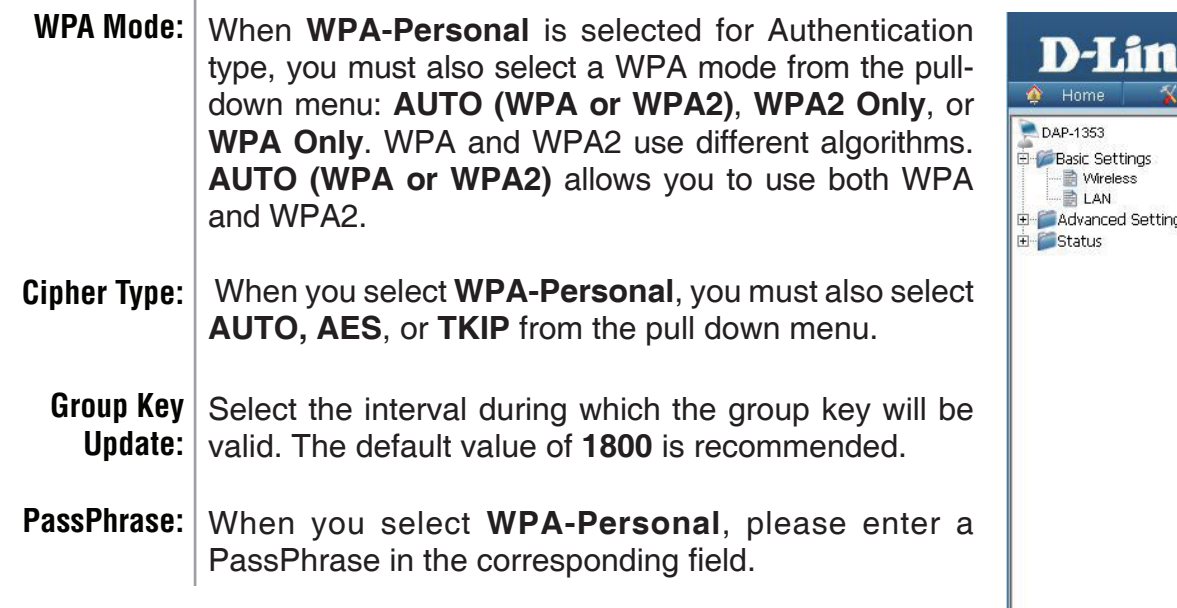

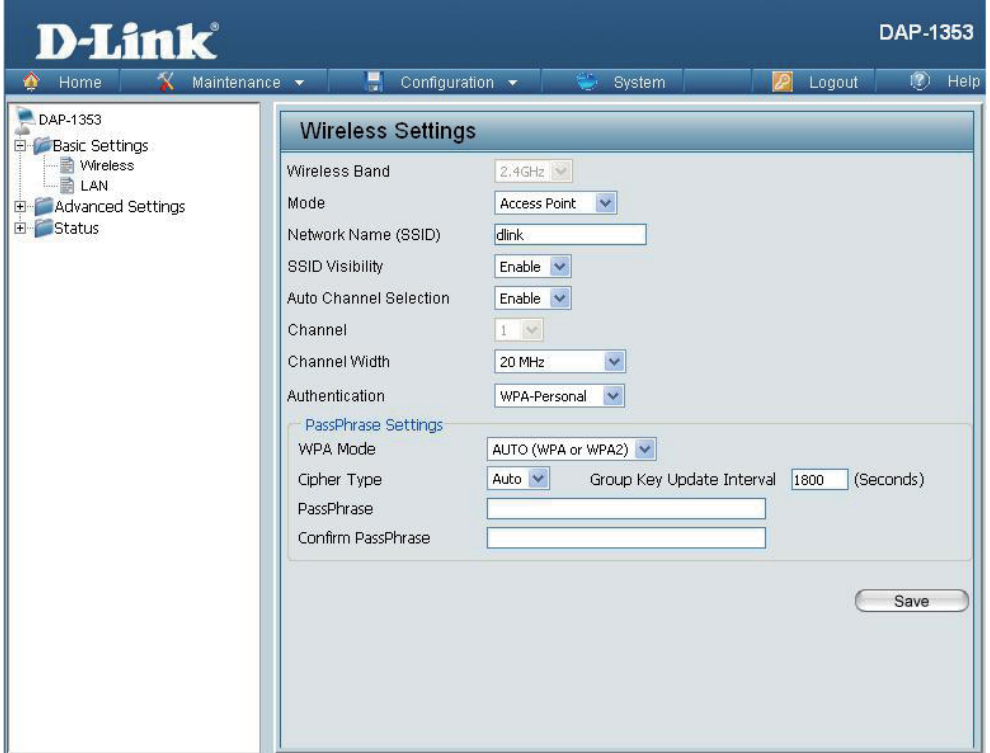

#### **WPA-Enterprise authentication**

<span id="page-25-0"></span>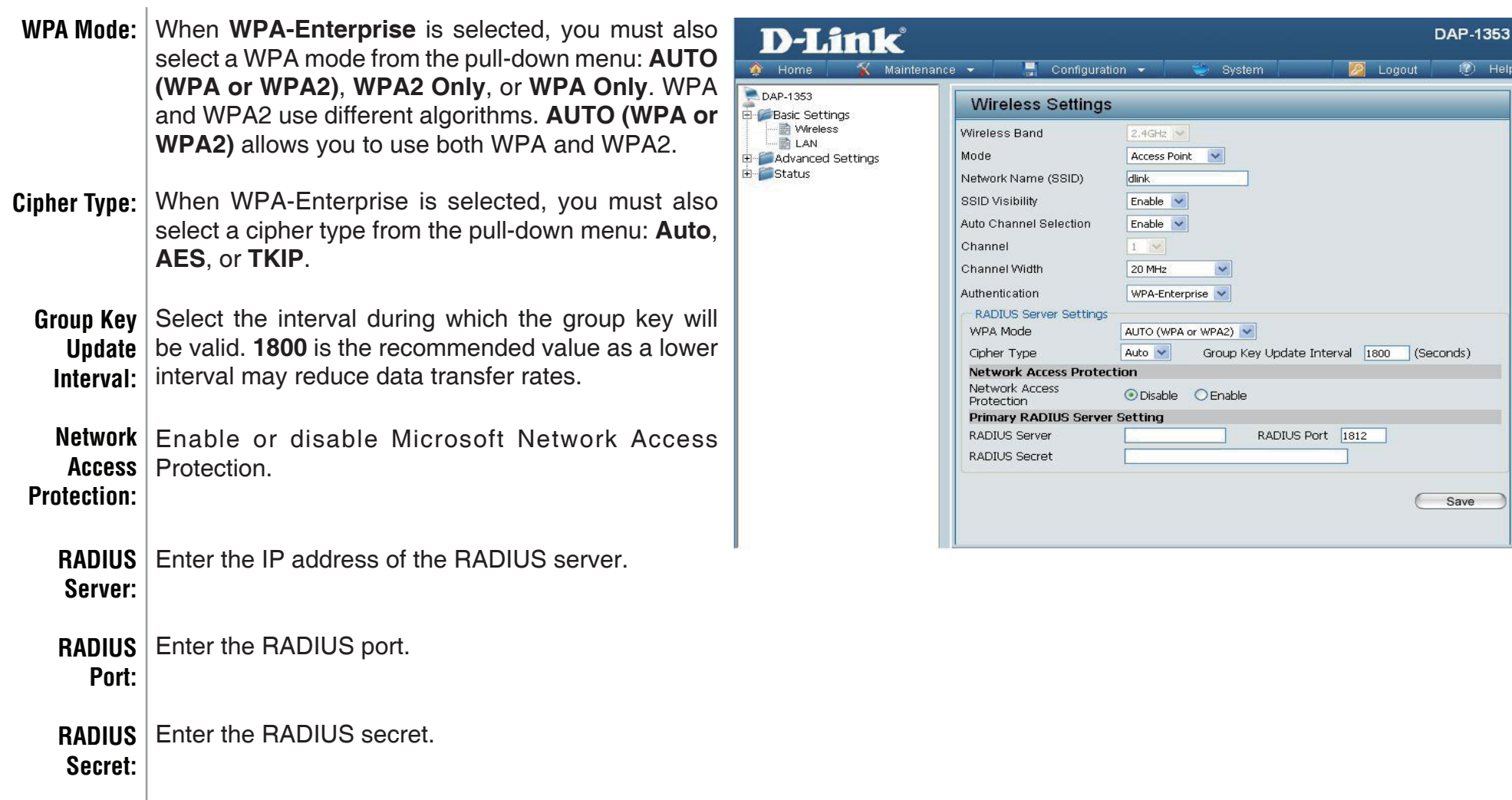

### **LAN**

<span id="page-26-0"></span>LAN is short for Local Area Network. This is considered your internal network. These are the IP settings of the LAN interface for the DAP-1353. These settings may be referred to as private settings. You may change the LAN IP address if needed. The LAN IP address is private to your internal network and cannot be seen on the Internet.

- **Get IP From: Static IP (Manual)** is chosen here. Choose this option if you do not have a DHCP server in your network, or if you wish to assign a static IP address to the DAP-1353. When **Dynamic IP (DHCP)** is selected, the other fields here will be grayed out. Please allow about 2 minutes for the DHCP client to be functional once this selection is made.
- **IP Address:** The default IP address is 192.168.0.50. Assign a static IP address that is within the IP address range of your network.

**Subnet** | Enter the subnet mask. All devices in the network must share the same subnet mask. **Mask:**

Default | Enter the IP address of the gateway in your network. If there is a gateway in your network, please enter an IP address within **Gateway:** | the range of your network.

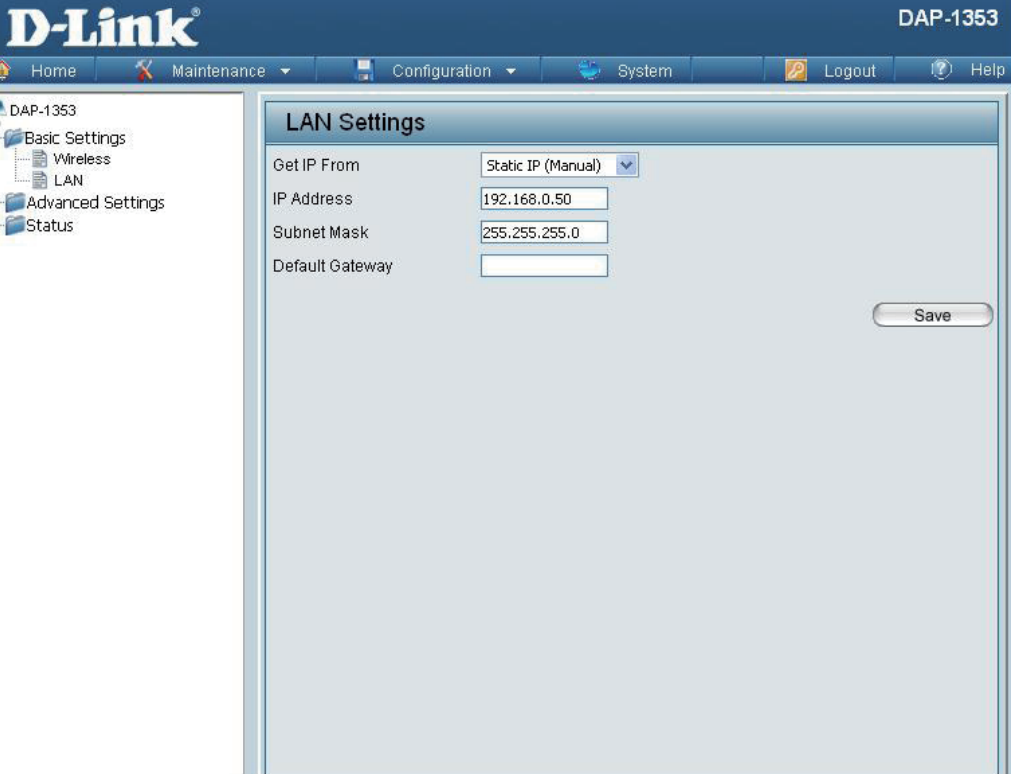

### **Home > Advanced Settings Performance**

<span id="page-27-0"></span>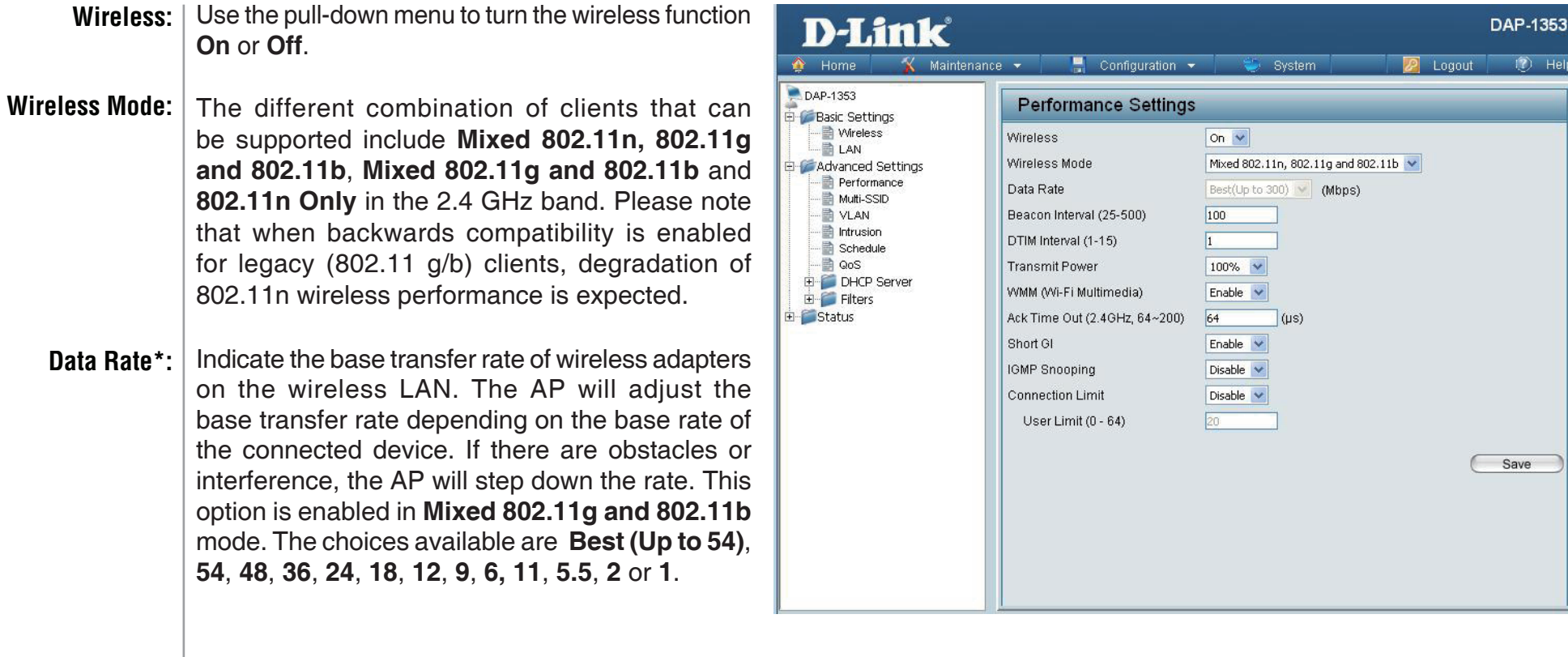

\*Maximum wireless signal rate derived from IEEE Standard 802.11 specifications. Actual data throughput may vary. Network conditions and environmental factors, including volume of network traffic, building materials and construction, and network overhead can lower actual data throughout rate.

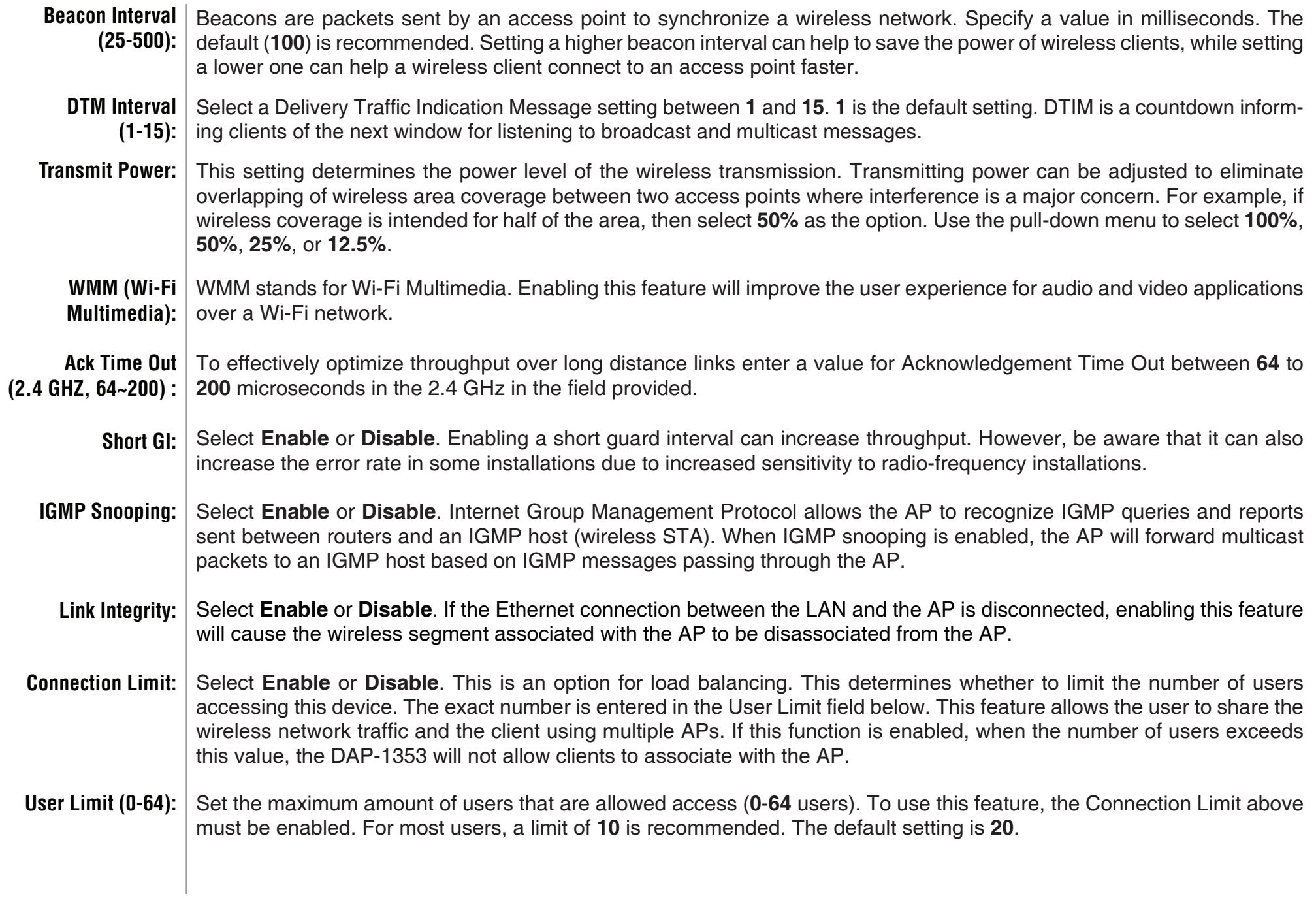

### **Multi-SSID**

D

<span id="page-29-0"></span>The device supports up to four multiple Service Set Identifiers. You can set the Primary SSID in the **Basic**  $\alpha$  + > **Wireless** section. The SSID's factory default setting DAP-1 is **dlink**. The SSID can be easily changed to connect **Figure**s **is** to an existing wireless network or to establish a new E Adv wireless network.

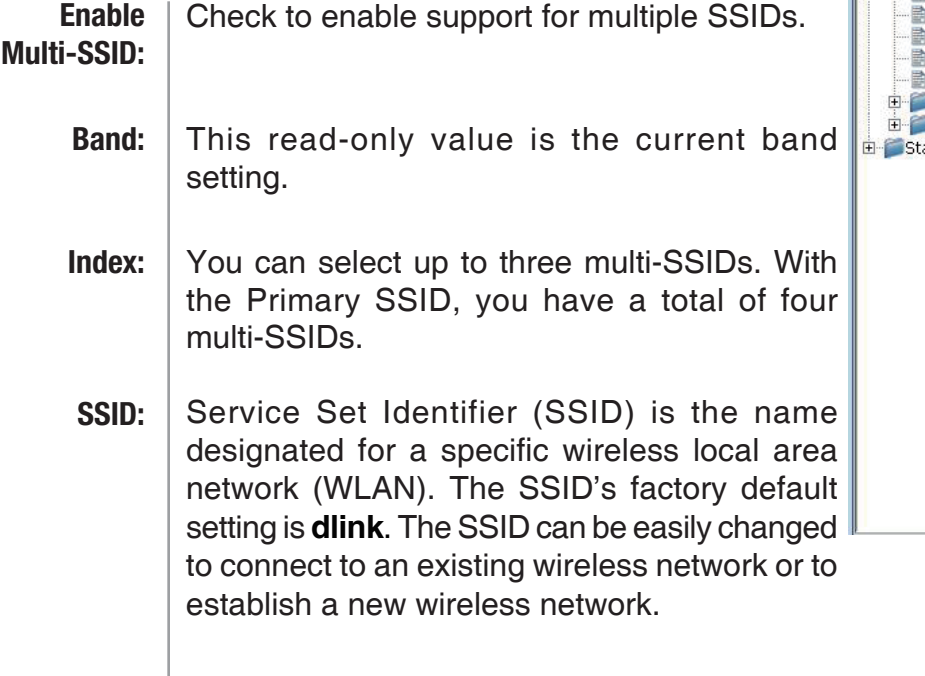

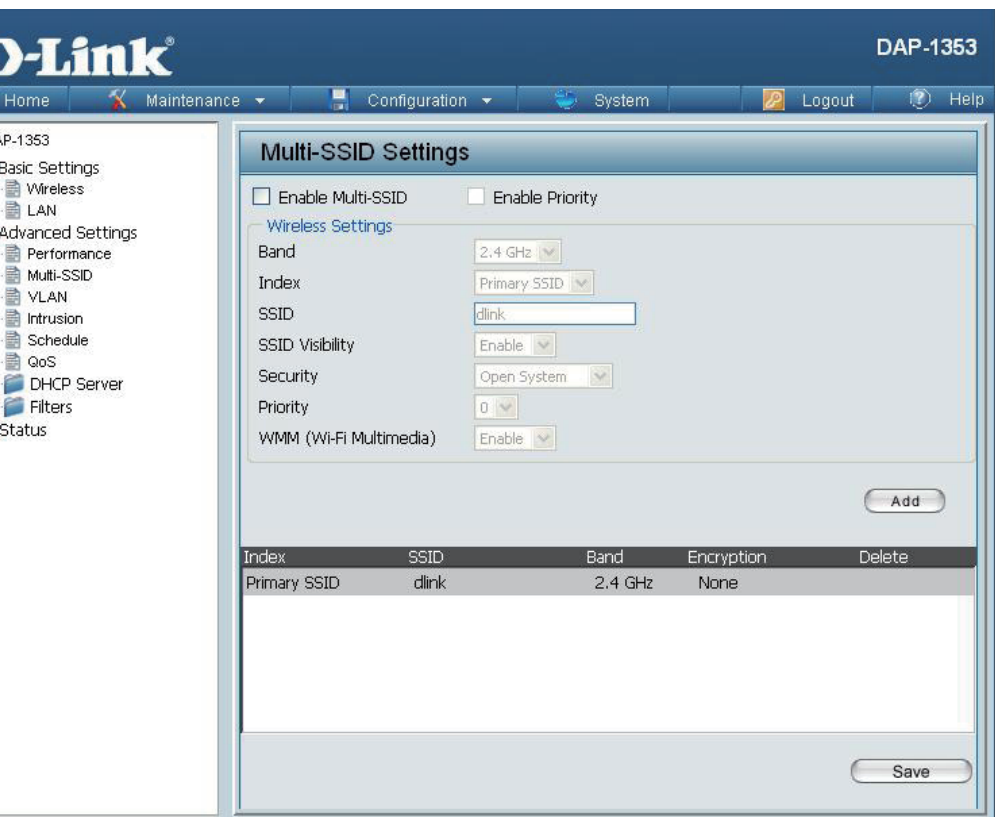

- **Enable** or **Disable** SSID visibility. Enabling this feature broadcasts the SSID across the network, thus making it visible to all network users. **SSID Visibility:**
	- The Multi-SSID security can be **Open System**, **WPA-Persona**l, or **WPA-Enterprise**. For a detailed description of the Open System parameters please go to page 23. For a detailed description of the WPA-Personal parameters please go to page 24. For a detailed description of the WPA-Enterprise parameters please go to page 25. **Security:**

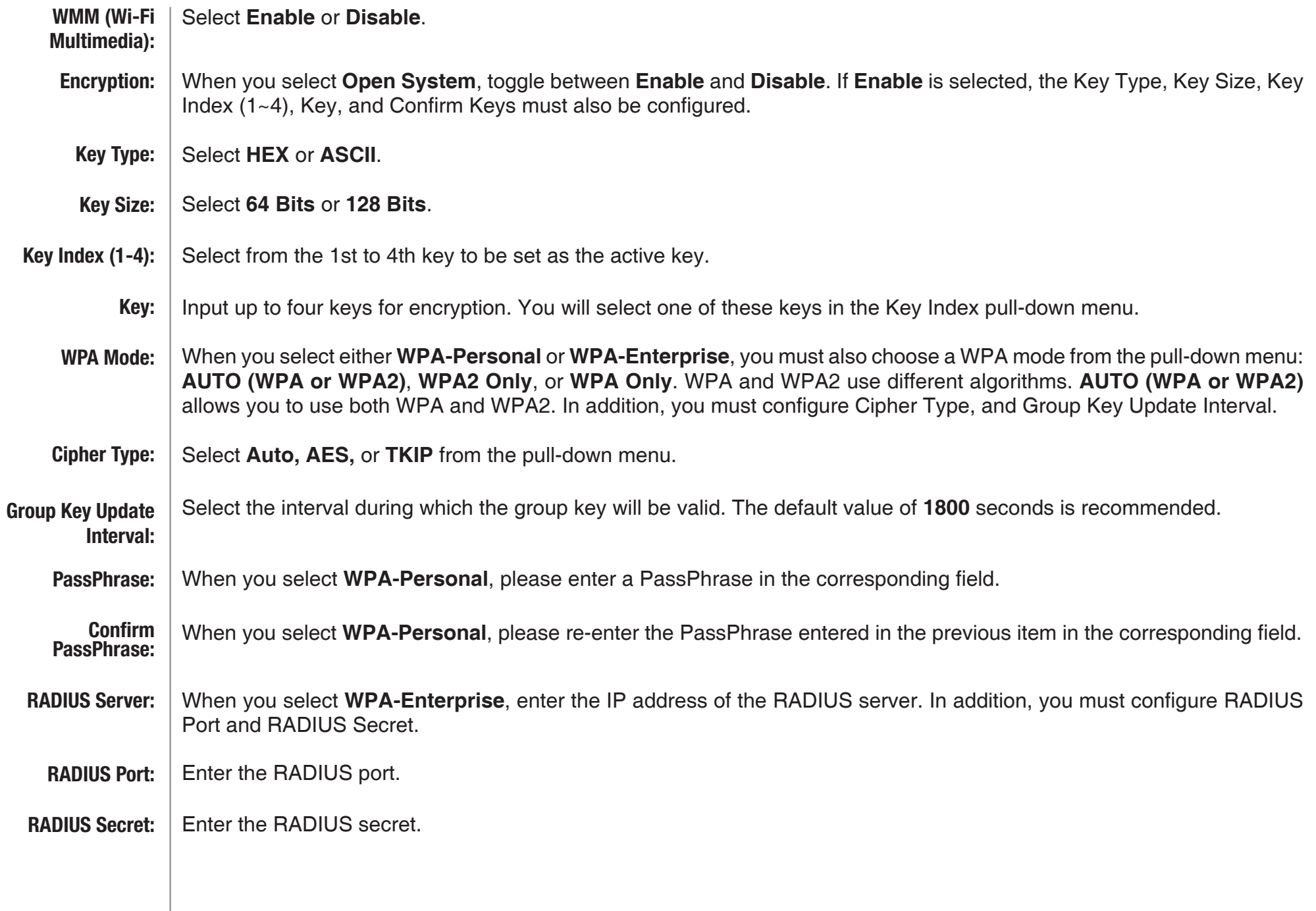

### **VLAN VLAN List**

<span id="page-31-0"></span>The DAP-1353 supports VLANs. VLANs can be created with a Name and VID. Mgmt (TCP stack), LAN, Primary/ Multiple SSID, and WDS connection can be assigned to VLANs as they are physical ports. Any packet which enters the DAP-1353 without a VLAN tag will have a VLAN tag inserted with a PVID.

The VLAN List tab displays the current VLANs.

Use the radio button to toggle between **Enable** or **Disable**. Next, go to the **Add/Edit VLAN** tab to add or modify an item on the **VLAN List** tab. **VLAN Status:**

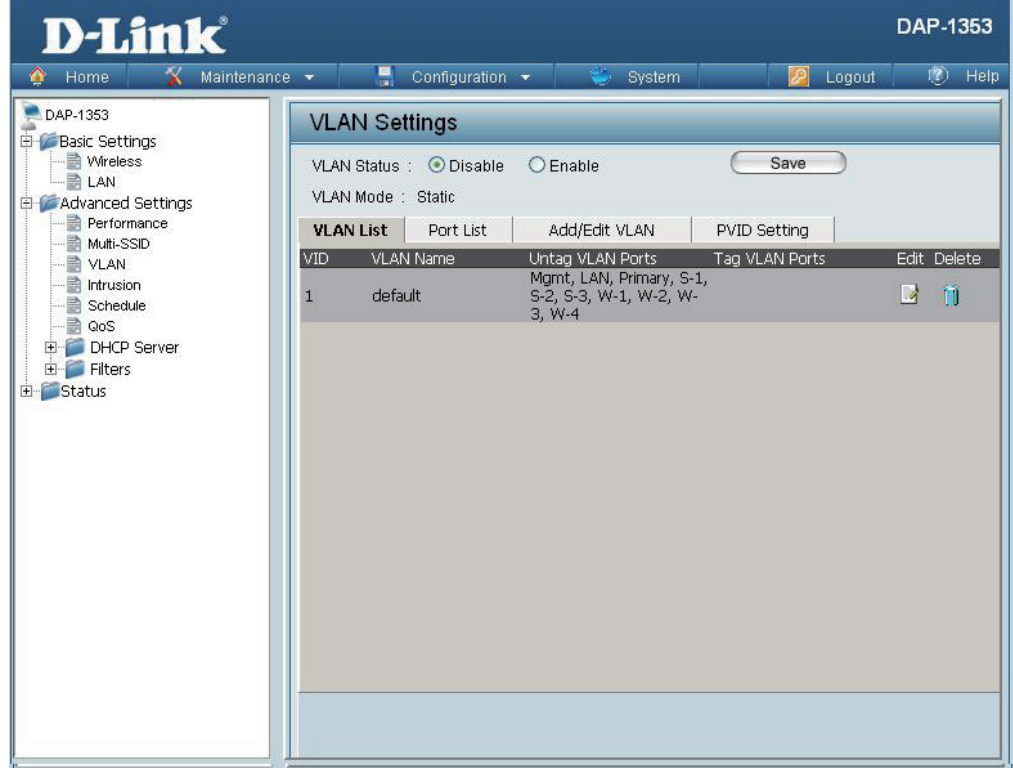

#### **Port List**

<span id="page-32-0"></span>The Port List tab displays the current ports. If you want to configure the guest and internal networks on a Virtual LAN (VLAN), the switch and DHCP server you are using must also support VLANs. As a prerequisite step, configure a port on the switch for handling VLAN tagged packets as described in the IEEE 802.1Q standard.

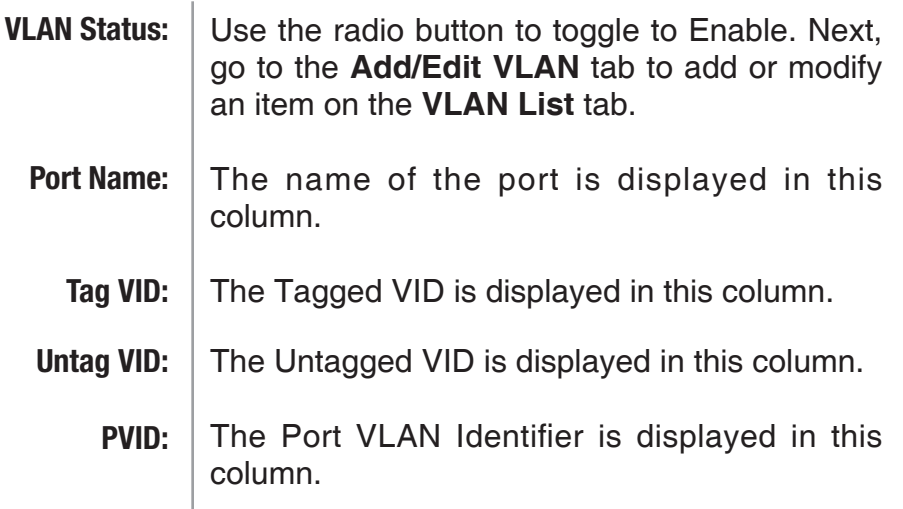

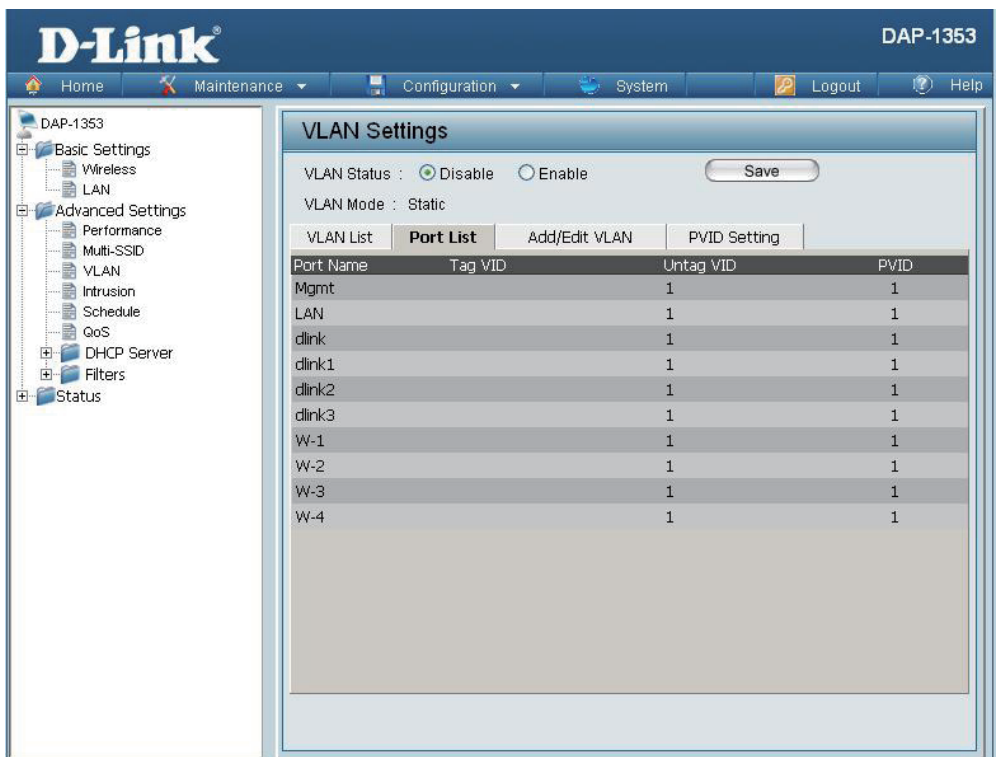

#### **Add/Edit VLAN**

<span id="page-33-0"></span>The **Add/Edit VLAN** tab is used to configure VLANs. Once you have made the desired changes, click the **Apply** button to let your changes take effect.

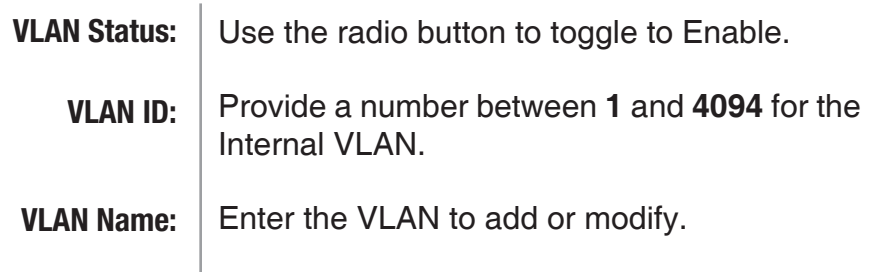

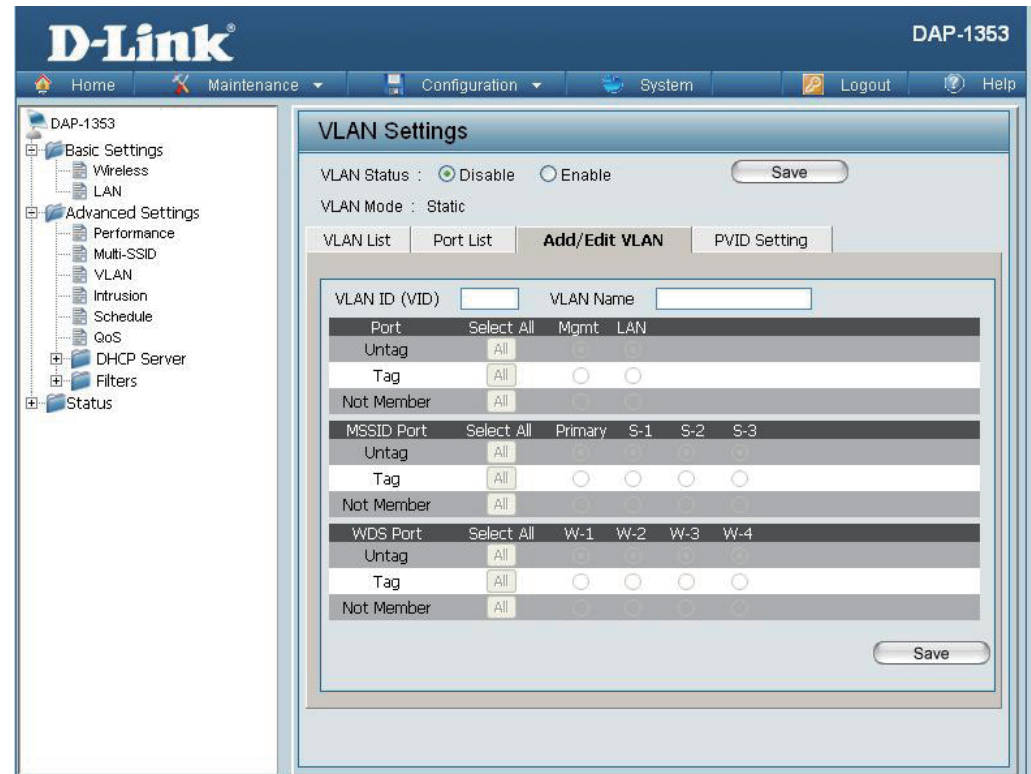

### **PVID Setting**

<span id="page-34-0"></span>The **PVID Setting** tab is used to enable/disable the Port VLAN Identifier Auto Assign Status as well as to configure various types of PVID settings. Click the **Apply** button to let your changes take effect.

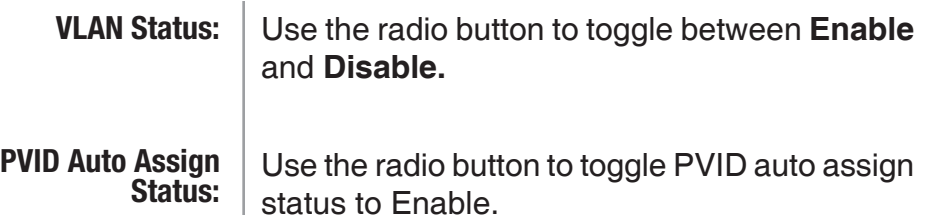

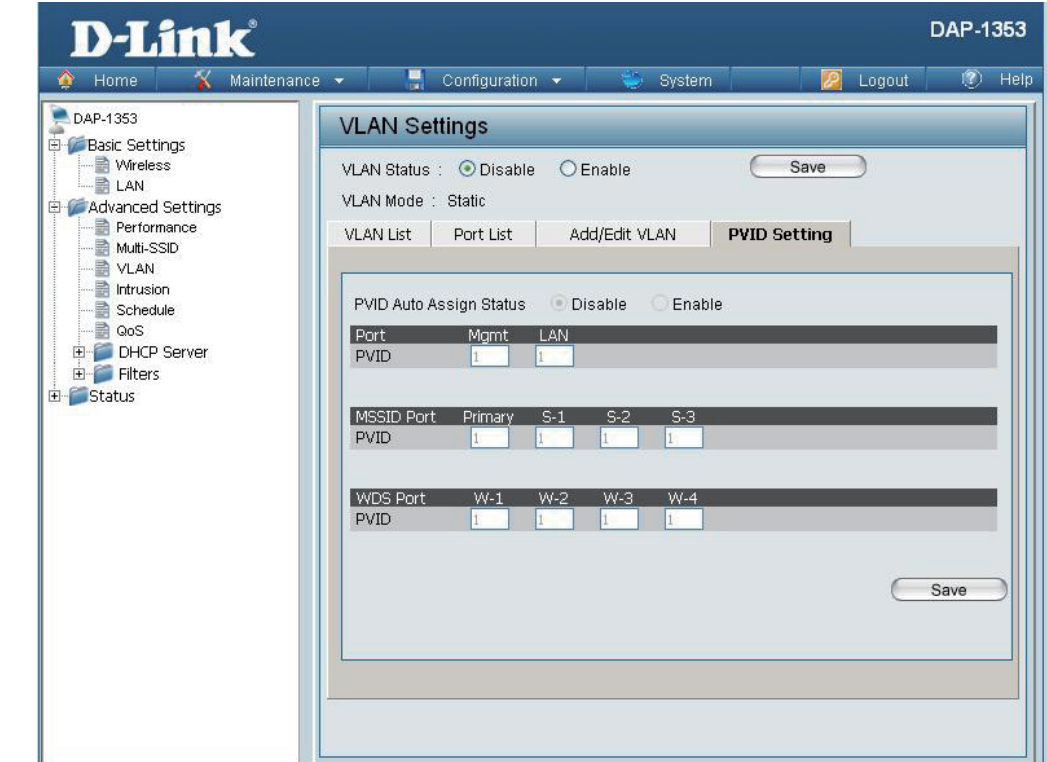

### **Intrusion**

<span id="page-35-0"></span>The Wireless Intrusion Protection window is used to set APs as **All**, **Valid**, **Neighborhood**, **Rogue**, and **New**. Click the **Apply** button to let your changes take effect.

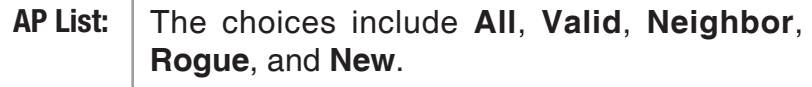

Click this button to initiate a scan of the network. **Detect:**

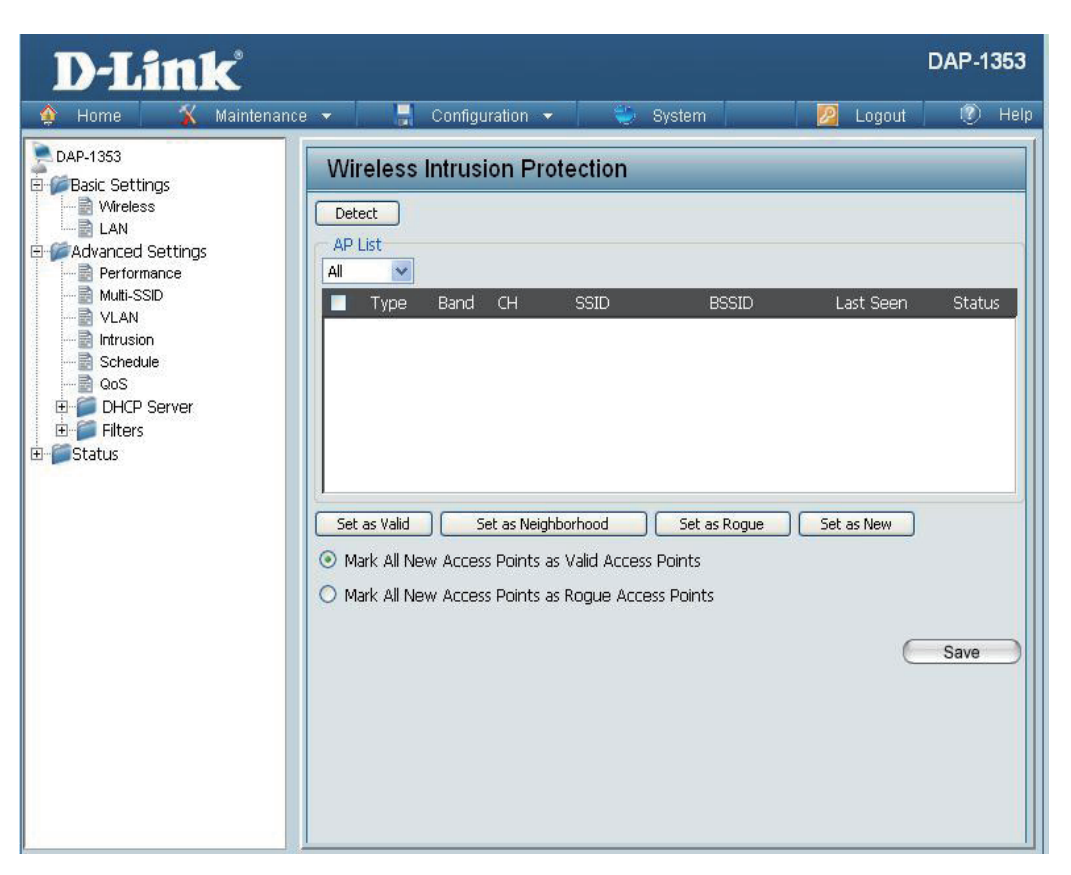
## **Schedule**

The Wireless Schedule Settings window is used to add and modify scheduling rules on the device. Click the **Apply** button to let your changes take effect.

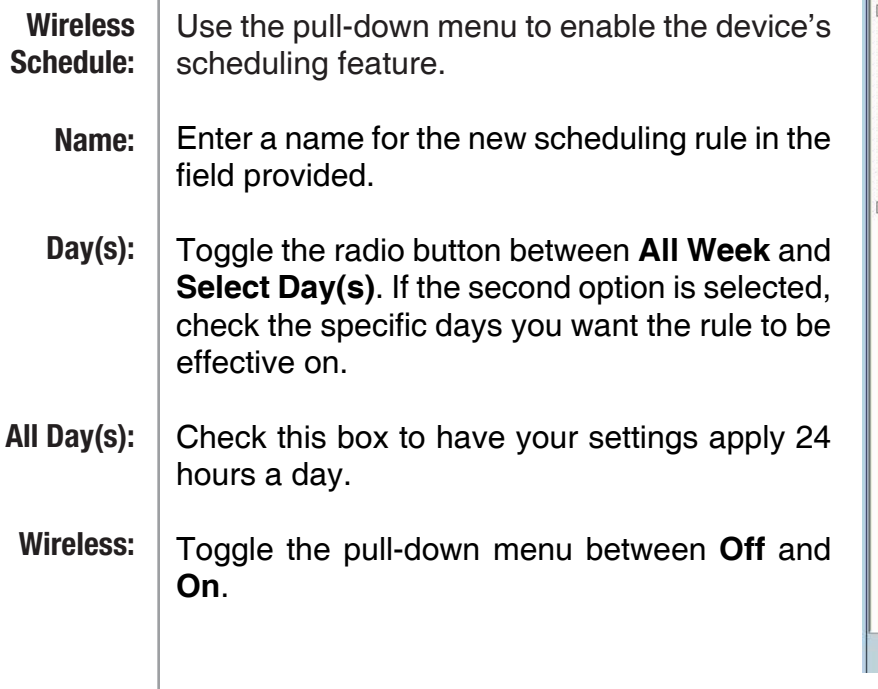

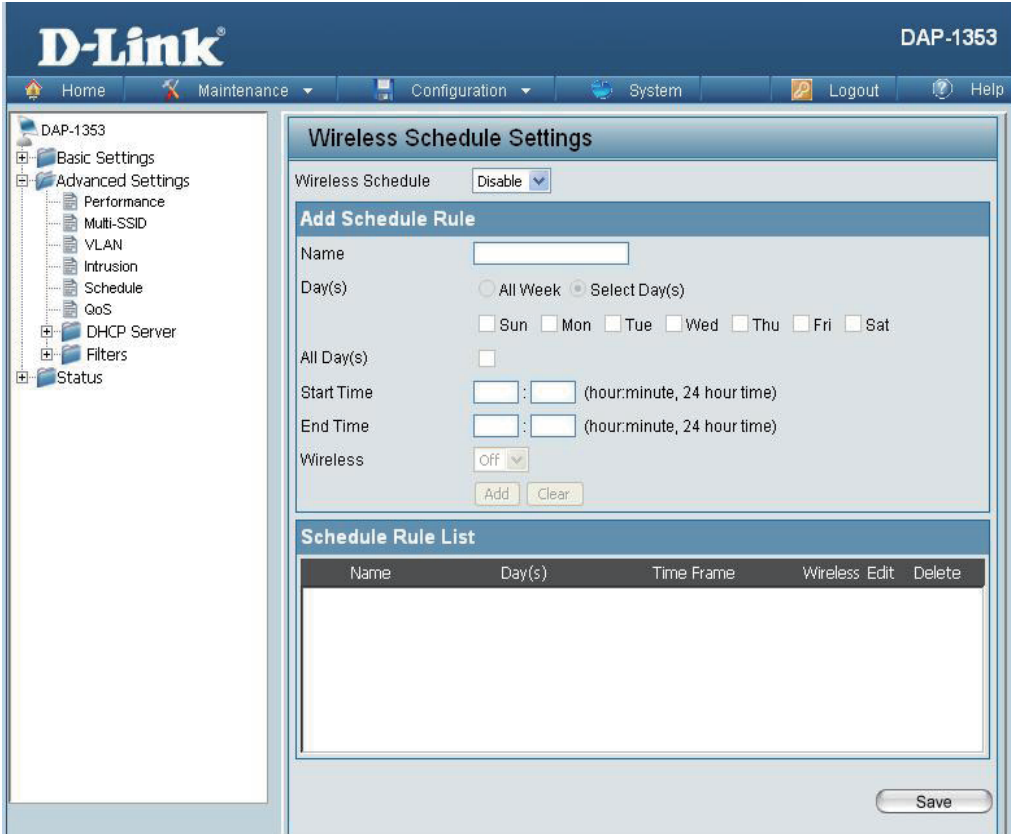

## **QoS**

Quality of Service (QoS) enhances the experience of using a network by prioritizing the traffic of different applications.

A QoS Rule identifies a specific message flow and assigns a priority to that flow. For most applications, the priority classifiers ensure the right priorities and specific QoS Rules are not required.

QoS supports overlaps between rules. If more than one rule matches a specific message flow, the rule with the highest priority will be used.

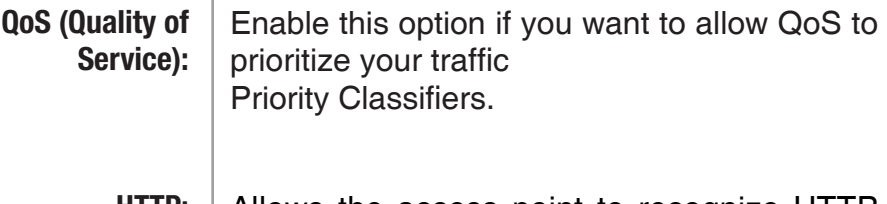

Allows the access point to recognize HTTP transfers for many common audio and video streams and prioritize them above other traffic. Such streams are frequently used by digital media players. **HTTP:**

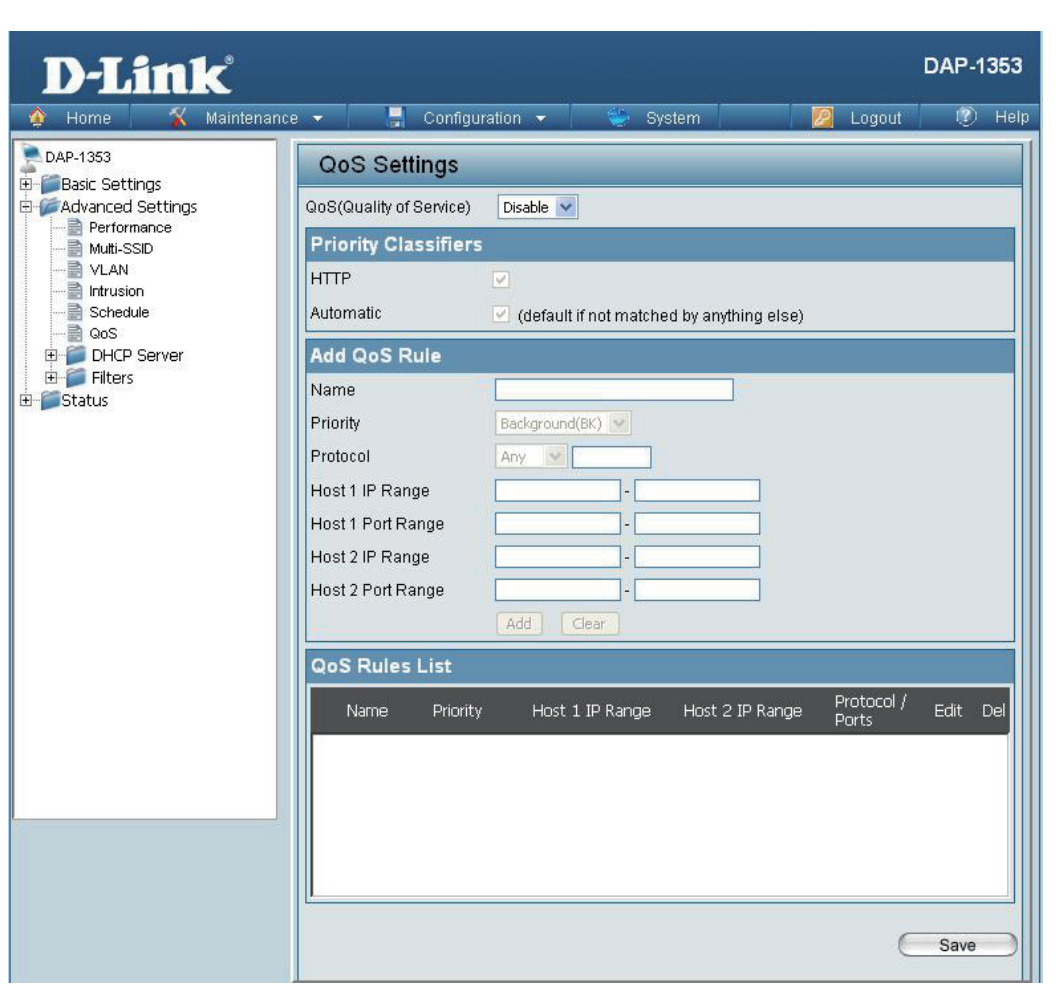

When enabled, this option causes the access point to automatically attempt to prioritize traffic streams that it doesn't otherwise recognize, based on the behavior that the streams exhibit. This acts to de-prioritize streams that exhibit bulk transfer characteristics, such as file transfers, while leaving interactive traffic, such as gaming or VoIP, running at a normal priority. **Automatic:**

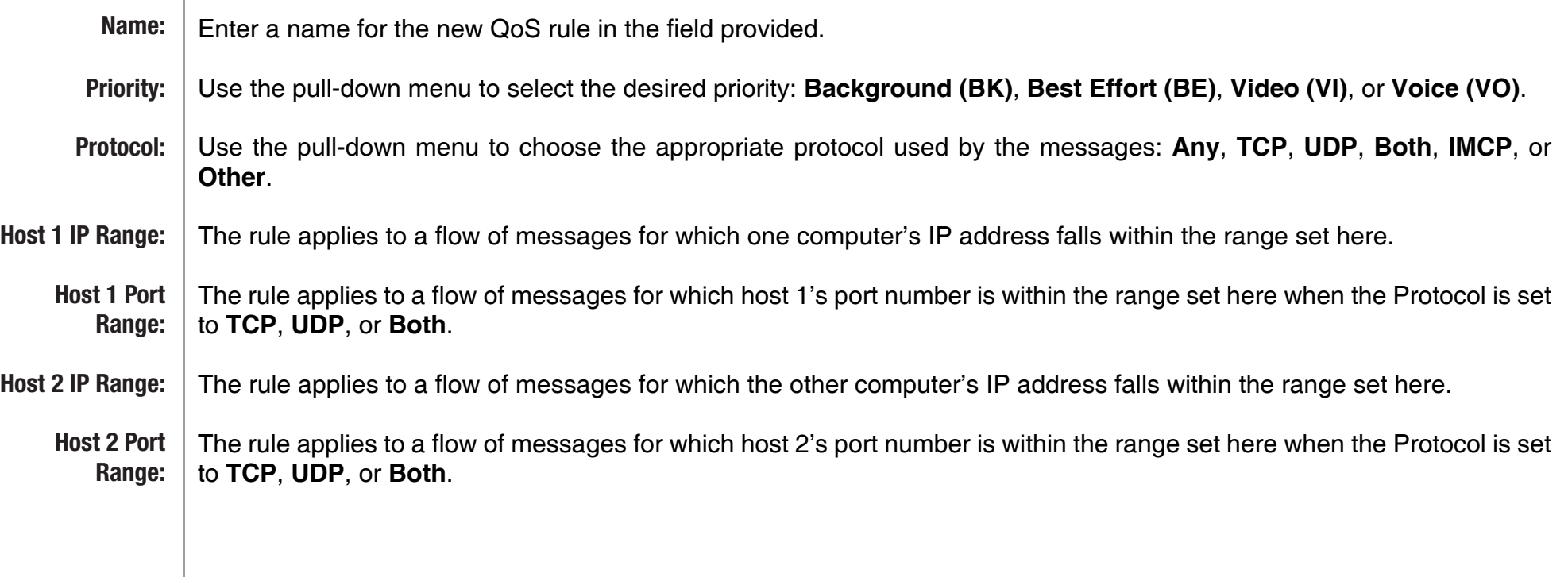

## **AP Array**

An AP array is a set of devices on a network that are organized into a single group to increase ease of management.

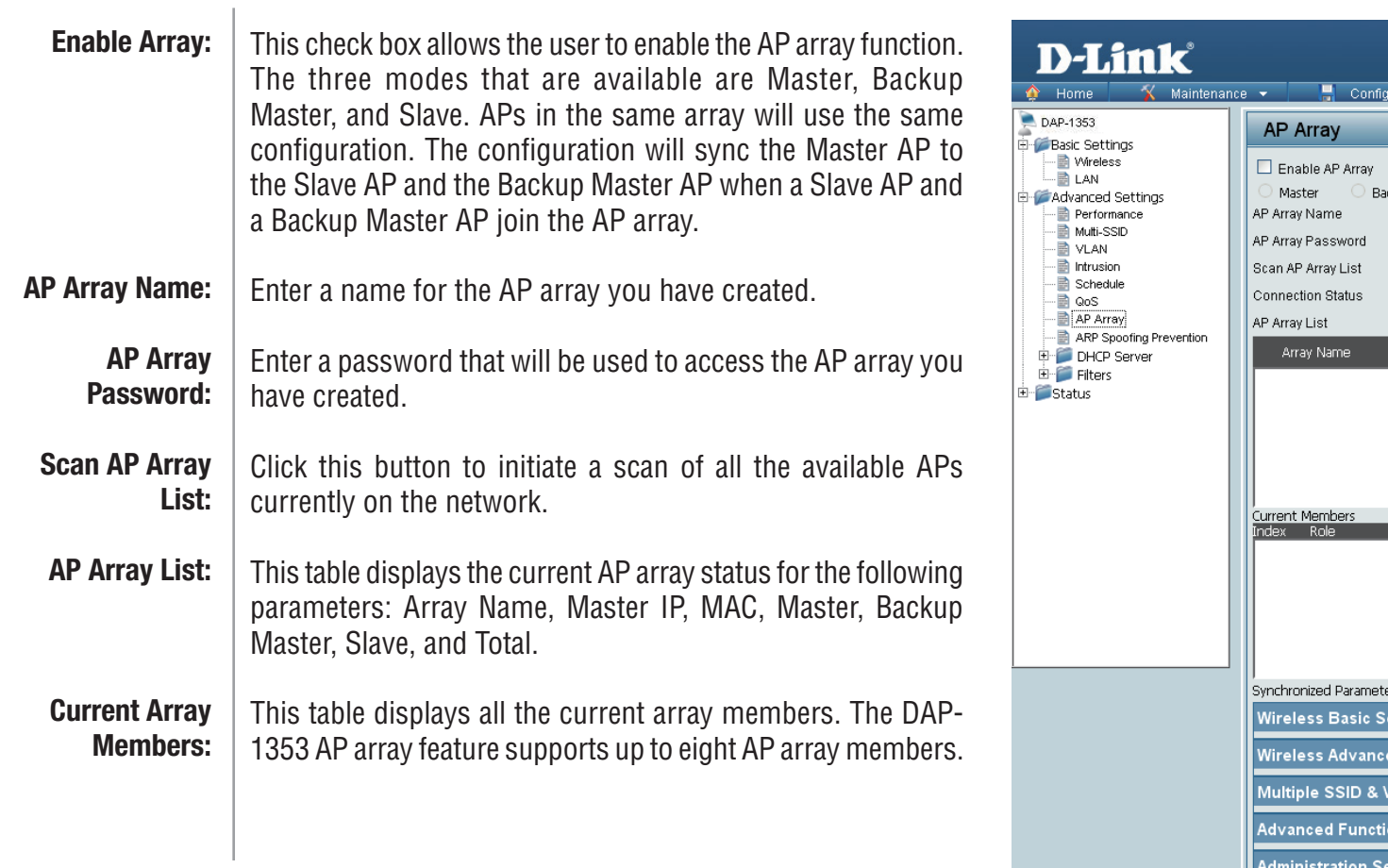

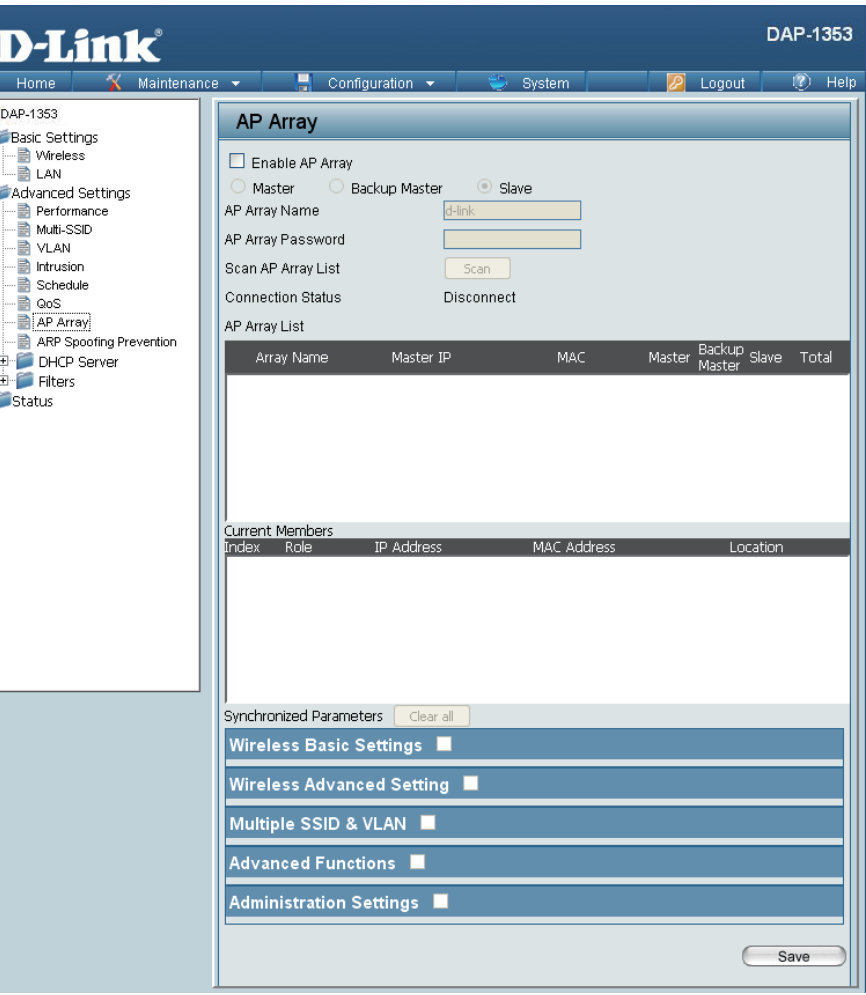

## **Wireless Basic Settings**

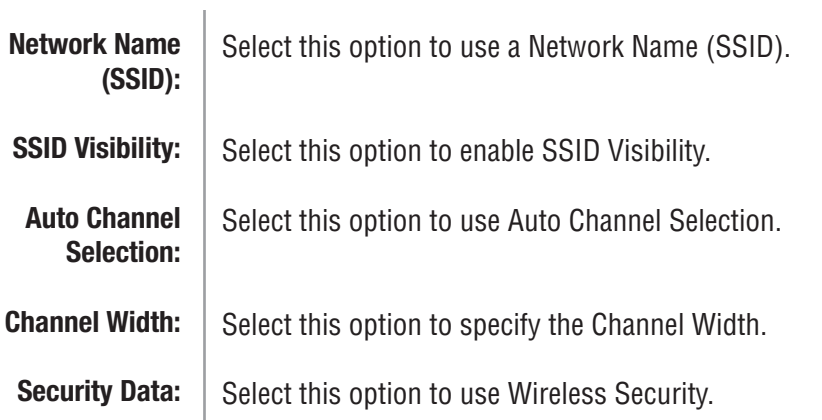

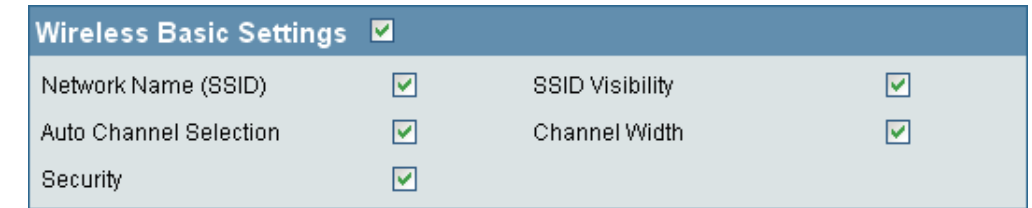

## **Wireless Advanced Settings**

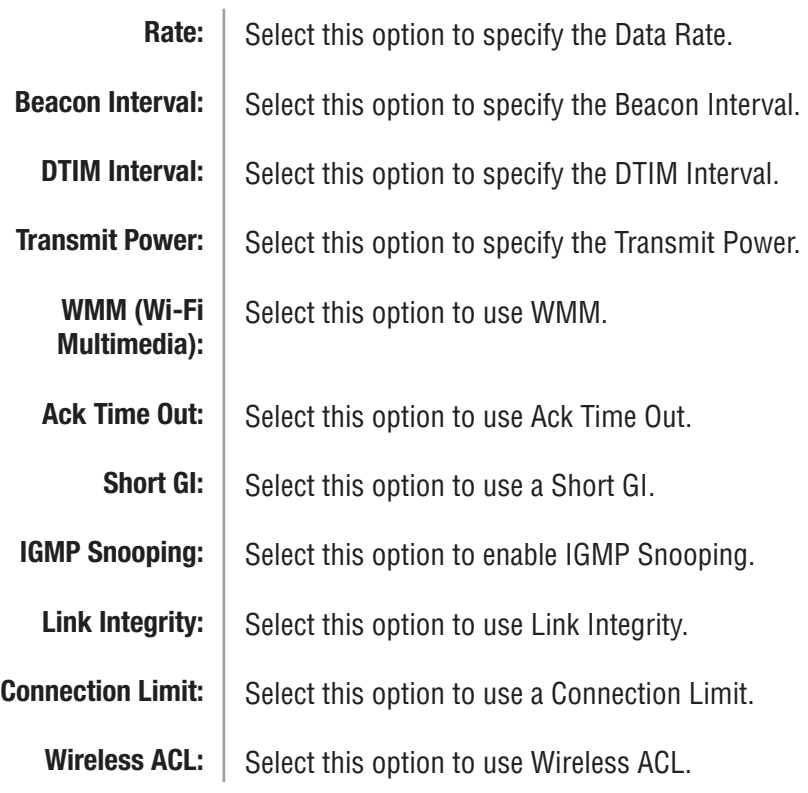

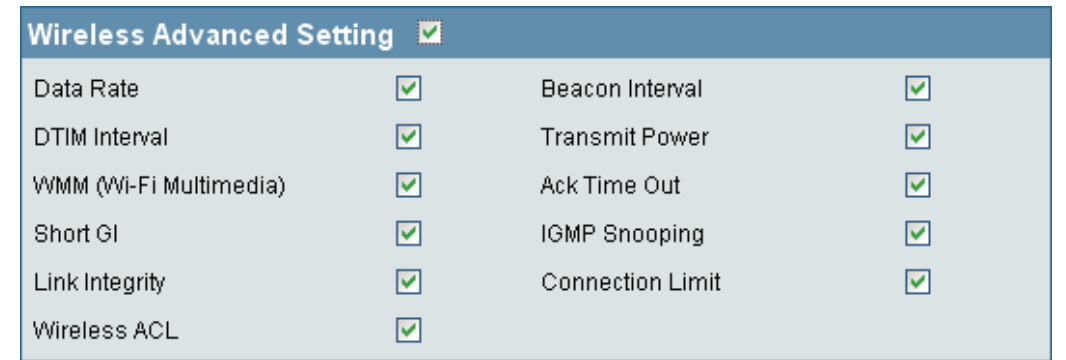

## **Multiple SSID & VLAN**

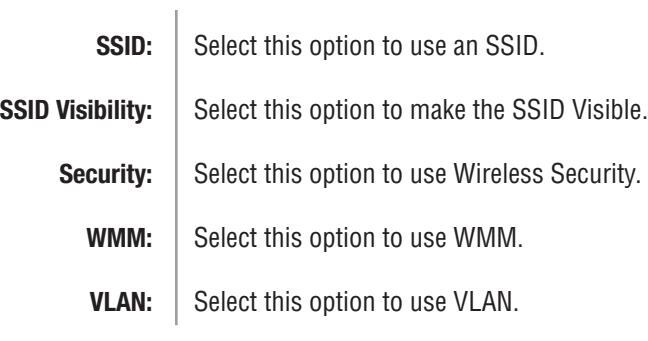

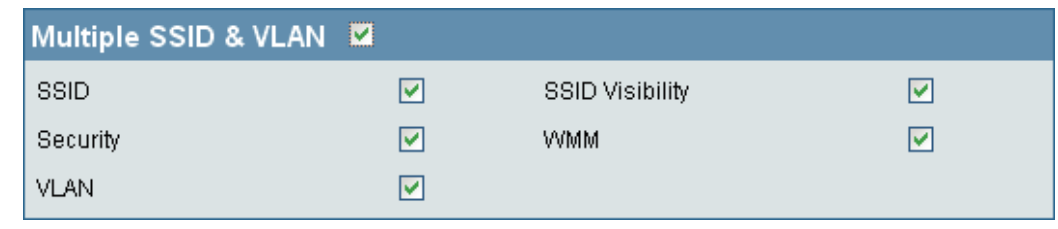

## **Advanced Functions**

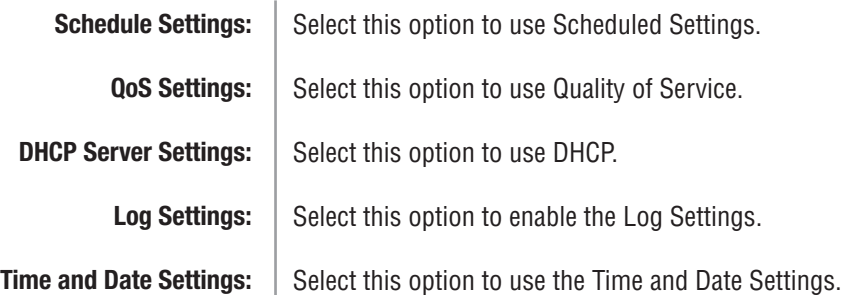

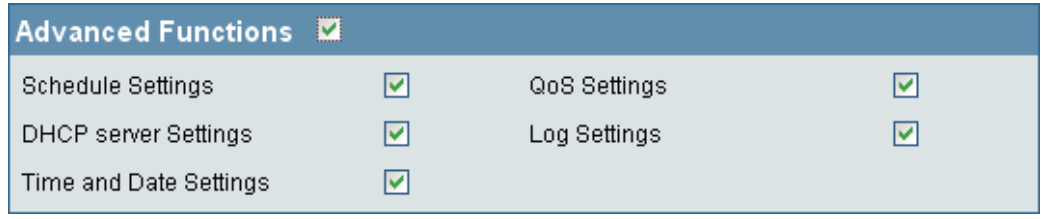

## **Administration Settings**

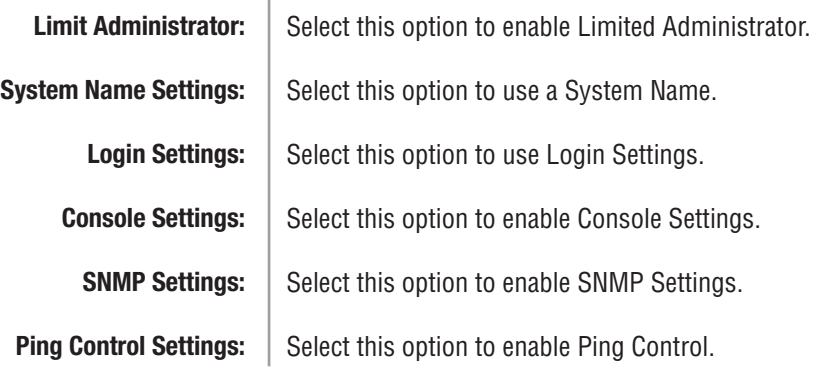

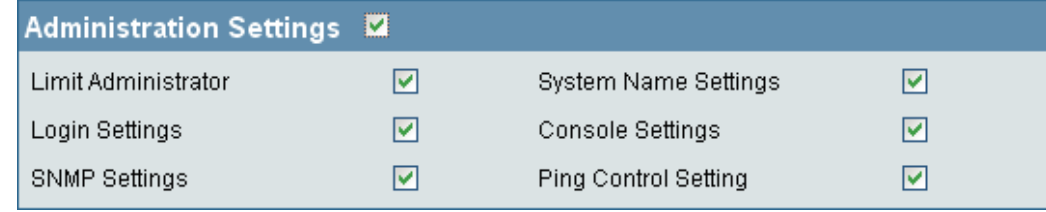

## **ARP Spoofing Prevention**

The ARP Spoofing Prevention feature allows users to add IP/MAC address mapping to prevent ARP spoofing attack.

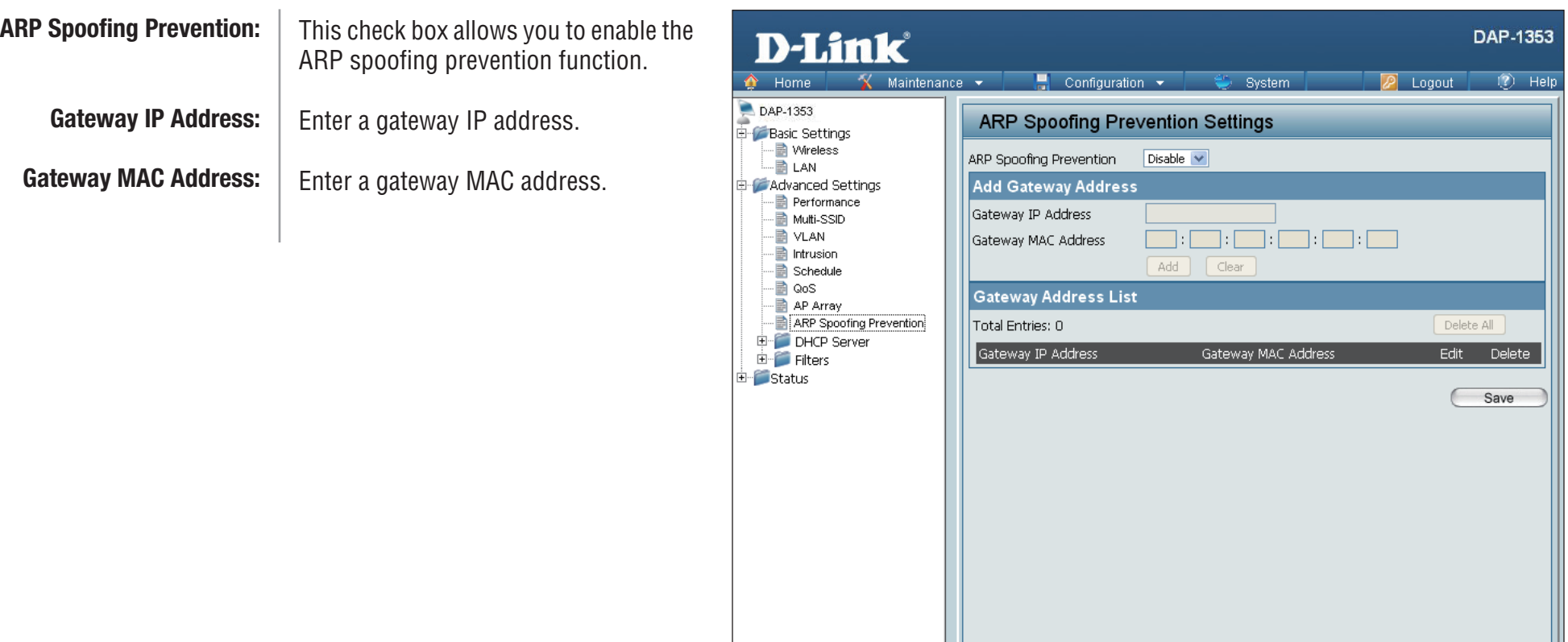

## **DHCP Server Dynamic Pool Settings**

The DHCP address pool defines the range of the IP address that can be assigned to stations in the network. A Dynamic Pool allows wireless stations to receive an available IP with lease time control. If needed or required in the network, the DAP-1353 is capable of acting as a DHCP server.

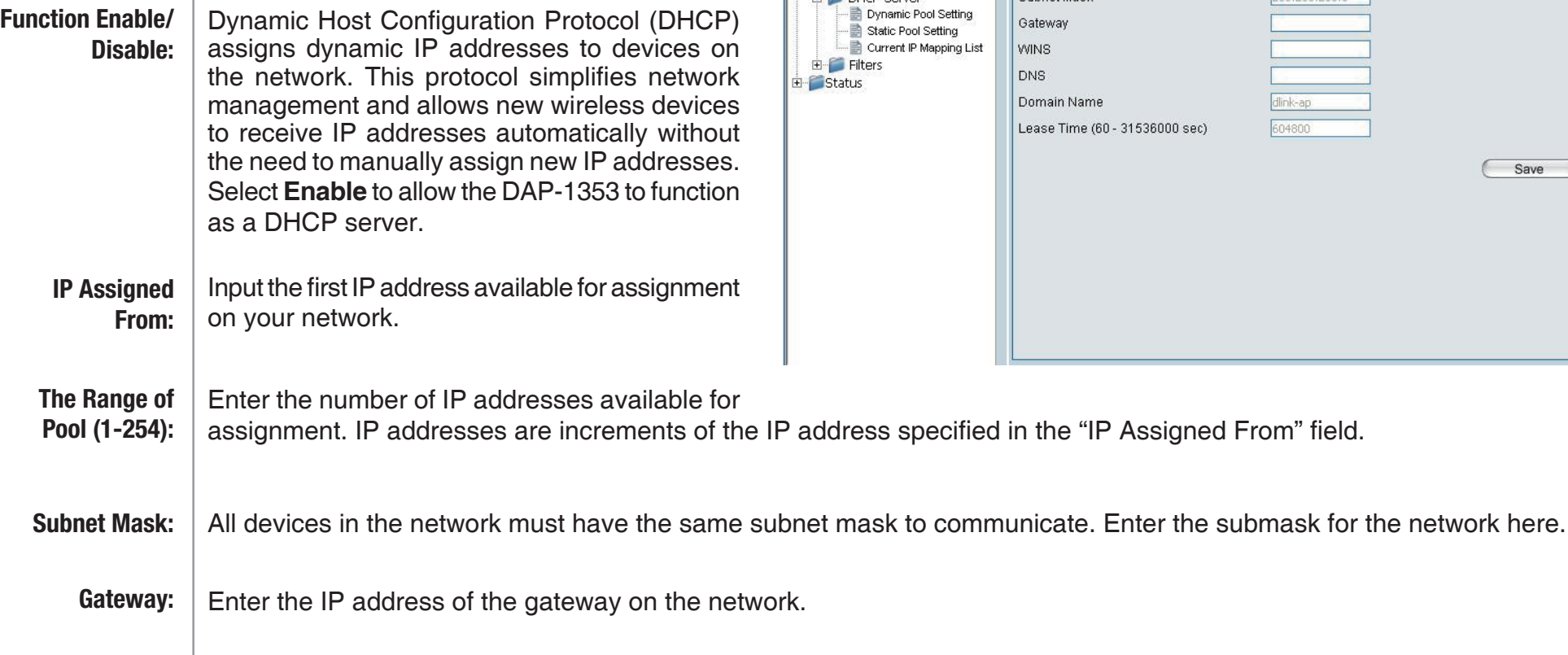

Specify the Windows Internet Naming Service (WINS) server address for the wireless network. WINS is a system that determines the IP address of a network computer that has a dynamically assigned IP address. **WINS:**

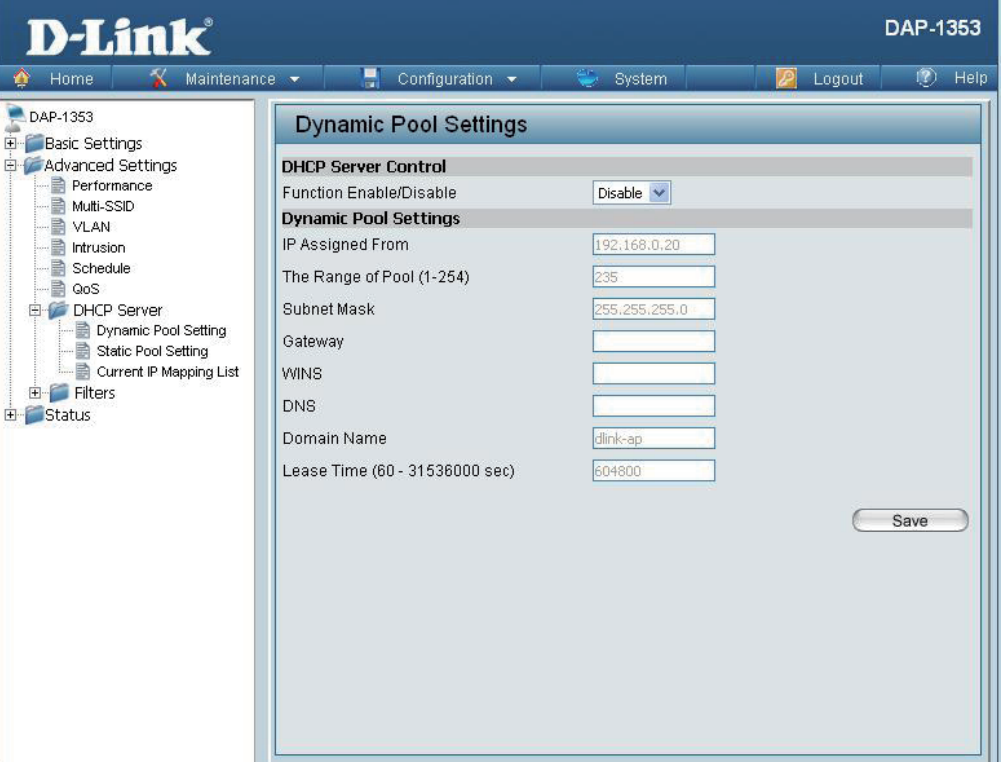

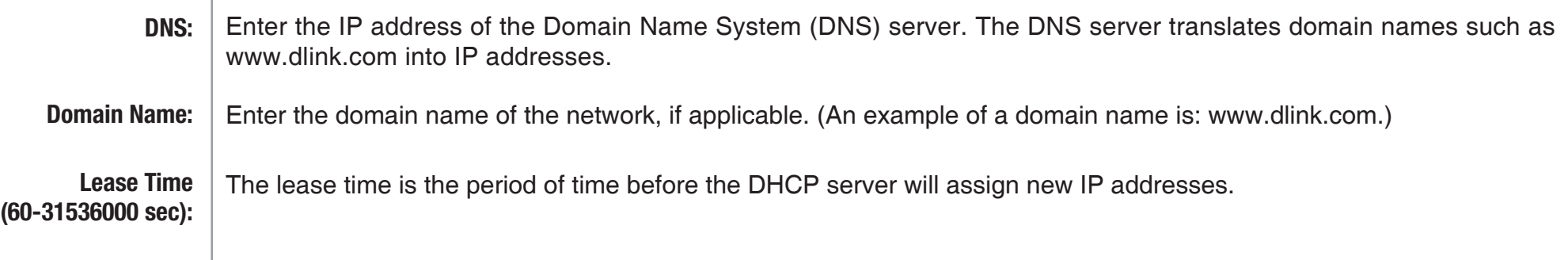

## **Static Pool Setting**

The DHCP address pool defines the range of IP addresses that can be assigned to stations on the network. A static pool allows specific wireless stations to receive a fixed IP without time control.

Dynamic Host Configuration Protocol (DHCP) assigns IP addresses to wireless devices on the network. This protocol simplifies network management and allows new wireless devices to receive IP addresses automatically without the need to manually assign IP addresses. Select **Enable** to allow the DAP-1353 to function as a DHCP server. **Function Enable/ Disable:**

Use the Static Pool Settings to assign the same IP address to a device every time you start up. The IP addresses assigned in the Static Pool list must NOT be in the same IP range as the Dynamic Pool. After you have assigned a static IP address to a device via its MAC address, click **Apply**; the device will appear in the Assigned Static Pool at the bottom of the screen. You can edit or delete the device in this list. **Assigned IP:**

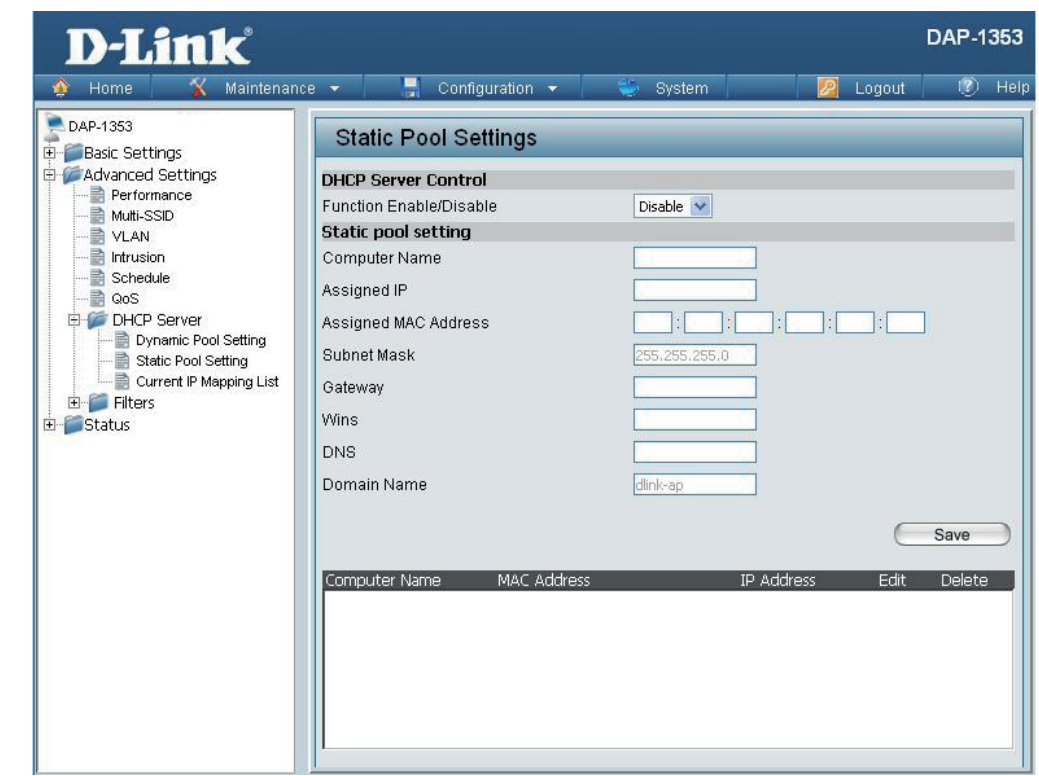

Enter the MAC address of the device requesting association here. Define the submask of the IP address specified in the "IP Assigned From" field. **Assigned MAC Address: Subnet Mask:**

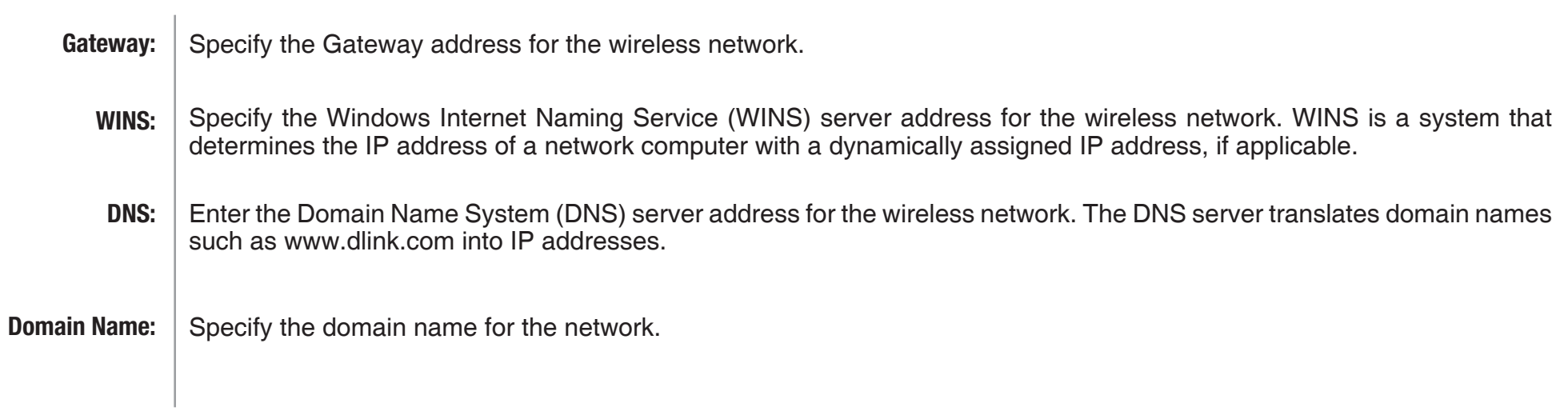

## **Current IP Mapping List**

 $\bigcirc$  Home

DAP-1353

**Basic Settings E-C** Advanced Settings

Performance

D-Link

Maintenance  $\overline{\phantom{a}}$ 

Configuration \*

**Current IP List** 

**Current DHCP Dynamic Pools** 

Host Name Binding MAC Addres

System

This window displays information about the current assigned DHCP dynamic and static IP address pools. This information is available when you enable DHCP server on the AP and assign dynamic and static IP address pools.

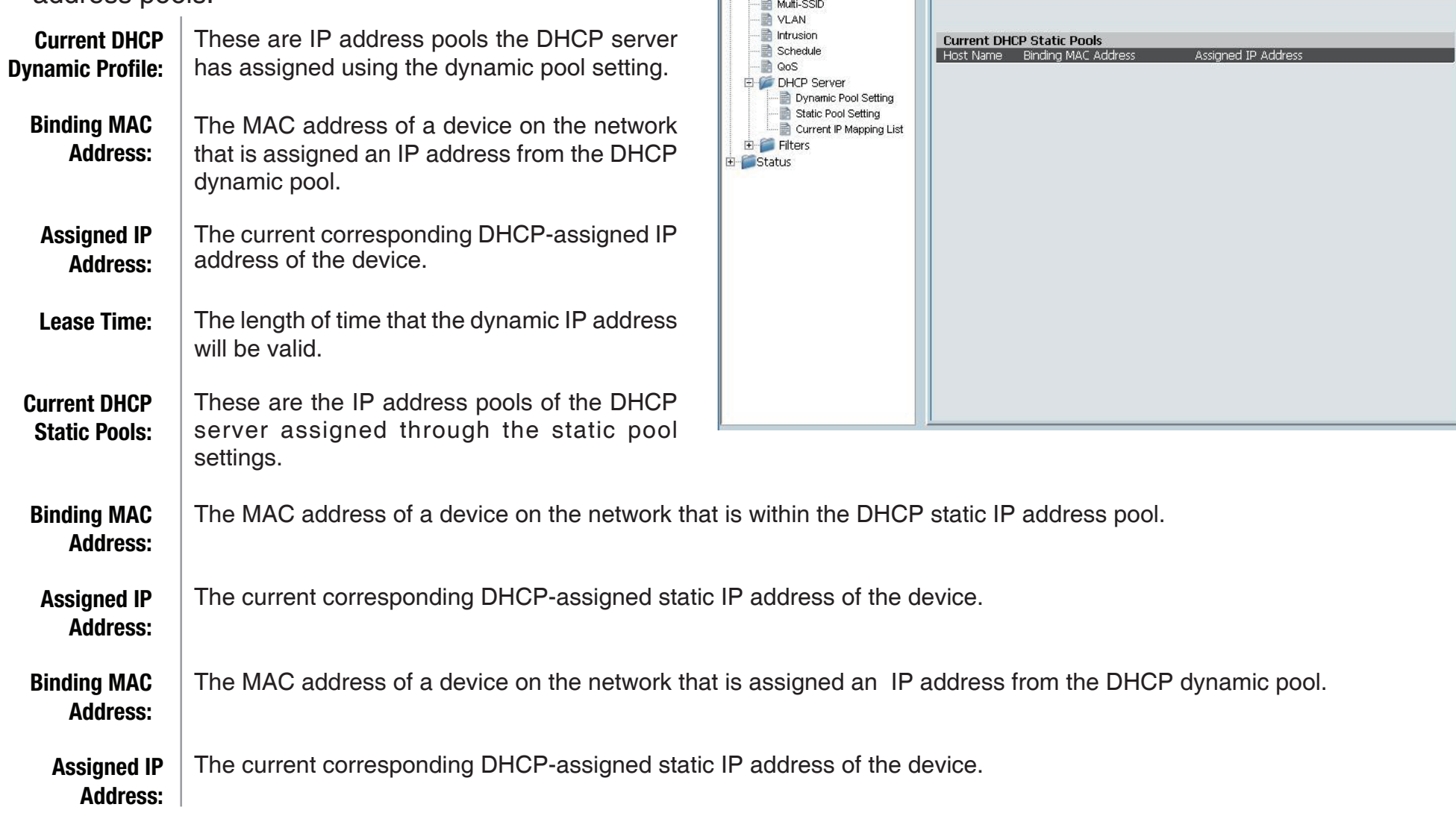

DAP-1353

Logout

 $(2)$  Help

## **Filters Wireless MAC ACL**

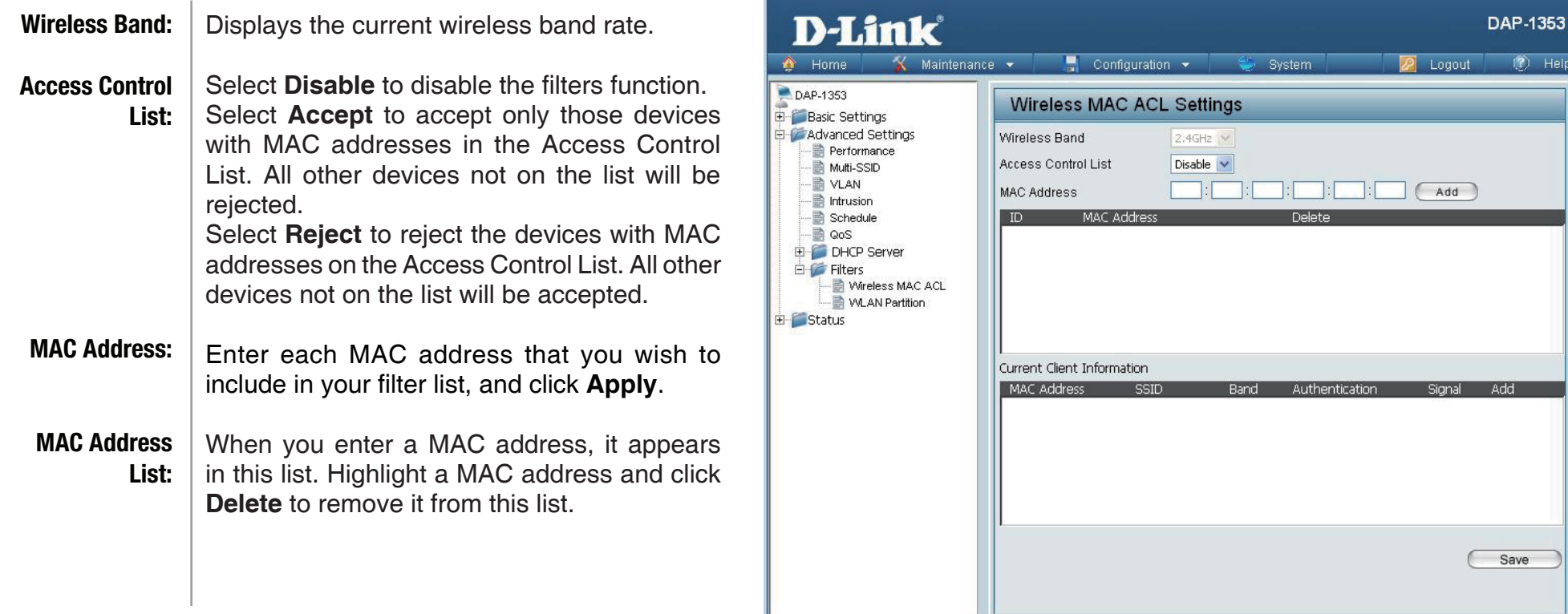

## **WLAN Partition**

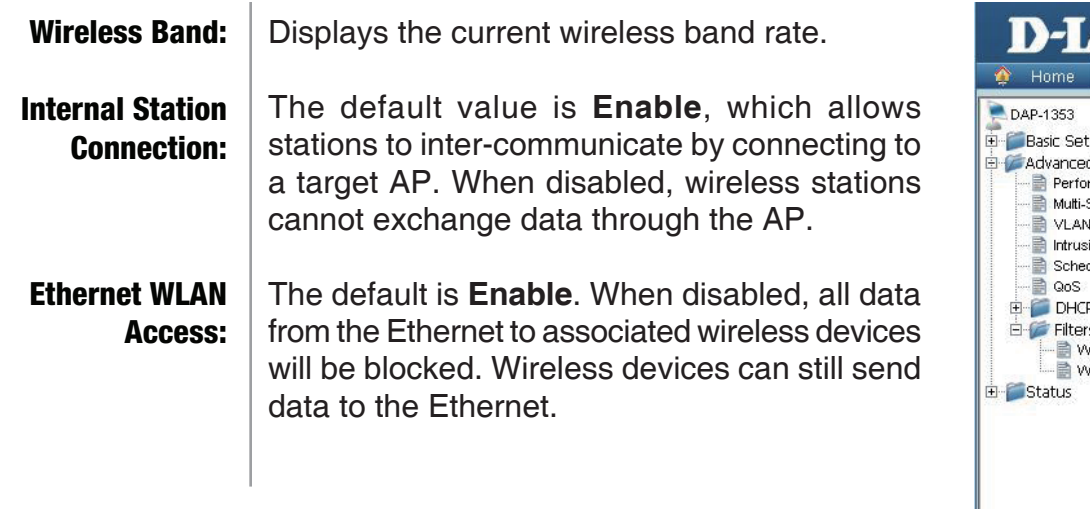

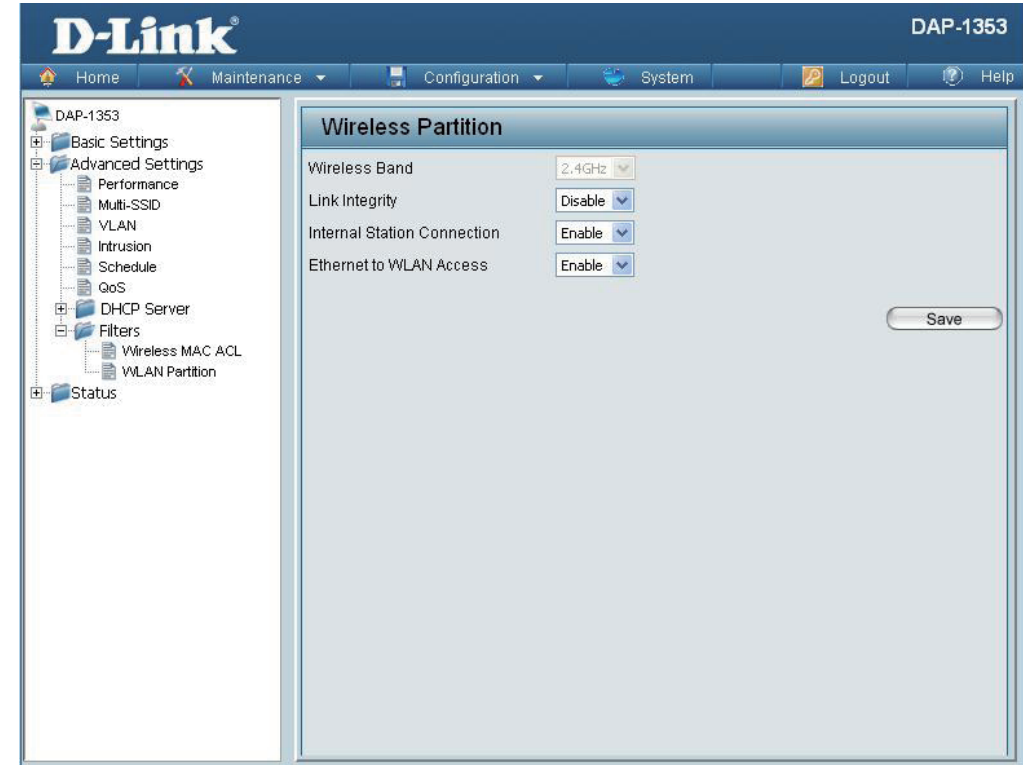

# **Home > Status Device Information**

**Device** This read-only window displays the configuration **Information:** settings of the DAP-1353, including the firmware version and the device's MAC address.

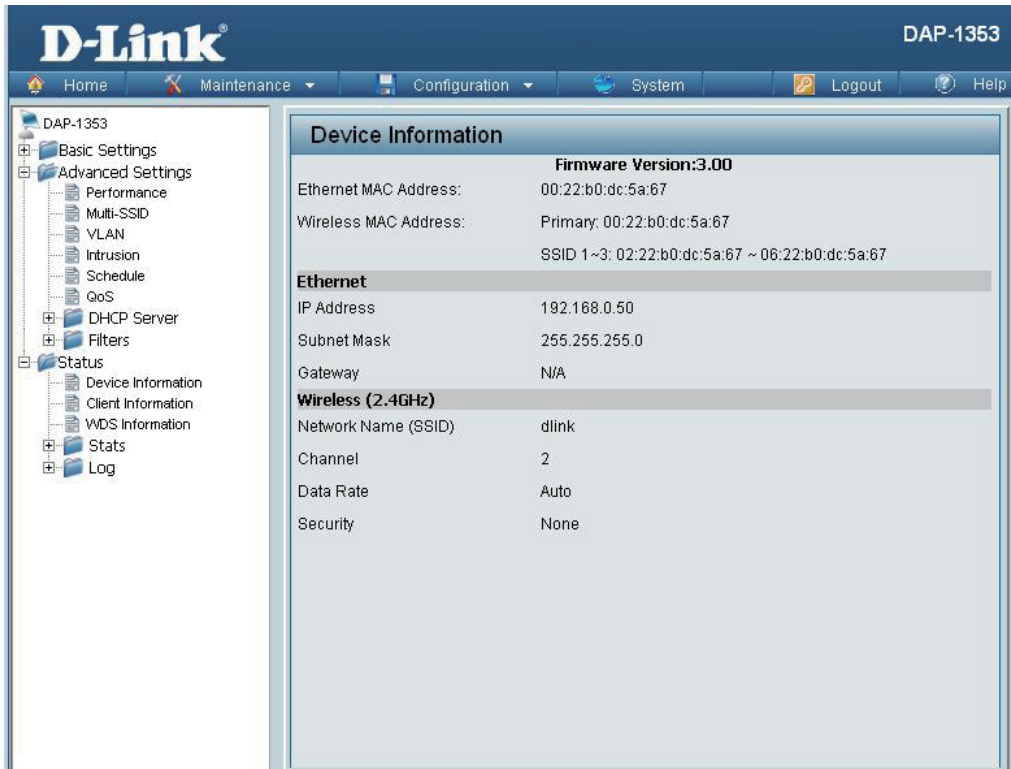

## **Client Information**

Client Information:

This window displays the wireless client information for clients currently connected to the DAP-1353.

The following information is available for each client communicating with the DAP-1353.

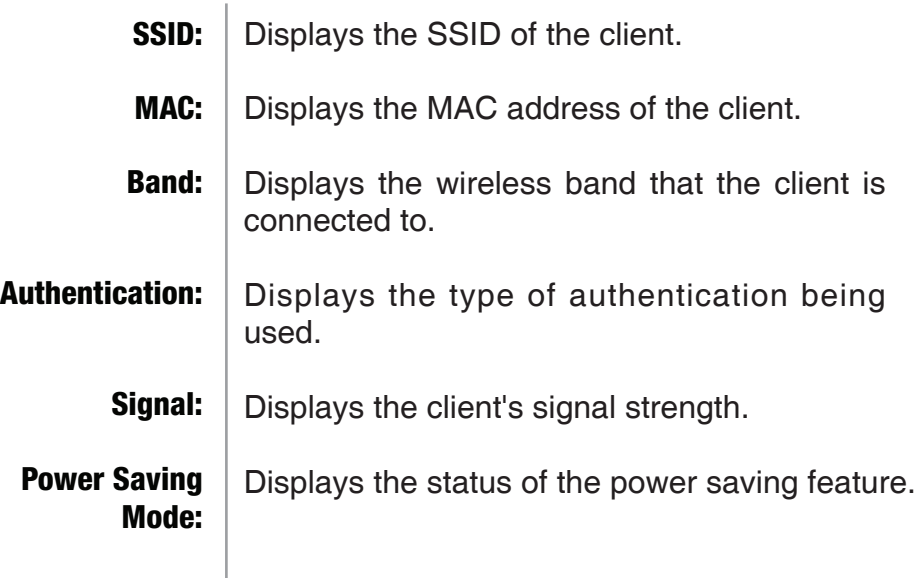

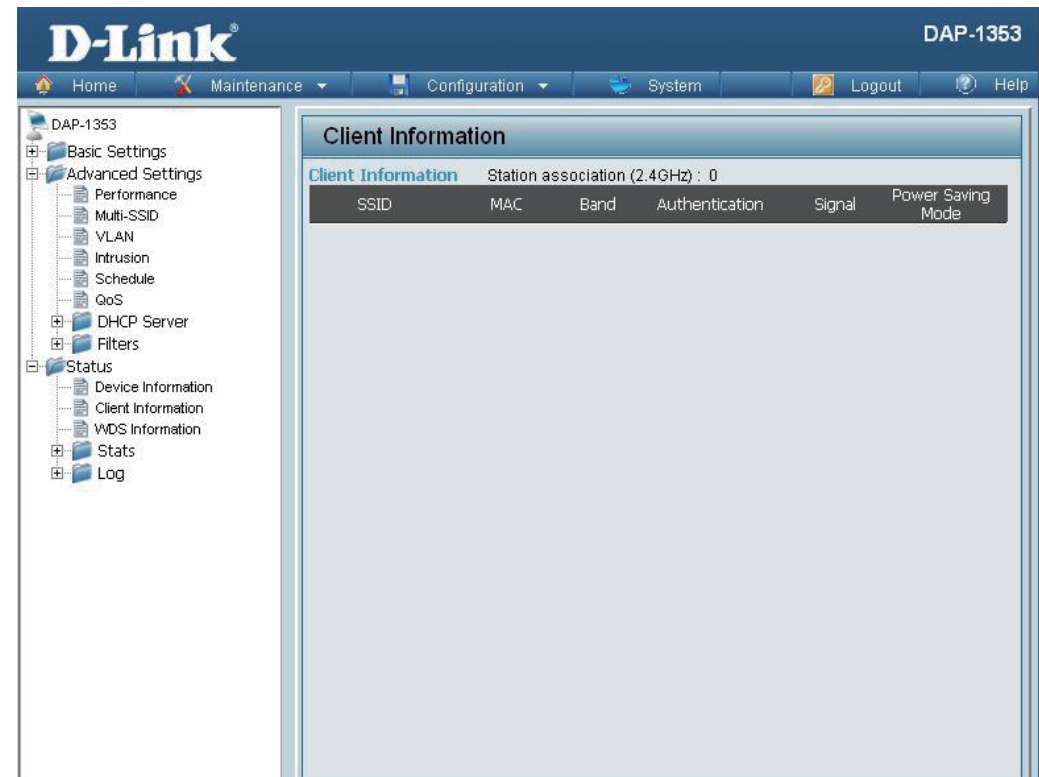

**WDC** 

## **WDS Information**

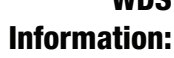

This window displays the Wireless Distribution System information for clients currently connected to the DAP-1353.

The following information is available for each client communicating with the DAP-1353.

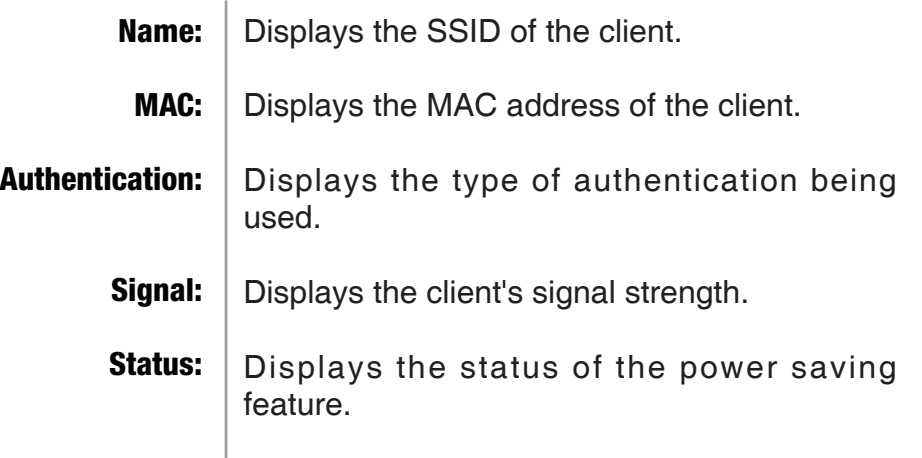

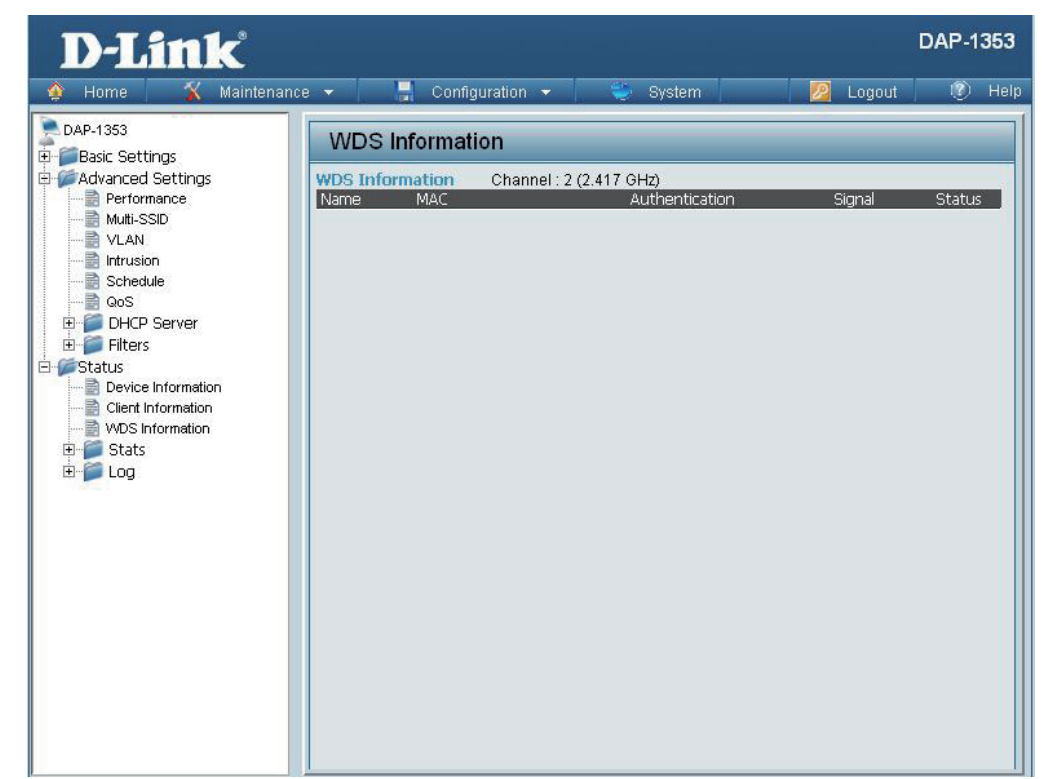

## **Stats Ethernet**

### Ethernet Traffic Statistics:

This page displays transmitted and received count statistics for packets and bytes.

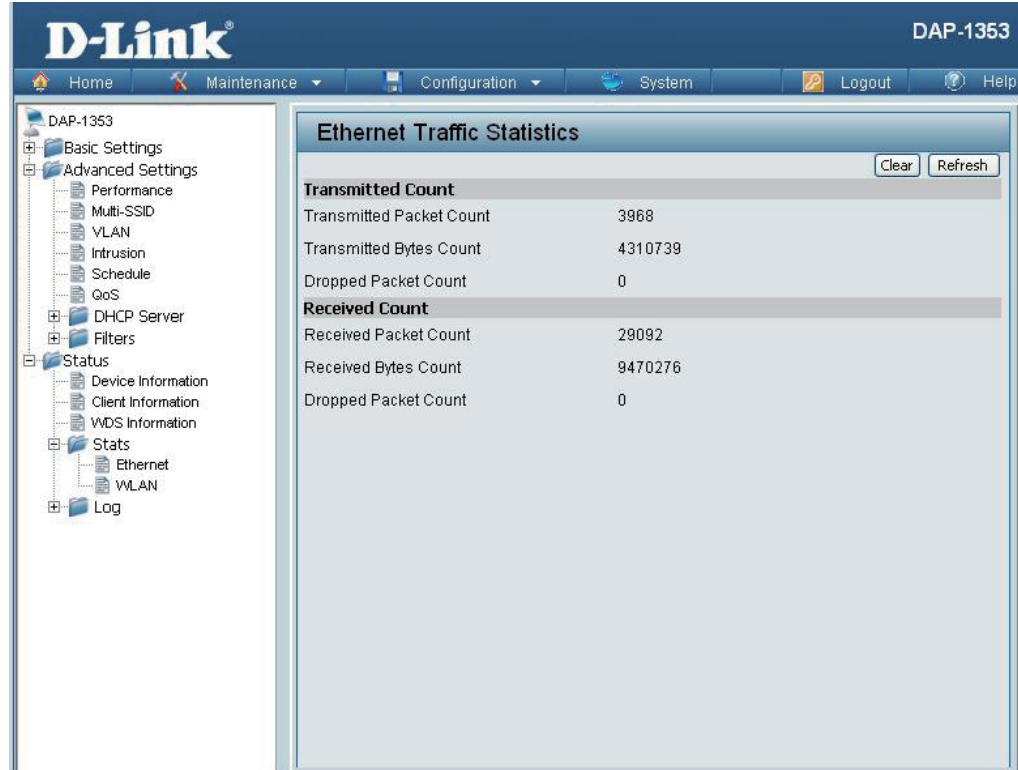

## **WLAN**

### WLAN Traffic Statistics:

This page displays wireless network statistics for data throughput, transmitted and received frames, and frame errors.

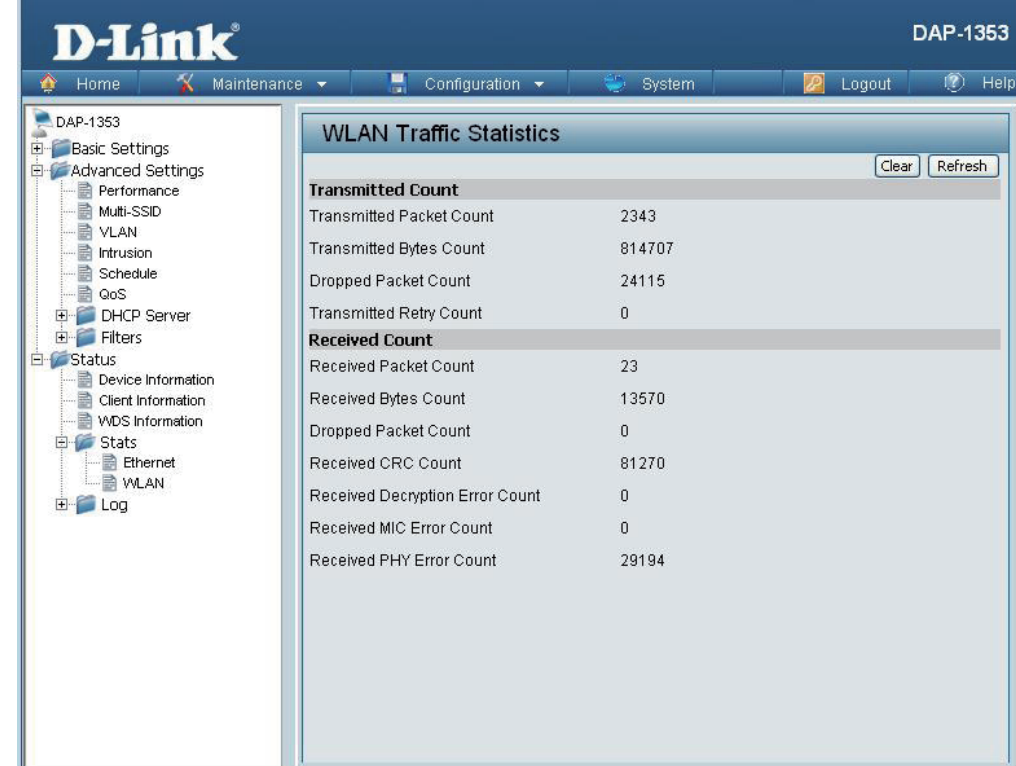

## **Log View Log**

The AP's embedded memory displays system and network messages including a time stamp and message type. The log information includes but is not limited to the following items: cold start AP, upgrading firmware, client associate and disassociate with AP, and web login. The web page holds up to 500 logs. View Log:

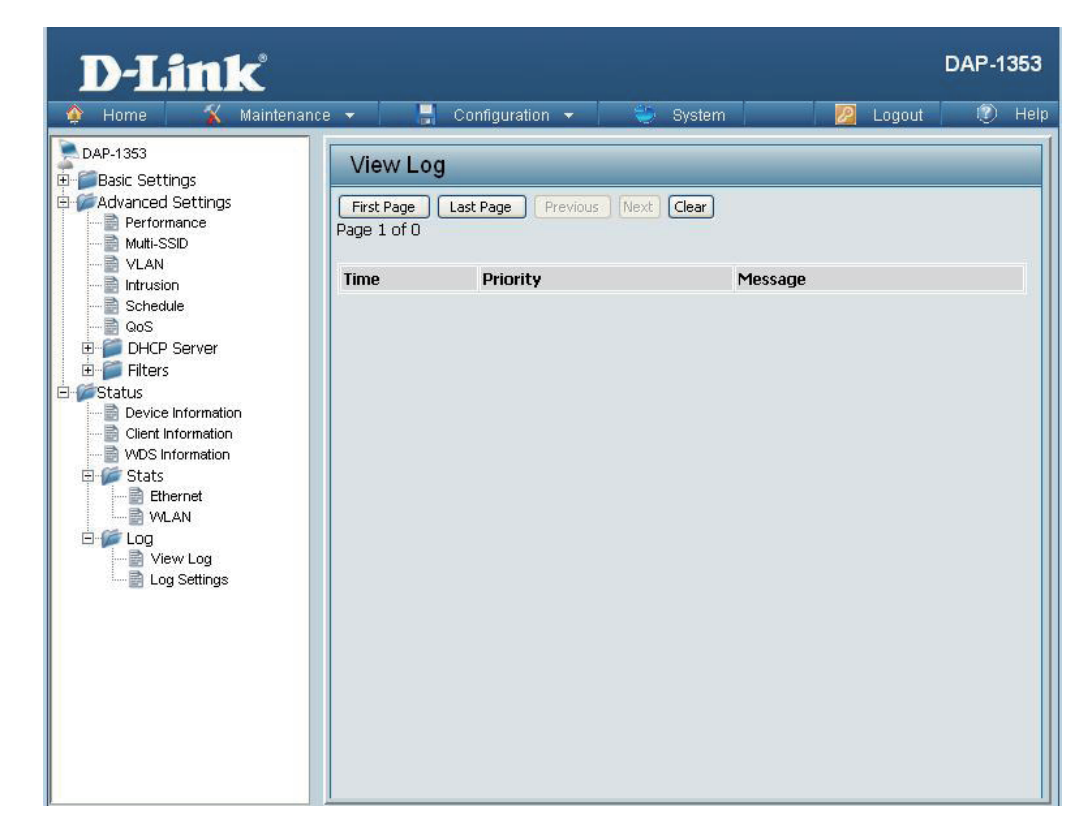

## **Log Settings**

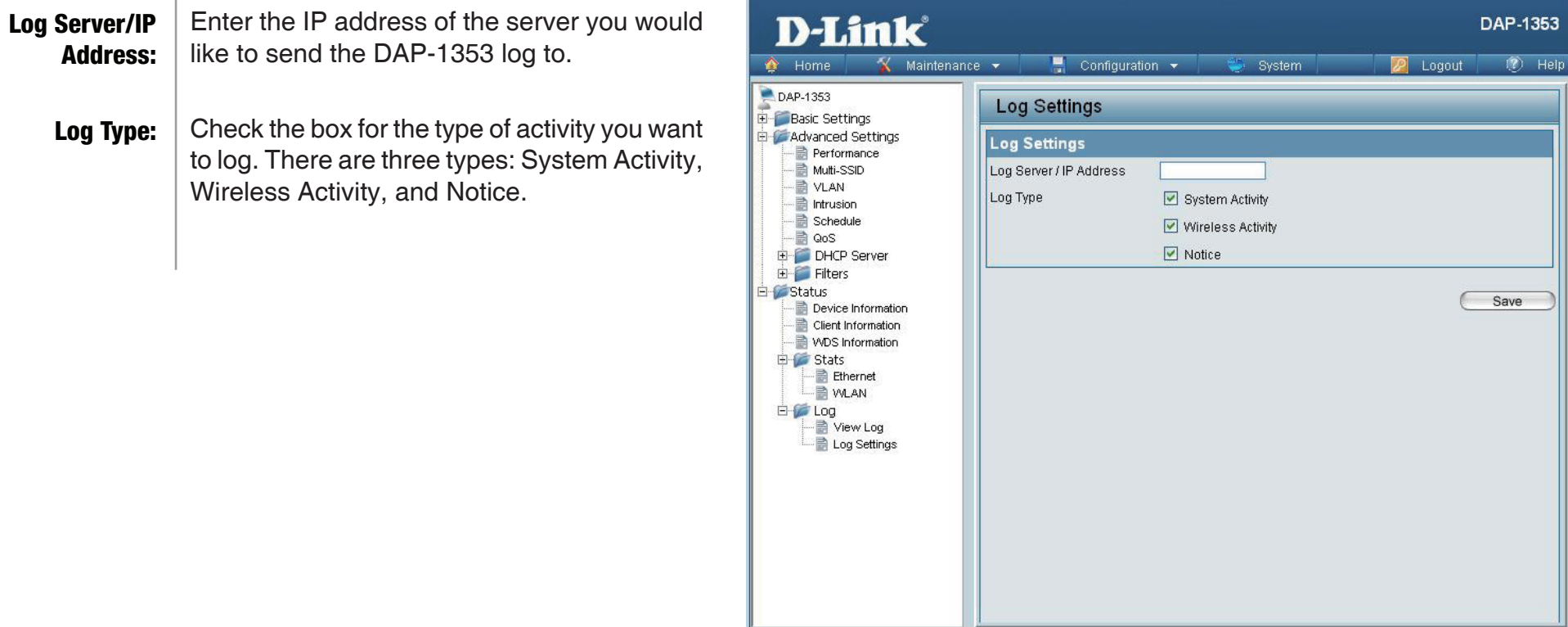

# **Maintenance Administrator Settings**

Check one or more of the five main categories to display the various hidden administrator parameters and settings displayed on the next five pages.

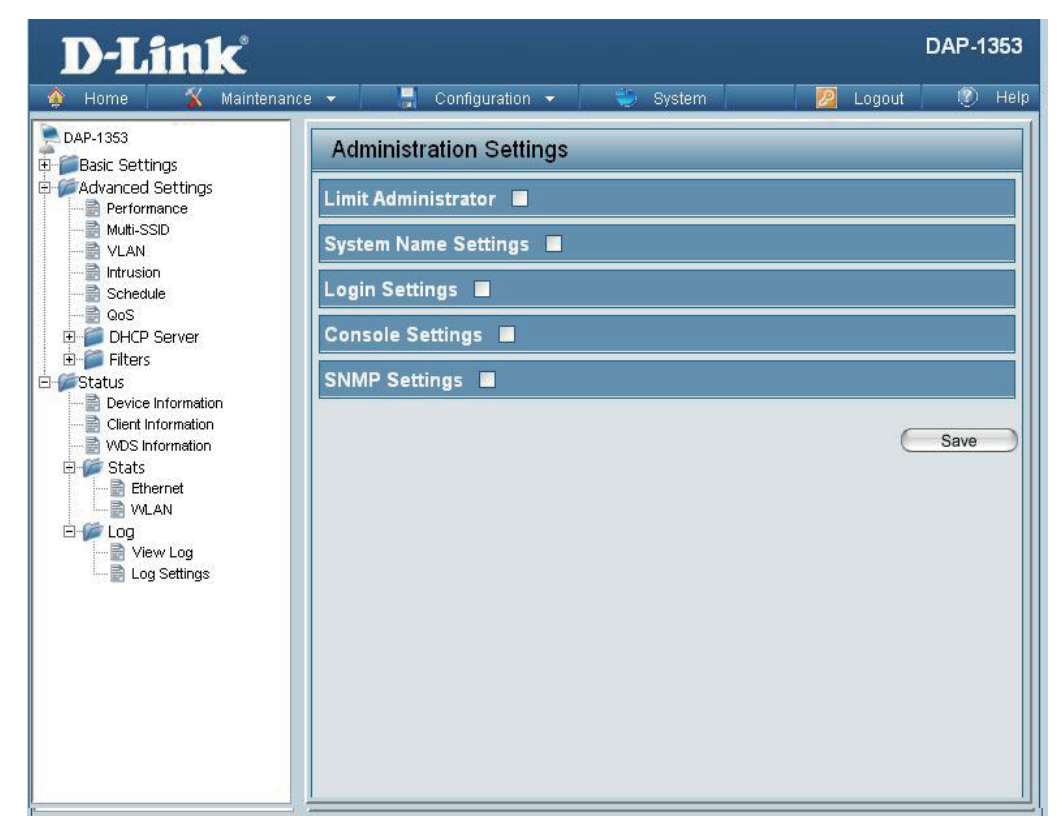

## **Limit Administrator**

**D-Link** 

Maintenance  $\star$ 

 $\Box$  Configuration  $\star$ 

System

Each of the five main categories display various hidden administrator parameters and settings.

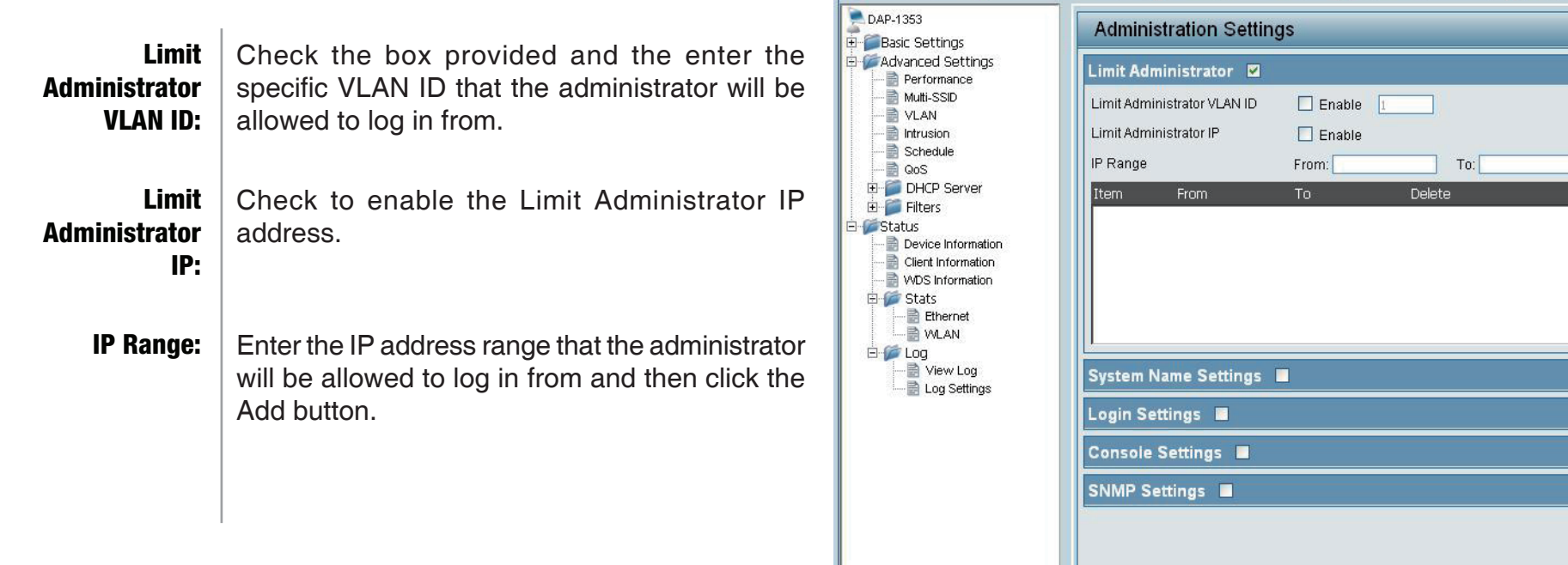

DAP-1353

 $\bigcap$   $\bigcap$   $\bigcap$ 

Save

2 Logout

 $\overline{Q}$  Help

## **System Name Settings**

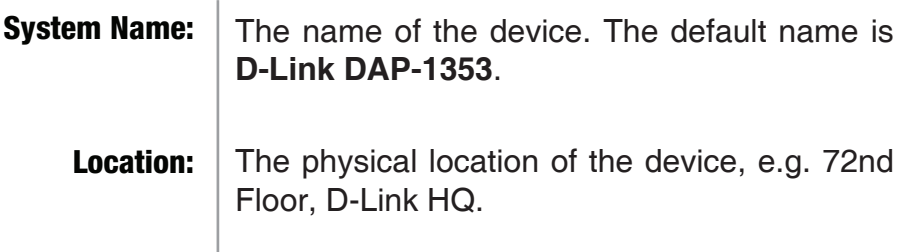

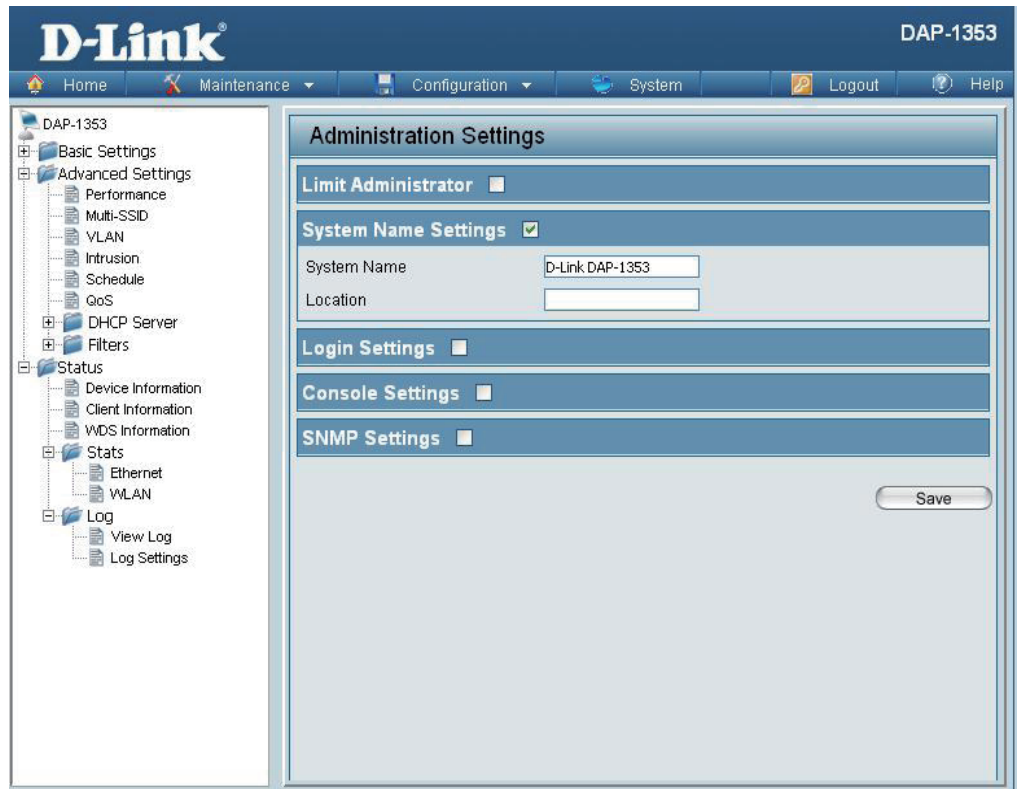

## **Login Settings**

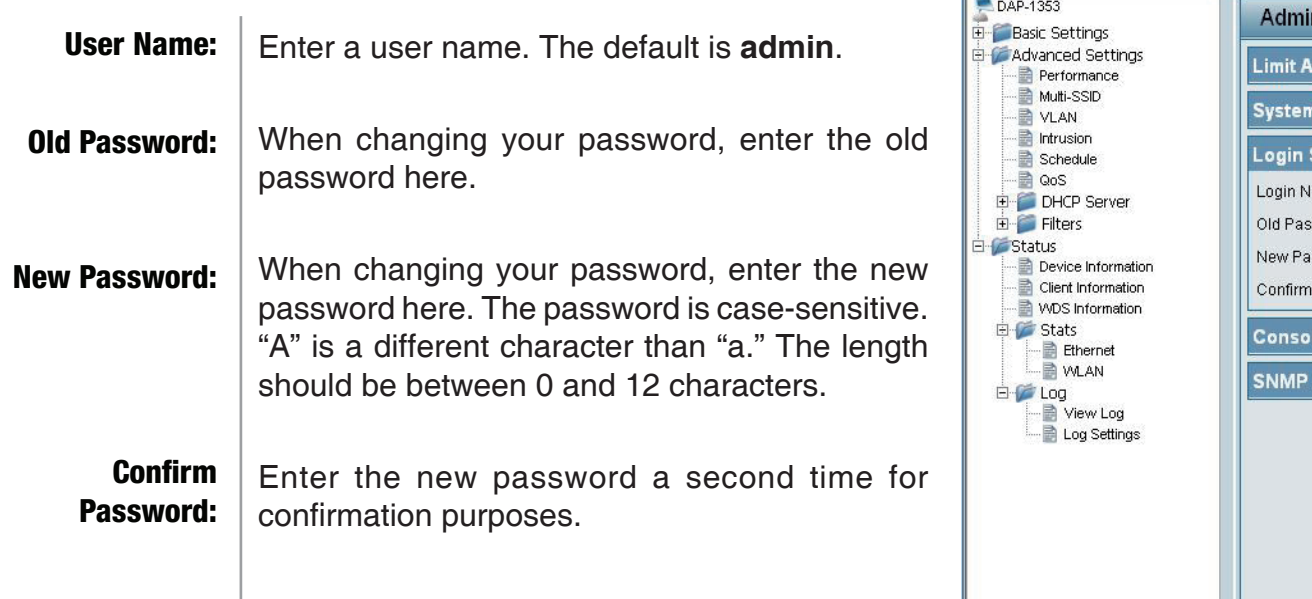

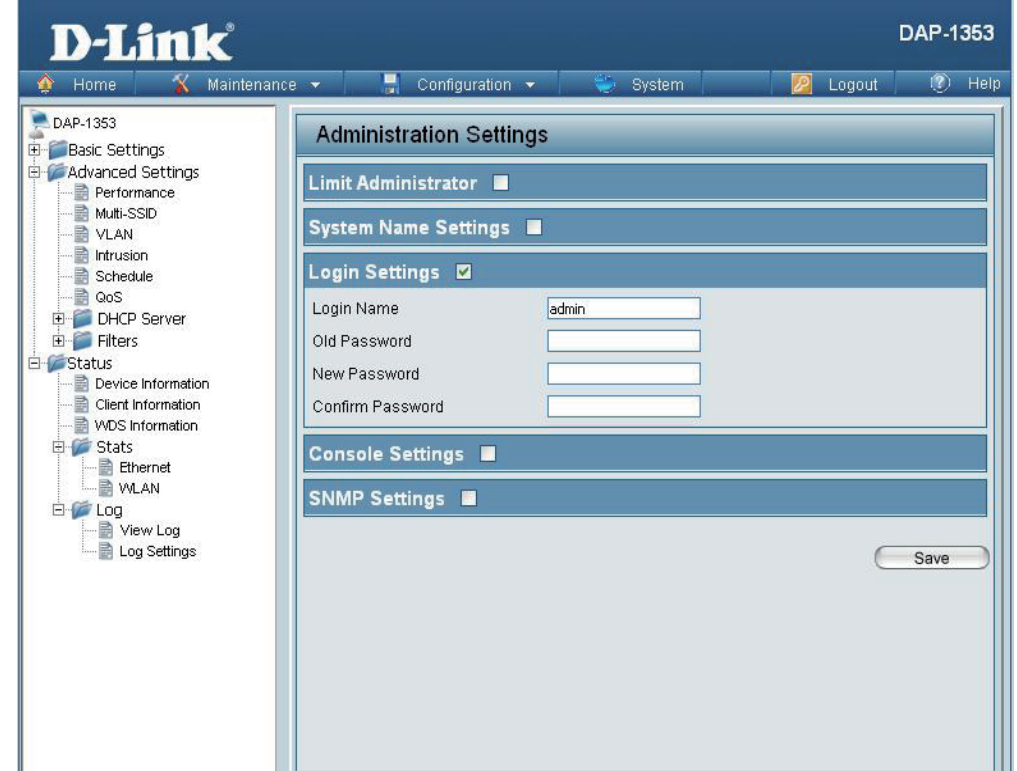

## **Console Settings**

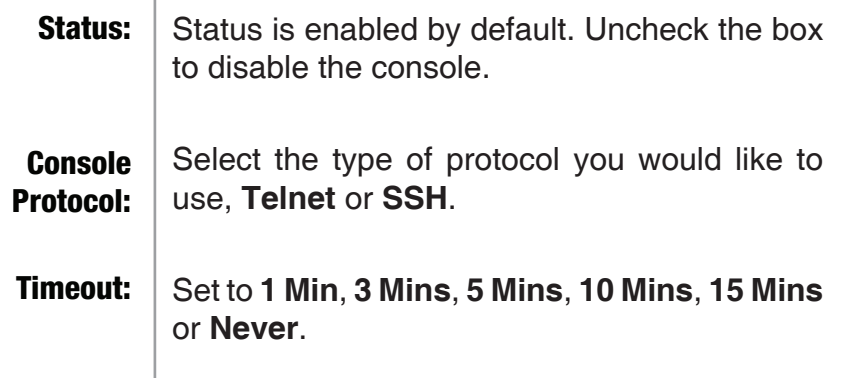

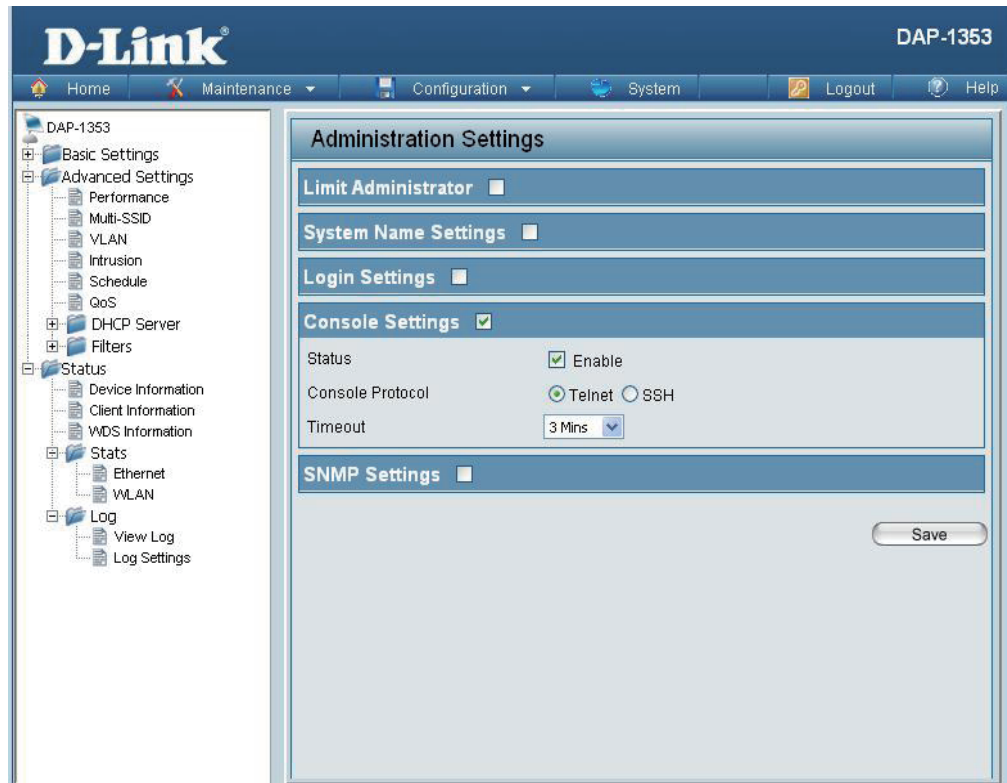

## **SNMP Settings**

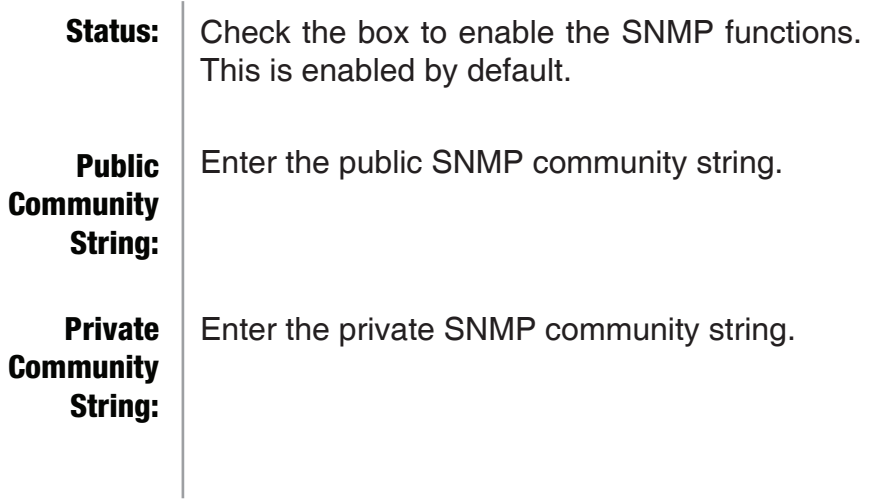

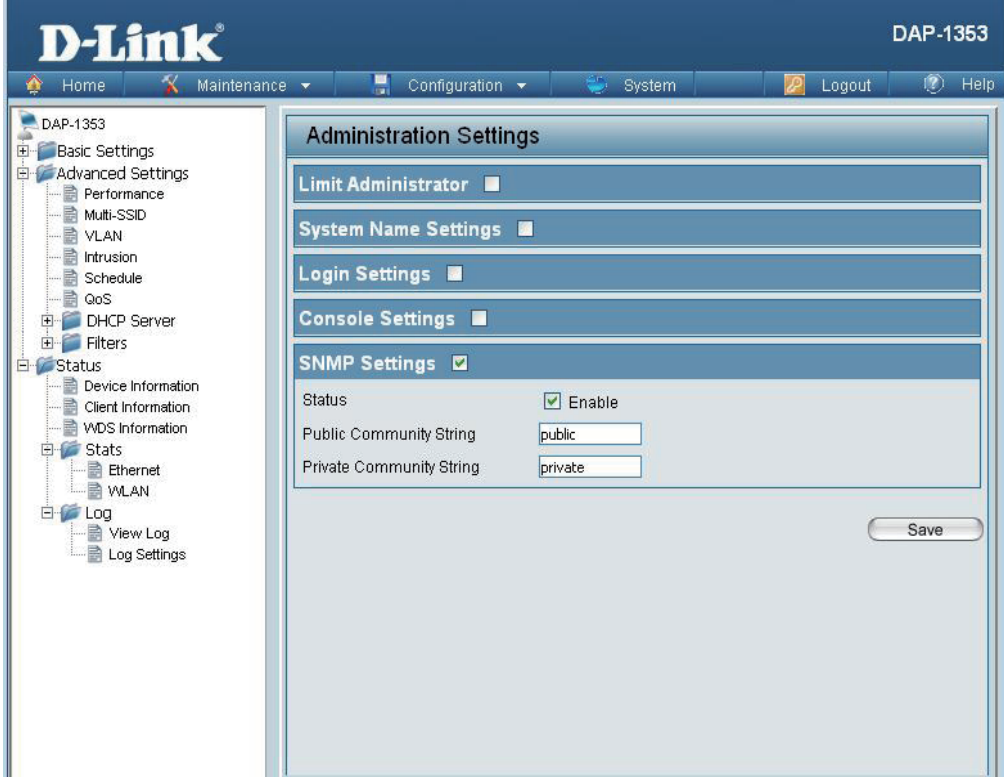

# **Firmware and SSL Certification Upload**

#### **D-Link** DAP-1353 Upload Firmware The current firmware version is displayed From Local Hard above the file location field. After downloading  $\bigwedge$  Home K Maintenance v Configuration v System Logout  $(2)$  Help Drive: the most recent version of firmware for the DAP-1353 Firmware and SSL Certification Upload **E** Basic Settings DAP-1353 from http://support.dlink.com to **E** Advanced Settings Update Firmware From Local Hard Drive your local computer, use the **Browse** button to Performance **Firmware Version 3.00** Multi-SSID locate the firmware file on your computer. Click **A** VLAN Intrusion **Upload** to update the firmware version. Please Upload Firmware From File : Browse... Upload Schedule **B** QoS don't turn the power off while upgrading. **E** DHCP Server **Update SSL Certification From Local Hard Drive** E Filters E Status Upload Certificate From File : Browse... Upload Device Information Upload SSL Click **Browse** to locate the SSL Certification Client Information WDS Information **Certification** file on your local computer. After selecting and **白信 Stats Brows** Upload ■ Ethernet Upload Key From File : From Local Hard opening the file, click **Upload** to upload the file **MAN** Drive:白**仁 Log** to the DAP-1353. View Log **B** Log Settings

# **Configuration File**

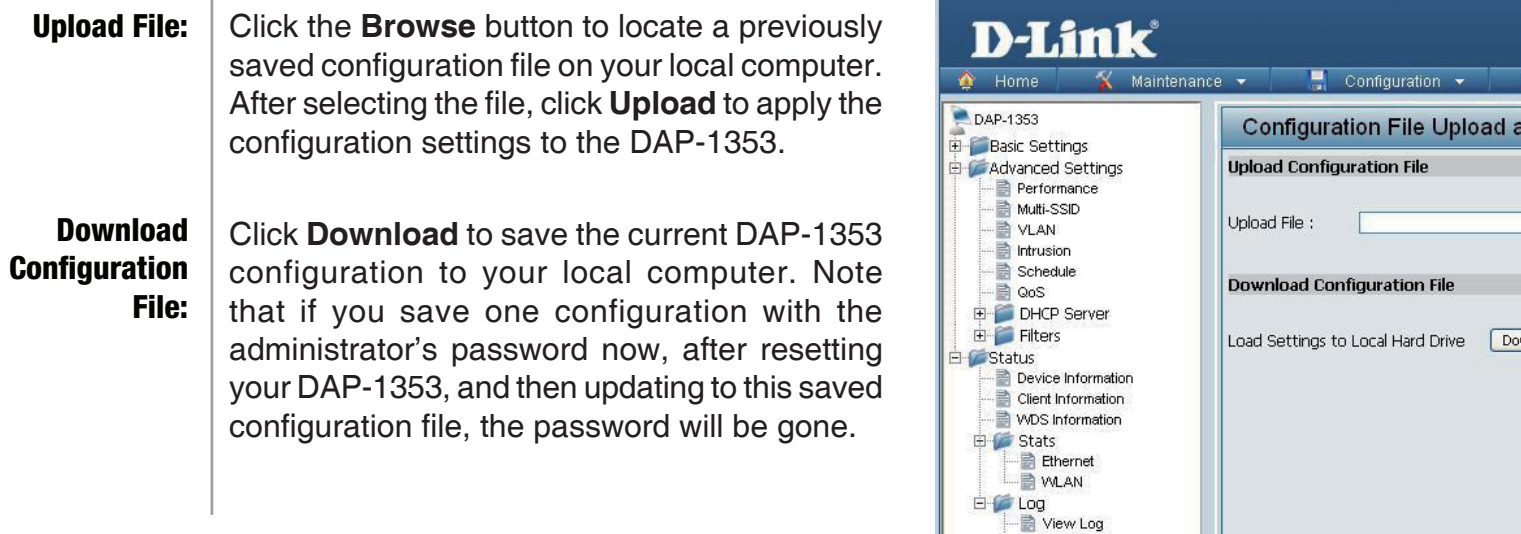

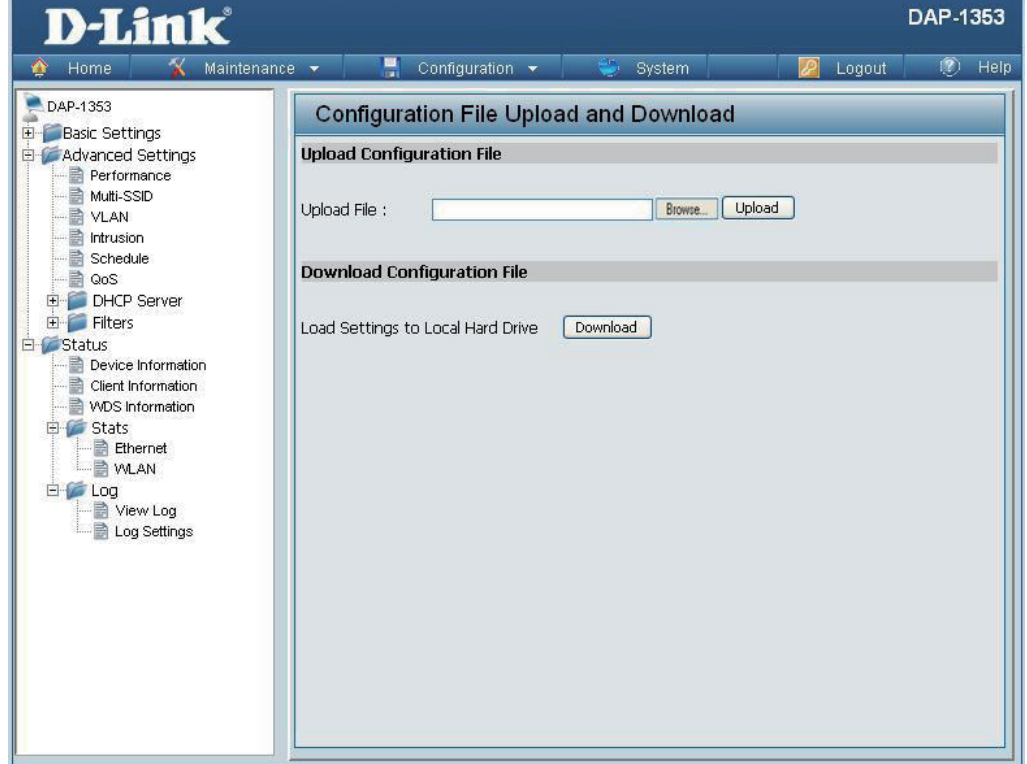

# **Time and Date**

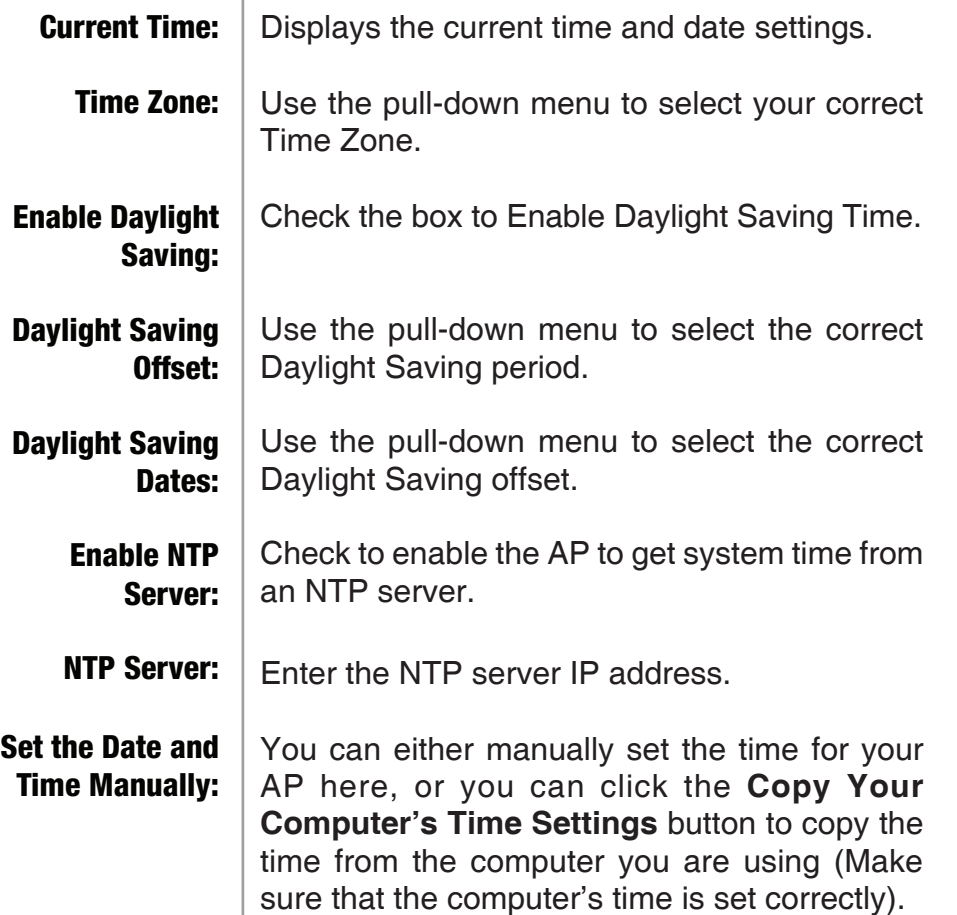

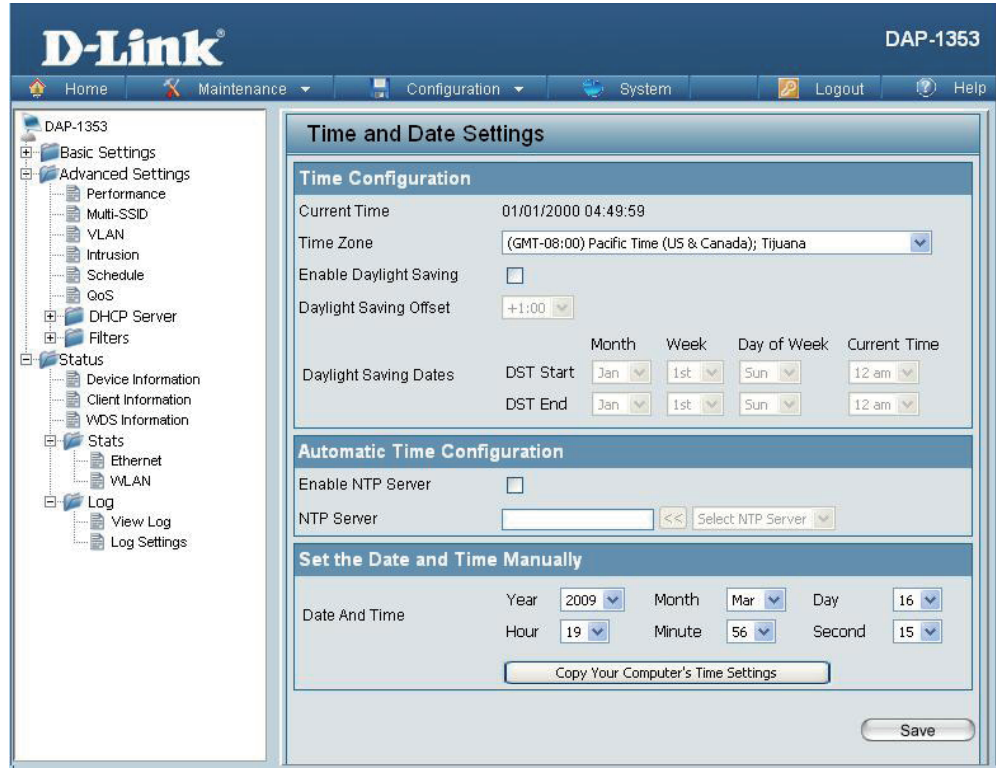

## **System System Settings**

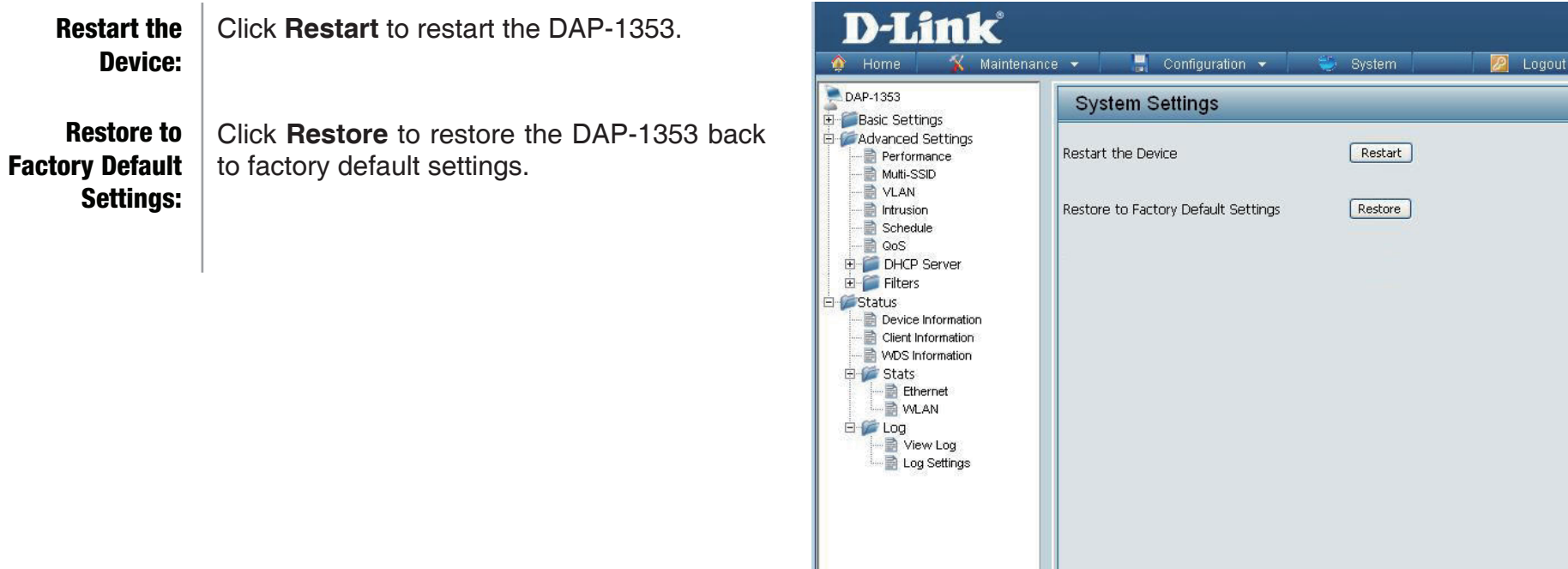

DAP-1353

 $\overline{P}$  Help

# **Help**

Scroll down the Help page for topics and explanations. Help:

### **Basic Settings**

### **Wireless Settings**

Allow you to change the wireless settings to fit an existing wireless network orto customize your wireless network.

### **Wireless Band**

Operating frequency band. Choose 2.4GHz for visibility to legacy devices and for longer range. Choose 5GHz for least interference; interference can hurt performance. This AP will operate one band at a time.

#### Mode

Select a function mode to configure your wireless network. Function modes include AP, WDS (Wireless Distribution System) with AP, WDS and Wireless Client. Function modes are designed to support various wireless network topology and applications.

### Network Name (SSID)

Also known as the Service Set Identifier, this is the name designated for a specific wireless local area network (WLAN). The factory default setting is "dlink". The SSID can be easily changed to connect to an existing wireless network or to establish a new wireless network.

### **SSID Visibility**

Indicate whether or not the SSID of your wireless network will be broadcasted. The default value of SSID Visibility is set to "Enable," which allow wireless clients to detect the wireless network. By changing this setting to "Disable," wireless clients can no longer detect the wireless network and can only connect if they have the correct SSID entered.

### **Auto Channel Selection**

If you check Auto Channel Scan, everytime when AP is booting up, the AP will automatically find the best channel to use. This is enabled by default.

### Channel

Indicate the channel setting for the DAP-1353. By default, the AP is set to Auto Channel Scan. The Channel can be changed to fit the channel setting for an existing wireless network or to customize the wireless network.

#### **Channel Width**

Allows you to select the channel width you would like to operate in. Select 20MHz if you are not using any 802.11n wireless clients. Auto 20/40MHz allows your to use both 802.11n and non-802.11n wireless devices in your network

#### Authentication

For added security on a wireless network, data encryption can be enabled. There are several available Authentications type can be selected. The default value for Authentication is set to "Open System".

#### **Open System**

For Open System authentication, only the wireless clients with the same WEP key will be able to communicate on the wireless network. The Access Point will remain visible to all devices on the network.

### **Shared Kev**

For Shared Key authentication, the Access Point cannot be seen on the wireless network except to the wireless clients that share the same WEP key.

#### WPA-Personal/WPA2-Personal/WPA-Auto-Personal

Wi-Fi Protected Access authorizes and authenticates users onto the wireless network. It uses TKIP encryption to protect the network through the use of a pre-shared key. WPA and WPA2 uses different algorithm. WPA-Auto allows both WPA and WPA2.

#### WPA-Enterprise/ WPA2-Enterprise/ WPA-Auto-Enterprise

Wi-Fi Protected Access authorizes and authenticates users onto the wireless network. WPA uses stronger security than WEP and is based on a key that changes automatically at a regular interval. It requires a RADIUS server in the network. WPA and WPA2 uses different algorithm. WPA-Auto allows both WPA and WPA2.

### **Network Access Protection**

Network Access Protection (NAP) is a feature of Windows Server 2008. NAP controls access to network resources based on a client computer's identity and compliance with corporate governance policy. NAP allows network administrators to define granular levels of network access based on who a client is, the groups to which the client belongs, and the degree to which that client is compliant with corporate governance policy. If a client is not compliant, NAP provides a mechanism to automatically bring the client back into compliance and then dynamically increase its level of network access.

# **Troubleshooting**

This chapter provides solutions to problems that can occur during the installation and operation of the DAP-1353. Read the following descriptions if you are having problems. (The examples below are illustrated in Windows® XP. If you have a different operating system, the screenshots on your computer will look similar to the following examples.)

### **1. Why can't I access the web-based configuration utility?**

When entering the IP address of the D-Link access point (192.168.0.50 for example), you are not connecting to a website on the Internet or have to be connected to the Internet. The device has the utility built-in to a ROM chip in the device itself. Your computer must be on the same IP subnet to connect to the web-based utility.

• Make sure you have an updated Java-enabled web browser. We recommend the following:

- Internet Explorer 7.0 or higher
- Netscape 9.0 or higher
- Firefox 3.0 or higher
- Verify physical connectivity by checking for solid link lights on the device. If you do not get a solid link light, try using a different cable or connect to a different port on the device if possible. If the computer is turned off, the link light may not be on.
- Disable any internet security software running on the computer. Software firewalls such as Zone Alarm, Black Ice, Sygate, Norton Personal Firewall, and Windows® XP firewall may block access to the configuration pages. Check the help files included with your firewall software for more information on disabling or configuring it.
- Configure your Internet settings:
	- Go to **Start** > **Settings** > **Control Panel**. Double-click the **Internet Options** Icon. From the **Security** tab, click the button to restore the settings to their defaults.
	- Click the **Connection** tab and set the dial-up option to Never Dial a Connection. Click the LAN Settings button. Make sure nothing is checked. Click **OK**.
	- Go to the **Advanced** tab and click the button to restore these settings to their defaults. Click **OK** three times.
	- Close your web browser (if open) and open it.
- Access the web management. Open your web browser and enter the IP address of your D-Link access point in the address bar. This should open the login page for your the web management.
- If you still cannot access the configuration, unplug the power to the access point for 10 seconds and plug back in. Wait about 30 seconds and try accessing the configuration. If you have multiple computers, try connecting using a different computer.

### **2. What can I do if I forgot my password?**

If you forgot your password, you must reset your access point. Unfortunately, this process will change all your settings back to the factory defaults.

To reset the access point, locate the reset button (hole) on the rear panel of the unit. With the access point powered on, use a paperclip to hold the button down for 10 seconds. Release the button and the access point will go through its reboot process. Wait about 30 seconds to access the access point. The default IP address is 192.168.0.50. When logging in, the username is **admin** and leave the password box empty.

# **Networking Basics**

### **Check your IP address**

After you install your network adapter, by default, the TCP/IP settings should be set to obtain an IP address from a DHCP server (i.e. wireless router) automatically. To verify your IP address, please follow the steps below.

Click on **Start** > **Run**. In the run box type *cmd* and click **OK**.

At the prompt, type *ipconfig* and press **Enter**.

This will display the IP address, subnet mask, and the default gateway of your adapter.

If the address is 0.0.0.0, check your adapter installation, security settings, and the settings on your router. Some firewall software programs may block a DHCP request on newly installed adapters.

If you are connecting to a wireless network at a hotspot (e.g. hotel, coffee shop, airport), please

contact an employee or administrator to verify their wireless network settings.

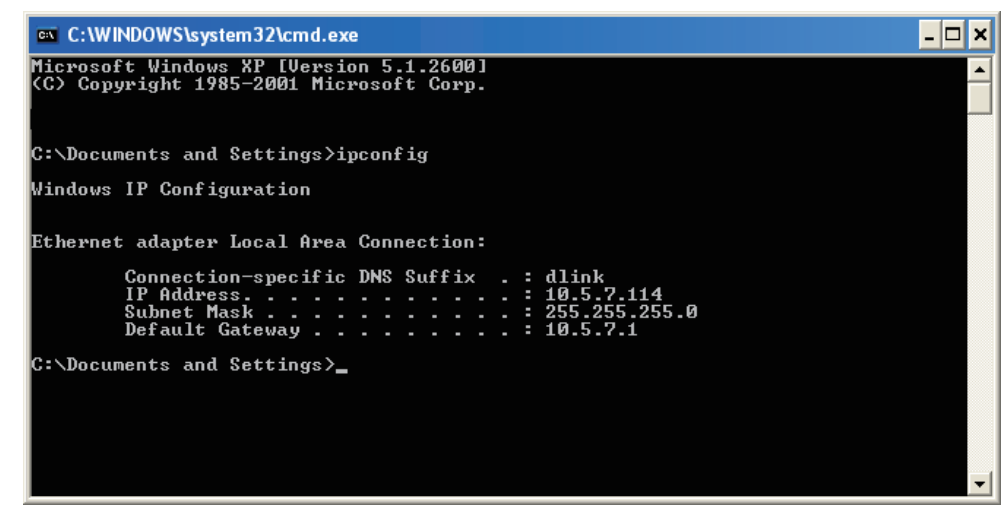

## **Statically Assign an IP address**

If you are not using a DHCP capable gateway/router, or you need to assign a static IP address, please follow the steps below:

### **Step 1**

Windows® 2000: Click on **Start** > **Settings** > **Control Panel > Network Connections** Windows XP: Click on **Start** > **Control Panel > Network Connections**  Windows Vista®: Click on **Start** > **Control Panel > Network and Internet > Network and Sharing Center > Manage network connections**

### **Step 2**

Right-click on the **Local Area Connection** which represents your network adapter and select **Properties**.

### **Step 3**

Highlight **Internet Protocol (TCP/IP)** and click **Properties**.

### **Step 4**

Click **Use the following IP address** and enter an IP address that is on the same subnet as your network or the LAN IP address on your router.

Example: If the router's LAN IP address is 192.168.0.1, make your IP address 192.168.0.X where X is a number between 2 and 99. Make sure that the number you choose is not in use on the network. Set Default Gateway the same as the LAN IP address of your router (192.168.0.1).
Set Primary DNS the same as the LAN IP address of your router (192.168.0.1). The Secondary DNS is not needed or you may enter a DNS server from your ISP.

# **Step 5** Click **OK** twice to save your settings.

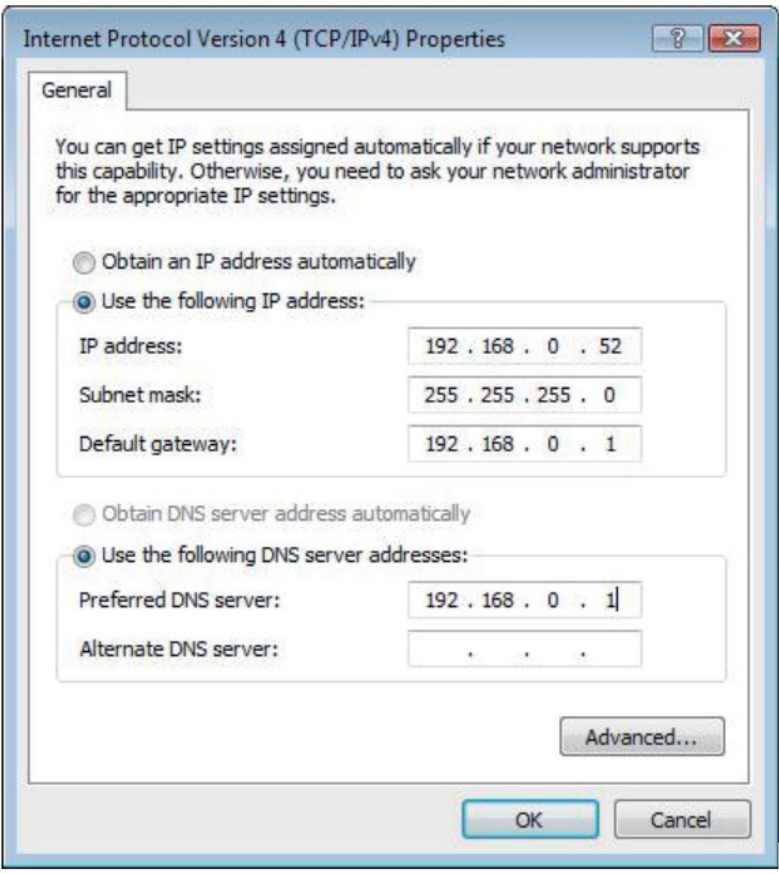

# **Technical Specifications**

#### **Standards**

- IEEE 802.11b
- IEEE 802.11g
- IEEE 802.11n
- IEEE 802.3
- IEEE 802.3u
- IEEE 802.3ab

#### **Network Management**

- Web Browser interface **HTTP** Secure HTTP (HTTPS)
- AP Manager II
- SNMP Support D-View Module Private MIB
- Command Line Interface Telnet Secure SSH Telnet

# **Data Rates\***

For 802.11b: • 11, 5.5, 2, and 1 Mbps For 802.11g: • 54, 48, 36, 24, 18, 12, 9, and 6 Mbps For 802.11n: HT20/HT40 • 144.4/300, 130/270, 117/243, 104/216, 78/162, 66/135, 58.5/121.5, 52/108, 39/81, 26/54, 19.5/40.5, 12/27, and 6.5/13.5 Mbps

# **Security**

- WPA™ Personal/Enterprise
- WPA2™ Personal/Enterprise
- WEP™ 64-/128-bit
- SSID Broadcast Disable
- MAC Address Access Control

# **Wireless Frequency Range**

• 2.4 to 2.4835 GHz

# **Operating Voltage**

• 5V/2.5A

# **Radio and Modulation Type**

For 802.11g/n: BPSK, QPSK, 16QAM, and 64QAM with OFDM For 802.11b: DQPSK, DBPSK, DSSS, and CCK

# **Operating Frequency\*\***

For 802.11b/g: 2.4 ~ 2.4835 GHz For 802.11n: 2.4 GHz Band: 2.4 ~ 2.4835 GHz

#### **Dipole Antenna**

• 3dBi Gain @2.4 GHz

#### **Transmit Output Power (at Antenna Connector)**

• 18dBm @ 2.4GHz

# **Max Power Consumption**

• 10.5W

# **LEDs**

• Power

• LAN

\* Maximum wireless signal rate derived from IEEE Standard 802.11g and 802.11n specifications. Actual data throughput will vary. Network conditions and environmental factors, including volume of network traffic, building materials and construction, and network overhead, lower actual data throughput rate. Environmental factors will adversely affect wireless signal range.

# • 2.4 GHz

# **Temperature**

- Operating: 0˚C to 40˚C
- Storing: -20˚C to 65˚C

# **Humidity**

- Operating: 10%~90% (non-condensing)
- Storing: 5%~95% (non-condensing)

# **Certifications**

- FCC Class B
- CE
- IC
- C-Tick
- CSA
- WiFi

# **Dimensions**

- $\bullet L = 198$  mm
- $\bullet$  W = 123 mm
- $\bullet$  H = 32 mm

\*\*Please note that operating frequency ranges vary depending on the regulations of individual countries and jurisdictions. The DAP-1353 isn't supported in the 5.25~5.35 GHz and 5.47 ~ 5.725 GHz frequency ranges in some regions.